# OMRON

**Automation Software** 

# Sysmac Studio

# **Project Version Control Function Operation Manual**

SYSMAC-SE2

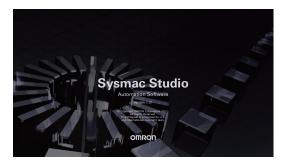

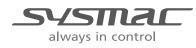

W589-E1-03

#### - NOTE -

All rights reserved. No part of this publication may be reproduced, stored in a retrieval system, or transmitted, in any form, or by any means, mechanical, electronic, photocopying, recording, or otherwise, without the prior written permission of OMRON.

No patent liability is assumed with respect to the use of the information contained herein. Moreover, because OMRON is constantly striving to improve its high-quality products, the information contained in this manual is subject to change without notice. Every precaution has been taken in the preparation of this manual. Nevertheless, OMRON assumes no responsibility for errors or omissions. Neither is any liability assumed for damages resulting from the use of the information contained in this publication.

#### Trademarks

- Sysmac and SYSMAC are trademarks or registered trademarks of OMRON Corporation in Japan and other countries for OMRON factory automation products.
- Microsoft, Windows, Excel, and Visual Basic are either registered trademarks or trademarks of Microsoft Corporation in the United States and other countries.
- EtherCAT® is registered trademark and patented technology, licensed by Beckhoff Automation GmbH, Germany.
- ODVA, CIP, CompoNet, DeviceNet, and EtherNet/IP are trademarks of ODVA.
- The SD and SDHC logos are trademarks of SD-3C, LLC.
- NVIDIA, the NVIDIA logo, GeForce, and the GeForce logo are the trademarks or registered trademarks of NVIDIA Corporation in the USA and other countries.
- ATI<sup>™</sup>, Radeon<sup>™</sup> is a trademark of Advanced Micro Devices, Inc..
- · Celeron, Intel and Intel Core are trademarks of Intel Corporation in the U.S. and / or other countries.
- Git and the Git logo are either registered trademarks or trademarks of Software Freedom Conservancy, Inc., corporate home of the Git Project, in the United States and/or other countries.

Other company names and product names in this document are the trademarks or registered trademarks of their respective companies.

#### Copyrights

Microsoft product screen shots reprinted with permission from Microsoft Corporation.

# Introduction

Thank you for purchasing a Sysmac Studio Team Development Option.

This manual contains information that is necessary to use the Sysmac Studio Team Development Option. Please read this manual and make sure you understand the functionality and performance of the Sysmac Studio Team Development Option before you attempt to use it in a control system. Keep this manual in a safe place where it will be available for reference during operation.

#### **Intended Audience**

This manual is intended for the following personnel, who must also have knowledge of electrical systems (an electrical engineer or the equivalent).

- Personnel in charge of introducing FA systems.
- · Personnel in charge of designing FA systems.
- Personnel in charge of installing and maintaining FA systems.
- · Personnel in charge of managing FA systems and facilities.

For programming, this manual is intended for personnel who understand the programming language specifications in international standard IEC 61131-3 or Japanese standard JIS B 3503.

#### **Applicable Products**

This manual covers the following products.

Sysmac Studio Team Development Option

Part of the specifications and restrictions for the CPU Units are given in other manuals.

Refer to Related Manuals on page 14.

# **Manual Structure**

#### **Page Structure**

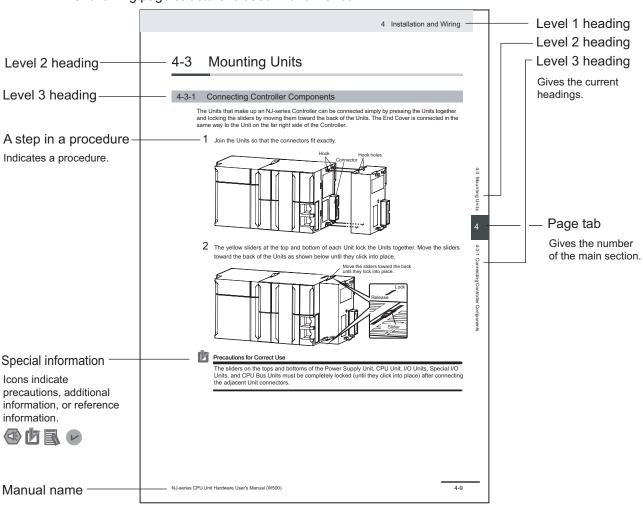

The following page structure is used in this manual.

This illustration is provided only as a sample. It may not literally appear in this manual.

#### **Special Information**

Special information in this manual is classified as follows:

## Precautions for Safe Use

Precautions on what to do and what not to do to ensure safe usage of the product.

#### Precautions for Correct Use

Precautions on what to do and what not to do to ensure proper operation and performance.

## Additional Information

Additional information to read as required.

This information is provided to increase understanding or make operation easier.

## Version Information

Information on differences in specifications and functionality for Controllers and Units with different unit versions and for different versions of Support Software is given.

#### **Precaution on Terminology**

In this manual, *download* refers to transferring data from the Sysmac Studio to the physical Controller and *upload* refers to transferring data from the physical Controller to the Sysmac Studio. For the Sysmac Studio, *synchronization* is used to both *upload* and *download* data. Here, *synchronize* means to automatically compare the data for the Sysmac Studio on the computer with the data in the physical Controller and transfer the data in the direction that is specified by the user.

1

# **Sections in this Manual**

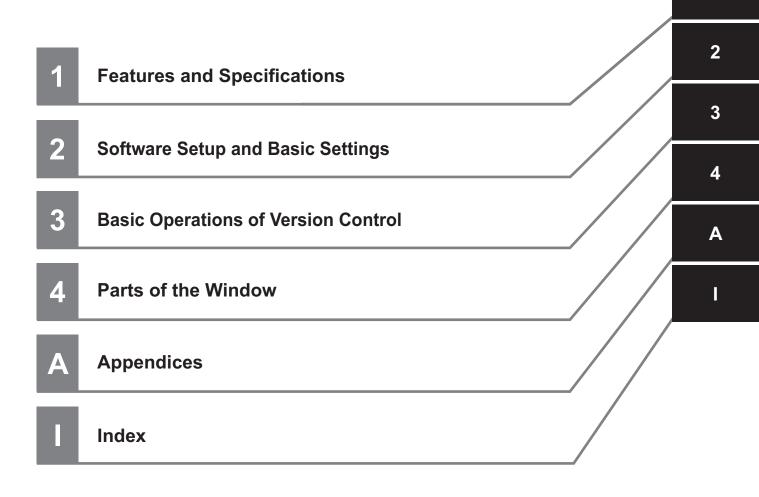

# CONTENTS

| Introduction                            | 1  |
|-----------------------------------------|----|
| Intended Audience                       |    |
| Applicable Products                     |    |
| Manual Structure                        | 2  |
| Manual Structure                        |    |
| Page Structure                          |    |
| Special Information                     |    |
| Precaution on Terminology               | 3  |
| Terms and Conditions Agreement          | 8  |
| Safety Precautions1                     | 10 |
| Definition of Precautionary Information |    |
| Symbols                                 |    |
| Warnings                                | 10 |
| Regulations and Standards 1             | 12 |
| Software Licenses and Copyrights        |    |
| Versions                                | 12 |
| versions                                | 3  |
| Related Manuals1                        | 4  |
| Revision History1                       | 15 |
| Sections in this Manual                 | 5  |

## Section 1 Features and Specifications

| 1-1 | Introc | luction                               | 1-2 |
|-----|--------|---------------------------------------|-----|
|     |        | Overview of the System Configurations |     |
| 1-2 | Speci  | fications                             | 1-6 |
| 1-3 | Scop   | e of the Version Control Function     | 1-8 |

## Section 2 Software Setup and Basic Settings

| 2-1 Insta | alling the Sysmac Studio                     | 2-2  |
|-----------|----------------------------------------------|------|
| 2-2 Regi  | stering a Sysmac Studio Option License       | 2-3  |
| 2-3 Insta | alling Git                                   | 2-5  |
| 2-4 Insta | alling "TortoiseGit"                         | 2-7  |
| 2-4-1     | Initial Setting for "TortoiseGit"            | 2-7  |
| 2-5 Crea  | ting a Shared Folder and a Remote Repository | 2-10 |
| 2-5-1     | Creating a Shared Folder                     | 2-10 |
| 2-5-2     |                                              | 2-10 |
| 2-6 Addi  | itional Setting for "TortoiseGit"            | 2-12 |

## Section 3 Basic Operations of Version Control

| 3-1 | Basio  | c Development Flow Using the Version Control Function                       | 3-2  |
|-----|--------|-----------------------------------------------------------------------------|------|
| 3-2 | Oper   | ation Procedures in the Basic Development Flow                              | 3-8  |
|     | 3-2-1  | Importing a Project                                                         |      |
|     | 3-2-2  | Committing the Changes                                                      |      |
|     | 3-2-3  | Setting the Path to the Remote Repository                                   | 3-12 |
|     | 3-2-4  | Pushing the Project Data to the Remote Repository                           | 3-13 |
|     | 3-2-5  | Editing the Project                                                         | 3-14 |
|     | 3-2-6  | Checking the Changes to the Project While Editing                           | 3-15 |
|     | 3-2-7  | Creating a Branch                                                           | 3-17 |
|     | 3-2-8  | Switching to the Branch                                                     | 3-18 |
|     | 3-2-9  | Pulling the Project Data from the Remote Repository to the Local Repository | 3-20 |
|     | 3-2-10 | Merging the Changes                                                         | 3-20 |
|     | 3-2-11 | Resolving a Conflict                                                        | 3-22 |
|     | 3-2-12 | Adding a Tag                                                                | 3-23 |
|     | 3-2-13 | Displaying the Version Control Log                                          | 3-24 |
|     | 3-2-14 | Cloning Project Data                                                        | 3-25 |
|     | 3-2-15 | Comparing Project Data                                                      | 3-27 |
|     | 3-2-16 | Canceling Changes                                                           | 3-30 |
|     | 3-2-17 | Restoring a Project                                                         | 3-31 |
|     | 3-2-18 | Deleting a Project                                                          | 3-33 |
| 3-3 | Preca  | autions on Use of Project Version Control                                   | 3-34 |
|     | 3-3-1  | Precautions Common to All Devices                                           | 3-34 |
|     | 3-3-2  | Controllers                                                                 | 3-34 |
|     | 3-3-3  | HMIs                                                                        | 3-35 |

## Section 4 Parts of the Window

| 4-1 Vers       | ion Control Projects Window                           |              |
|----------------|-------------------------------------------------------|--------------|
|                | Version Control Project Folder List                   |              |
|                | iview Explorer                                        |              |
|                | Version Control Icon                                  |              |
| 4-2-2          | Menu Commands for Checking Changes for Each Data Item | 4-7          |
| 4-3 Sysr       | nac Diff Dialog Box                                   | 4-8          |
|                |                                                       |              |
| 4-3-1          | Common Windows                                        |              |
| 4-3-1<br>4-3-2 | Common Windows                                        |              |
| 101            |                                                       | 4-11         |
| 4-3-2          | Controllers                                           | 4-11<br>4-13 |

## Appendices

| A-1 | Errors and Troubleshooting             | . <b>A-2</b>  |
|-----|----------------------------------------|---------------|
| A-2 | Exporting a Version-controlled Project | . <b>A-</b> 5 |

## Index

# **Terms and Conditions Agreement**

## WARRANTY

- The warranty period for the Software is one year from the date of purchase, unless otherwise specifically agreed.
- If the User discovers defect of the Software (substantial non-conformity with the manual), and return it to OMRON within the above warranty period, OMRON will replace the Software without charge by offering media or download from OMRON's website. And if the User discovers defect of media which is attributable to OMRON and return it to OMRON within the above warranty period, OMRON will replace defective media without charge. If OMRON is unable to replace defective media or correct the Software, the liability of OMRON and the User's remedy shall be limited to the refund of the license fee paid to OMRON for the Software.

## LIMITATION OF LIABILITY

- THE ABOVE WARRANTY SHALL CONSTITUTE THE USER'S SOLE AND EXCLUSIVE REM-EDIES AGAINST OMRON AND THERE ARE NO OTHER WARRANTIES, EXPRESSED OR IM-PLIED, INCLUDING BUT NOT LIMITED TO, WARRANTY OF MERCHANTABILITY OR FITNESS FOR PARTICULAR PURPOSE. IN NO EVENT, OMRON WILL BE LIABLE FOR ANY LOST PROF-ITS OR OTHER INDIRECT, INCIDENTAL, SPECIAL OR CONSEQUENTIAL DAMAGES ARISING OUT OF USE OF THE SOFTWARE.
- OMRON SHALL HAVE NO LIABILITY FOR DEFECT OF THE SOFTWARE BASED ON MODIFICA-TION OR ALTERNATION TO THE SOFTWARE BY THE USER OR ANY THIRD PARTY. OMRON SHALL NOT BE RESPONSIBLE AND/OR LIABLE FOR ANY LOSS, DAMAGE, OR EXPENSES DI-RECTLY OR INDIRECTLY RESULTING FROM THE INFECTION OF OMRON PRODUCTS, ANY SOFTWARE INSTALLED THEREON OR ANY COMPUTER EQUIPMENT, COMPUTER PRO-GRAMS, NETWORKS, DATABASES OR OTHER PROPRIETARY MATERIAL CONNECTED THERETO BY DISTRIBUTED DENIAL OF SERVICE ATTACK, COMPUTER VIRUSES, OTHER TECHNOLOGICALLY HARMFUL MATERIAL AND/OR UNAUTHORIZED ACCESS.
- OMRON SHALL HAVE NO LIABILITY FOR SOFTWARE DEVELOPED BY THE USER OR ANY THIRD PARTY BASED ON THE SOFTWARE OR ANY CONSEQUENCE THEREOF.

## APPLICABLE CONDITIONS

USER SHALL NOT USE THE SOFTWARE FOR THE PURPOSE THAT IS NOT PROVIDED IN THE ATTACHED USER MANUAL.

## **CHANGE IN SPECIFICATION**

The software specifications and accessories may be changed at any time based on improvements and other reasons.

## ERRORS AND OMISSIONS

The information in this manual has been carefully checked and is believed to be accurate; however, no responsibility is assumed for clerical, typographical, or proofreading errors, or omissions.

# **Safety Precautions**

#### **Definition of Precautionary Information**

The following notation is used in this manual to provide precautions required to ensure safe usage of the Sysmac Studio. The safety precautions that are provided are extremely important to safety. Always read and heed the information provided in all safety precautions.

The following notation is used.

| <u>∧</u> w, | ARNING | Indicates a potentially hazardous situation which, if not avoid-<br>ed, could result in death or serious injury. Additionally, there<br>may be severe property damage. |
|-------------|--------|----------------------------------------------------------------------------------------------------|
| <u> </u>    | aution | Indicates a potentially hazardous situation which, if not avoid-<br>ed, may result in minor or moderate injury, or property damage.                                    |

#### **Symbols**

|             | The $\bigcirc$ symbol indicates operations that you must not do.<br>The specific operation is shown in the $\bigcirc$ symbol and explained in text.<br>This example indicates prohibiting disassembly.            |
|-------------|----------------------------------------------------------------------------------------------------|
|             | The $\triangle$ symbol indicates precautions (including warnings).<br>The specific operation is shown in the $\triangle$ symbol and explained in text.<br>This example indicates a precaution for electric shock. |
| $\triangle$ | The $\triangle$ symbol indicates precautions (including warnings).<br>The specific operation is shown in the $\triangle$ symbol and explained in text.<br>This example indicates a general precaution.            |
|             | The ● symbol indicates operations that you must do.<br>The specific operation is shown in the ● symbol and explained in text.                                                                                     |

#### Warnings

do.

# 

This example shows a general precaution for something that you must

## **During Use of the Version Control System**

When you manage a project using the version control system, do not use the version control system's functions directly from Windows Explorer on files that compose the project. Doing so may cause the loss of consistency among files that compose the project, and the control system may perform unexpected operation.

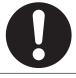

If you use the version control system to develop programs with multiple developers, check them for proper execution before you use them for actual operation.

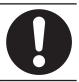

# **Regulations and Standards**

## **Software Licenses and Copyrights**

This product incorporates certain third party software. The license and copyright information associated with this software is available at http://www.fa.omron.co.jp/nj\_info\_e/.

# Versions

Hardware revisions and unit versions are used to manage the hardware and software in NJ/NX-series Units, NY-series Industrial PCs, and EtherCAT slaves.

Refer to Sysmac Studio Version 1 Operation Manual (Cat. No. W504) for details on versions.

# **Related Manuals**

The followings are the manuals related to this manual. Use these manuals for reference.

| Manual name                                                           | Cat. No. | Model numbers                                                              | Application                                                                                                    | Description                                                                                                    |
|-----------------------------------------------------------------------|----------|----------------------------------------------------------------------------|----------------------------------------------------------------------------------------------------|----------------------------------------------------------------------------------------------------|
| Sysmac Studio<br>Project Version Control<br>Function Operation Manual | W589     | SYSMAC-SE2                                                                 | Learning about<br>the Sysmac Stu-<br>dio project ver-<br>sion control<br>function and its<br>operating proce-<br>dures.  | Provides an introduction to the<br>Sysmac Studio project version<br>control function along with its in-<br>stallation method, basic opera-<br>tions, execution method for the<br>main functions, and other infor-<br>mation.                                      |
| Sysmac Studio Version 1<br>Operation Manual                           | W504     | SYSMAC-SE2                                                                 | Learning about<br>the operating<br>procedures and<br>functions of the<br>Sysmac Studio.                                  | Describes the operating proce-<br>dures of the Sysmac Studio.                                                                                                    |
| Sysmac Studio<br>Drive Functions Operation<br>Manual                  | 1589     | SYSMAC-SE2                                                                 | Learning about<br>the Servo Drive<br>related functions<br>of the Sysmac<br>Studio.                                       | Describes the Servo Drive related<br>operating procedures and func-<br>tions among those of the Sysmac<br>Studio.                                                                                                    |
| NJ/NX-series CPU Unit<br>Software User's Manual                       | W501     | NX701-000<br>NX102-000<br>NX1P2-000<br>NJ501-000<br>NJ301-000<br>NJ101-000 | Learning how to<br>program and set<br>up an NJ/NX-<br>series CPU Unit.<br>Mainly software<br>information is<br>provided. | <ul> <li>The following information is provided on a Controller built with an NJ/NX-series CPU Unit.</li> <li>CPU Unit operation</li> <li>CPU Unit features</li> <li>Initial settings</li> <li>Programming based on IEC 61131-3 language specifications</li> </ul> |
| NA-series<br>Programmable Terminal<br>Software<br>User's Manual       | V118     | NA5-OWOOOO                                                                 | Learning about<br>NA-series PT<br>pages and ob-<br>ject functions.                                                       | Describes the pages and object<br>functions of the NA-series Pro-<br>grammable Terminals.                                                                                                    |

# **Revision History**

A manual revision code appears as a suffix to the catalog number on the front and back covers of the manual.

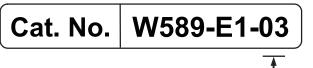

- Revision code

| Revision<br>code | Date         | Revised content                                   |  |
|------------------|--------------|---------------------------------------------------|--|
| 01               | October 2017 | Original production                               |  |
| 02               | March 2019   | Corrected mistakes.                               |  |
| 03               | January 2020 | Revised for the support of Sysmac Studio (64 bit) |  |

# **Features and Specifications**

This section describes the features and specifications of the Sysmac Studio version control function that is supported by the *Sysmac Studio Team Development Option*.

| 1-1 | Intro | duction                               |     |
|-----|-------|---------------------------------------|-----|
|     | 1-1-1 | Overview of the System Configurations |     |
| 1-2 | Spec  | ifications                            | 1-6 |
| 1-3 | Scop  | e of the Version Control Function     | 1-8 |

1

# **1-1** Introduction

The Sysmac Studio project version control function (which is called version control function hereafter) controls the change record of a Sysmac Studio project by recording "who changed what and when." This function realizes various control capabilities by combining the Sysmac Studio with an open source software version control system that is commonly used in software development. The Sysmac Studio version control function effectively solves problems such as the following, which you may encounter in large-scale development of production machines.

- · The complexity of source code management due to increase in the scale of program development
- The increase in the workload of change management due to the increased variation of production
  machines
- The increase in the complexity of source code management due to the increased opportunities of development by multiple developers

## **Project Record Control**

The version control function enables you to leave a change record of a project at any timing. You can return to the desired project by tracing back the change record and comparing with past projects.

## **Project Development by Multiple Developers**

The version control function provides the capability to check the difference and merge the changes when you apply them to the master project.

When you use the version control function to control projects, you can use this capability to develop programs by multiple developers.

#### **Derived Development of Machines**

The version control function allows you to use the record control function to derive, from a project, projects with partially different configurations and programs. This facilitates the management of developing derived machines

#### This facilitates the management of developing derived machines.

#### 1-1-1 Overview of the System Configurations

### **Basic Configuration**

The Sysmac Studio version control function operates in an environment that consists of the Sysmac Studio, "Git<sup>™</sup>" (version control system), "TortoiseGit"<sup>\*1</sup> (client software for Git), and "repositories" (folders managed by Git).

\*1. "TortoiseGit" is open source and downloaded from (https://tortoisegit.org/download/).

The following figure illustrates the minimum configuration in which a single user has access to Sysmac Studio projects.

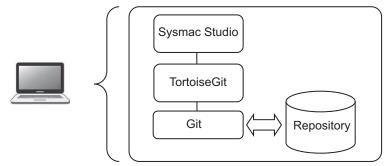

Basic configuration of the Sysmac Studio version control function environment (in a single computer)

## Configurations to Share the Repository with Multiple Users

Sysmac Studio version control function works with Git which has a feature of distributed version control system and they offer a mechanism to share the repository with multiple users.

The configuration consists of local repositories registered in the computers of each user and the remote repository shared by multiple users. At a certain timing of each user, the local repository and remote repository can be synchronized.

To share changes in the local repository with other users, perform a push operation to the remote repository. To apply changes made by other users to the local repository, perform a pull operation from the remote repository.

There are the following three practical configurations depending on the difference in how the remote repository is shared.

- 1. Using a shared folder on the computer to share it as the remote repository
- 2. Building a dedicated Git server to share it as the remote repository
- 3. Utilizing a Git server service on the Internet to share the remote repository
- Using a Shared Folder on the Computer to Share It as the Remote Repository

This is the easiest way to build a remote repository.

In this method, you use a Windows shared folder to publish a remote repository that is synchronized with the local repository to the local network so that it can be accessed from other computers. In the following description, we use a remote repository that is built in this way. 1

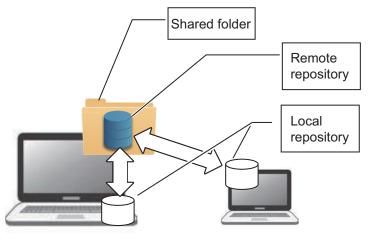

Using a shared folder on the computer to share it as the remote repository

#### • Building a Dedicated Git Server to Share It as the Remote Repository

You can build a dedicated Git server to share the remote repository.

As Git server software, Gitbucket (for Windows) or GitLab, Gitbucket, Gitblit, Gogs, and so on (for Linux) are available. Although this configuration incurs costs for building and maintaining the server, it has an advantage in reducing the risk of data leakage because the system is closed within the company.

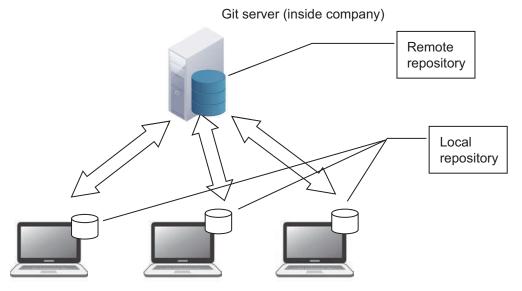

Sysmac Studio version control system on each user's computer

# Utilizing a Git Server Service on the Internet to Share the Remote Repository

On the Internet, there are Git server services such as GitHub. Although these are commercial paid services that incur a cost, there are advantages that they require no server maintenance and allow development in parallel with external developers.

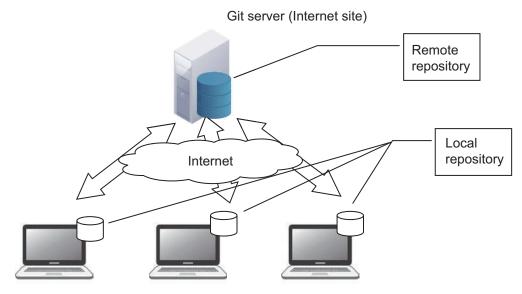

Sysmac Studio version control system on each user's computer

1

# 1-2 Specifications

## **Product Model Numbers**

To use the Sysmac Studio version control function, the following products are needed.

#### Licenses

| Product name                   | Number of licenses | Model number  |
|--------------------------------|--------------------|---------------|
| Sysmac Studio Standard Edition | 1 license          | SYSMAC-SE201L |
| version 1.                     | 3 licenses         | SYSMAC-SE203L |
|                                | 10 licenses        | SYSMAC-SE210L |
|                                | 30 licenses        | SYSMAC-SE230L |
|                                | 50 licenses        | SYSMAC-SE250L |

#### Sysmac Studio Options

| Product name                               | Number of licenses | Model number  |
|--------------------------------------------|--------------------|---------------|
| Sysmac Studio Team Develop-<br>ment Option | 1 license          | SYSMAC-TA401L |
|                                            | 3 licenses         | SYSMAC-TA403L |
|                                            | 10 licenses        | SYSMAC-TA410L |
|                                            | 30 licenses        | SYSMAC-TA430L |
|                                            | 50 licenses        | SYSMAC-TA450L |

## **Supported Languages**

The supported languages confirm to the specifications of the Sysmac Studio. Refer to Sysmac Studio Version 1 Operation Manual (Cat. No. W504) for details.

## **Applicable Models**

You can use the version control function on all models that are supported by the Sysmac Studio. Refer to Sysmac Studio Version 1 Operation Manual (Cat. No. W504) for details. However, for Controllers, the function is applicable to unit version 1.16 or later.

## **Applicable Computers**

The applicable computers conform to the specifications of the Sysmac Studio. Refer to *Sysmac Studio Version 1 Operation Manual (Cat. No. W504)* for details.

## **Necessary Software**

To use the Sysmac Studio version control function, the following software is needed besides the Sysmac Studio.

Download the latest edition of software from their official Web sites.

- "Git" (32-bit or 64-bit edition) https://git-scm.com/downloads
- "TortoiseGit" (32-bit or 64-bit edition) https://tortoisegit.org/download/

1

1-7

# 1-3 Scope of the Version Control Function

The version control function is applicable to devices that are registered in the project, as well as the following data of each device.

- Data in Configurations and Setup and lower-level folders in the Multiview Explorer
- Data in *Programming* and lower-level folders (Applicable to devices that have data in *Programming* and lower-level folders only) or in *HMI* and lower-level folders in the Multiview Explorer

Depending on the device, however, there is other version-controlled data in addition to the above, or some of the above data is not version-controlled.

For devices with such data, refer to the following description.

Note that display settings for windows, such as the layout of each pane in the main window, are not version-controlled.

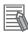

#### **Additional Information**

In addition to project data, you can include the following data in the scope of version control.

- · Document files created by a user to provide a project description
- · Library files for Controllers

Store these files in the *Document* and *Lib* folders, which are version-controlled. Refer to the description of *4-1-1 Version Control Project Folder List* on page 4-2 for details.

## Controllers

In addition to the data configured under *Configurations and Setup* or *Programming* in the Multiview Explorer, the version control function is applicable to the following data.

| Data type             | Version control |
|-----------------------|-----------------|
| Referenced libraries  | 0               |
| Tag Data Link Setting | 0               |

Among the data configured under *Configurations and Setup* or *Programming* in the Multiview Explorer, the version control function is not applicable to the following data.

| Category                | Item                                        |
|-------------------------|---------------------------------------------|
| Window display settings | Color code settings for Multiview Explorer  |
|                         | Display settings for Cam Editor toolbar     |
|                         | Bookmark settings                           |
| Data to monitor         | Registered data in Watch tab page           |
|                         | Registered data for differential monitoring |
| Data trace              | Trace results                               |
| Communications settings | Communications settings                     |
| Simulation settings     | Integrated NS-series PT simulation settings |
|                         | Variable snapshot settings                  |
|                         | Execution Time Estimation Mode settings     |
|                         | Breakpoints                                 |
| Build data              | All build data                              |

## HMIs

Among the data configured under *Configurations and Setup* or *HMI* in the Multiview Explorer, the version control function is not applicable to the following data.

| Category                | Item                                       |
|-------------------------|--------------------------------------------|
| Window display settings | Color code settings for Multiview Explorer |
|                         | Window display states                      |
|                         | Bookmark settings                          |
| Data to monitor         | Registered data in Watch tab page          |
| Simulation settings     | Breakpoints                                |

1

# 2

# Software Setup and Basic Settings

This section describes the procedures to set up software that is necessary to use the Sysmac Studio version control function and configure the basic software settings.

| 2-1 | Insta | lling the Sysmac Studio                                                                                  | 2-2  |
|-----|-------|----------------------------------------------------------------------------------------------------|------|
| 2-2 | Regis | stering a Sysmac Studio Option License                                                                   |      |
| 2-3 | Insta | lling Git                                                                                                |      |
| 2-4 |       | Iling "TortoiseGit"<br>Initial Setting for "TortoiseGit"                                                 |      |
| 2-5 |       | ting a Shared Folder and a Remote Repository<br>Creating a Shared Folder<br>Creating a Remote Repository |      |
| 2-6 | Addit | tional Setting for "TortoiseGit"                                                                         | 2-12 |

# 2-1 Installing the Sysmac Studio

Install the Sysmac Studio from the DVD. For details of the installation procedure, refer to *Sysmac Studio Version 1 Operation Manual (Cat. No. W504)*.

# 2-2 Registering a Sysmac Studio Option License

To use the Sysmac Studio version control function, you must register a *Sysmac Studio Team Development Option* license in the Sysmac Studio Standard Edition. Use the following procedure to register an option license.

1 Select All Programs - OMRON - Sysmac Studio - Sysmac Studio from the Windows Start menu.

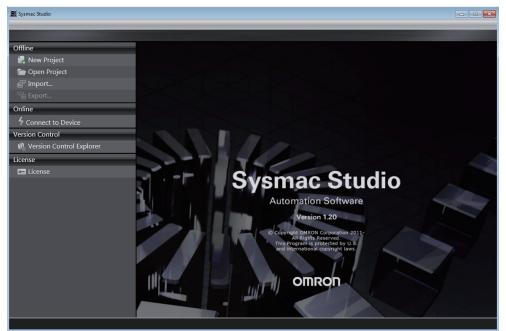

The Sysmac Studio starts and the start page is displayed.

## 2 Click License on the Start page.

The licenses that are currently registered are displayed.

| 📓 Sysmac Studio            |                                                                                                    | • × |
|----------------------------|----------------------------------------------------------------------------------------------------|-----|
|                            |                                                                                                    |     |
| Offline                    |                                                                                                    |     |
| Rew Project                | Sysmac Studio<br>Module version 1.20.0.38                                                                                                    |     |
| Den Project                | Copyright (c) OMRON Corporation 2011.<br>All Rights Reserved.                                                                                                    |     |
| a Import                   | OMRON Corporation                                                                                                    |     |
|                            | License<br>Installed products:                                                                                                    |     |
| ିଲ୍ଲ Export                | Standard Edition Ver.1.20                                                                                                    |     |
| Online                     |                                                                                                    |     |
| 4 Connect to Device        |                                                                                                    |     |
| Version Control            | Product details:                                                                                                    |     |
| 🔞 Version Control Explorer | Company name:OMRON                                                                                                    |     |
| License                    | License:6w41neqk1sz7kt6itm<br>License type:License1User                                                                                                    |     |
| ► License                  | Installation date:3-8-2017                                                                                                    |     |
|                            | Warning: This program is protected by copyright law and international treaties. Unauthorized reproduction                                                                     |     |
|                            | or distribution of this program, or any portion of it, may result in severe civil and criminal penalties, and will<br>be prosecuted to the maximum extent possible under law. |     |
|                            |                                                                                                    |     |
|                            |                                                                                                    |     |
|                            |                                                                                                    |     |
|                            |                                                                                                    |     |
|                            |                                                                                                    |     |
|                            |                                                                                                    |     |
|                            |                                                                                                    |     |
|                            |                                                                                                    |     |
|                            | Register License Deregister License                                                                                                    |     |
|                            | Register License Deregister License                                                                                                    |     |
|                            |                                                                                                    |     |
|                            |                                                                                                    |     |

**3** Click the **Register License** button.

A License registration dialog box is displayed.

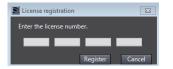

4 Enter the license number for the Sysmac Studio Team Development Option, and then click the **Register** button.

If the license is registered normally, a message appears asking you to restart the software.

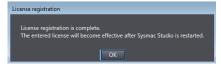

Restart the Sysmac Studio to complete registration.

# 2-3 Installing Git

Download the latest installer from the Git download site and install it as a user with administrator rights.

Git (32-bit or 64-bit edition)

https://git-scm.com/downloads

Depending on the operating system installed on the computer, download the 32-bit or 64-bit edition of the installer.

Follow the instructions in the Git installer wizard to complete the installation. Although wizard displays several pages during the installation, the description below covers only the pages on which you must select a specific item. You can leave other pages as default.

#### Precautions for Correct Use

(D)

To install Git, be sure to log onto Windows as the administrator or as a user with administrator rights.

From here, we explain the procedure using the window of Git version 2.13.3 as an example.

#### • Adjusting your PATH environment Page

On the Adjusting your PATH environment page, be sure to select User Git from the Windows Command Prompt (the default).

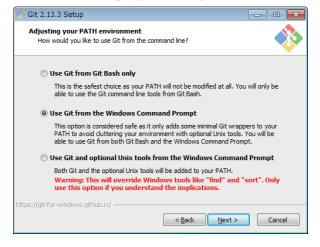

#### Configuring the line ending conversions Page

On the **Configuring the line ending conversions** page, be sure to select **Checkout as-is**, **commit as-is**.

When you do not select **Checkout as-is**, **commit as-is**, you cannot use the Sysmac Studio version control function.

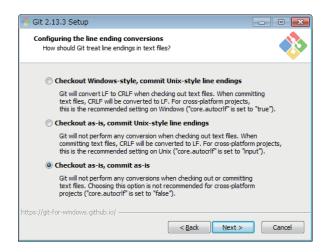

| 10. |
|-----|
|     |
| -12 |
| -11 |
| -0  |
| _   |
|     |

#### Additional Information

If you select an option other than **Checkout as-is**, **commit as-is** and try to use the Sysmac Studio version control function, an error message is displayed.

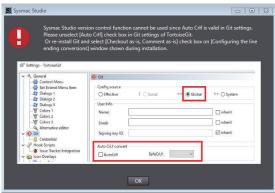

To clear the selection of **AutoCrlf** in the Git settings in **TortoiseGit**, select **Global** in **Config source** and then clear the selection.

| General                                                       | 🚸 Git               |            |                        |                            |
|---------------------------------------------------------------|---------------------|------------|------------------------|----------------------------|
| - 🍪 Context Menu<br>- 🍪 Set Extend Menu Item<br>- 🎜 Dialogs 1 | Config source       | © Los      | ral << @ Globa         | al << (7) System           |
| Dialogs 2                                                     | User Info           |            |                        |                            |
| -W Colors 1                                                   | Name:               | UserA      |                        | inherit [                  |
| - ¥ Colors 2                                                  | Email:              | user_a@omr | on.com                 | inherit 🔄                  |
|                                                               | Signing key ID:     |            |                        | V inherit                  |
| 🚸 Git                                                         | Arden Cel & energia | -t         |                        |                            |
| - 😚 Credential                                                | AutoCrif            | Sat        | eCrLf: 🔹               |                            |
| Issue Tracker Integration                                     | QuotePath           |            |                        |                            |
| 😥 Icon Overlays                                               |                     |            |                        |                            |
| 🧞 Icon Set<br>                                                | Save to:            |            | Global                 | -                          |
| Network     email                                             | Edit local .g       | t/config   | Edit global .gitconfig | 🖥 Edit systemwide gitconfi |
| Q Diff Viewer                                                 | Edit .tgite         | onfig      |                        | View systemwide gitconfig  |
| 🖵 🏏 Merge Tool                                                |                     |            |                        |                            |
| - 🎡 Saved Data                                                |                     |            |                        |                            |
| - A TortoiseGitBlame                                          |                     |            |                        |                            |
| Advanced                                                      |                     |            |                        |                            |
|                                                               |                     |            |                        |                            |

# 2-4 Installing "TortoiseGit"

Download the latest installer from the "TortoiseGit" download site and install it as a user with administrator rights.

"TortoiseGit" (32-bit or 64-bit edition)

https://tortoisegit.org/download/

Depending on the operating system installed on the computer, download the 32-bit or 64-bit edition of the installer.

Follow the instructions in the "TortoiseGit" installer wizard to complete the installation. You can leave all the items that you encounter during the installation process as default.

In addition, download and install a language pack as necessary.

## Precautions for Correct Use

To install "TortoiseGit", be sure to log onto Windows as the administrator or as a user with administrator rights.

From here, we explain the procedure using the window of "TortoiseGit 2.4.0.2" as an example.

## 2-4-1 Initial Setting for "TortoiseGit"

This section describes the initial settings for using "TortoiseGit".

1 In the Installation Completed dialog box, select the Run first start wizard check box and click the Finish button. Or, select All Programs - TortoiseGit - Settings from the Windows Start menu and, in the Settings dialog box, select Re-run First Start Wizard in the General pane. The initial settings dialog box is displayed.

| 🕸 First Start Wizard - TortoiseG                             | t                                                                                                    | ×        |
|--------------------------------------------------------------|----------------------------------------------------------------------------------------------------|----------|
| Welcome to TortoiseGit!                                      |                                                                                                    |          |
|                                                              |                                                                                                    |          |
| TortoiseGit can be localized u                               | ising language packs.                                                                                                 |          |
| In the following combobox ye<br>this version of TortoiseGit. | ou can find all installed language packs which can be used by                                                         |          |
|                                                              | ed version of TortoiseGit and your language is missing,<br>ing language pack now and hit "Refresh" before continuing. |          |
|                                                              |                                                                                                    |          |
| Language:                                                    | English   Refresh                                                                                                    |          |
| Download language packs:<br>https://tortoisegit.org/down     | pad/                                                                                                    |          |
| inclusify for callegition gradient                           |                                                                                                    |          |
|                                                              |                                                                                                    |          |
|                                                              |                                                                                                    |          |
|                                                              |                                                                                                    |          |
|                                                              |                                                                                                    |          |
|                                                              | < Back Next > Cancel Help                                                                                             | <b>,</b> |
|                                                              |                                                                                                    |          |

**2** Click the **Next** button.

An overview of "TortoiseGit" is displayed.

**3** Click the **Next** button.

A dialog box is displayed to configure the path to Git.exe.

| 행사 First Start Wizard - TortoiseGit                                                                                                    |
|----------------------------------------------------------------------------------------------------|
| Configure git.exe                                                                                                    |
|                                                                                                    |
| TortoiseGit requires a git.exe for its operations. TortoiseGit tries to automatically detect a<br>working git.exe, but if that doesn't work or you want to use a different one please specify<br>the path manually! |
| Git.exe Path: C:\Program Files\Git\bin                                                                                                    |
| Extra PATH:                                                                                                    |
| Check now                                                                                                    |
| Recommended: Git for Windows                                                                                                    |
| https://git-for-windows.github.io/                                                                                                    |
|                                                                                                    |
|                                                                                                    |
|                                                                                                    |
| < Back Next > Cancel Help                                                                                                    |

Set the path to Git execution module "Git.exe". If you did not change the install path when installing Git, leave it as default.

## **4** Click the **Next** button.

The Configure user information dialog box is displayed.

| 🐝 First Start Wizard - | TortoiseGit                                                                                                    | × |
|------------------------|----------------------------------------------------------------------------------------------------|---|
| Configure user in      | formation                                                                                                    |   |
|                        |                                                                                                    |   |
|                        | you set up a user name and email address. Both are used as meta data (not for authentication).                    |   |
| Name:                  |                                                                                                    |   |
| Email:                 |                                                                                                    |   |
|                        | ill be stored to your global git configuration (%HOME%/.gitconfig) and<br>ill your git repositories as a default. |   |
| 🔲 Don't store th       | nese settings now.                                                                                                |   |
|                        |                                                                                                    |   |
|                        |                                                                                                    |   |
|                        | < Back Next > Cancel Help                                                                                         | , |

The user name and email address that you enter here will be used as change record information.

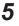

**5** Enter the user name and email address, and then click the **Next** button. The Authentication and credential store dialog box is displayed.

| Authentication and credential stor                                                                                                    | e                             |                                                   |
|----------------------------------------------------------------------------------------------------|-------------------------------|---------------------------------------------------|
| SSH (URLs look like "git@example.com"                                                                                                    | )                             |                                                   |
| TortoiseGitPlink is recommended as SS<br>should generate one. Keep the privat<br>your hosting platform. Use the PUTTY<br>(done automatically if a PUTTY key is o<br>see our <u>manual</u> and <u>FAQ</u> . | e one in a sa<br>authenticati | ve place and set up the public key on             |
| TortoiseGitPlink                                                                                                    | •                             | Generate PuTTY key pair                           |
| HTTP (URLs start with "http://" or "http<br>By default Git does not save/cache cr<br>helper (recommended) or manually us                                                                                   | edentials. Ho                 | wever, you can configure a credential<br>/_netrc. |
| Credential helper:                                                                                                    |                               | manager 👻                                         |
| Don't store these settings now.                                                                                                    |                               | Advanced                                          |
|                                                                                                    | lobal git con                 |                                                   |
| These settings will be stored to your g<br>will be used for all your git repositories                                                                                                    | s as a defaul                 |                                                   |

To use the Sysmac Studio version control function, do not change the option selected by default.

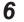

#### Click the Finish button.

This completes the initial setting for "TortoiseGit".

## 2-5 Creating a Shared Folder and a Remote Repository

Use the following setting procedures to share the remote repository using a shared folder. For the procedures to build a dedicated Git server and use a Git server service on the Internet, refer to the service provider's information.

Create a shared folder in which to store a remote repository, and then create a folder that serves as the remote repository in the shared folder.

#### 2-5-1 Creating a Shared Folder

- Creating a folder
   In Windows Explorer, create a new folder.
   You can create this folder in any location with any name. Let's assume that it is C:\Git.
- 2 Setting the folder to a shared folder Right-click the folder that you created and select **Properties** from the pop-up menu. Then, in the dialog box that is displayed, click the **Share** tab to perform the sharing settings. Here, you configure the folder to allow full access from other users' computers on which the Sysmac Studio version control function used.

#### 2-5-2 Creating a Remote Repository

- 1 Under the shared folder, create a new folder. According to the Git conventions, it is required that you name the folder to use as a remote repository to the repository name followed by ".git". For example, if the repository name is "Ma-
- **2** Right-click the created folder and select **Git Create repository here** from the pop-up menu.

| MachineA.git |          | 0/2/2017 4/26 DMA File & Her            |
|--------------|----------|-----------------------------------------|
|              |          | Open                                    |
|              |          | Open in new window                      |
|              | ۰        | Git GUI Here                            |
|              | ٠        | Git Bash Here                           |
|              |          | 7-Zip                                   |
|              |          | CRC SHA                                 |
|              |          | Find in Files with EmEditor             |
|              | 6        | Scan with Microsoft Security Essentials |
|              |          | Share with                              |
|              | <i>。</i> | Git Clone                               |
| (            | ľ        | Git Create repository here              |

chineA," then name the folder "MachineA.git".

A repository creation option dialog box is displayed.

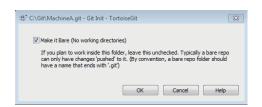

**3** Select the check box in the dialog box and click the **OK** button. The repository is created and the following dialog box is displayed.

| Tortoise | it 🛛                                                     | ] |
|----------|----------------------------------------------------------|---|
| l        | Initialized empty Git repository in C:\Git\MachineA.git. |   |
|          | ОК                                                       |   |

4 Click the **OK** button.

This completes the creation of a remote repository.

Note that you can control only one Sysmac Studio project per repository. Create a directory for each project to use version control function.

# 2-6 Additional Setting for "TortoiseGit"

In "TortoiseGit", add settings to enable graphical comparison of Sysmac Studio projects from "TortoiseGit".

By adding these settings, you can check the difference between projects in the Sysmac Diff dialog box. Refer to *4-3 Sysmac Diff Dialog Box* on page 4-8 for information on the Sysmac Diff dialog box.

 Select All Programs - TortoiseGit - Settings from the Windows Start menu. The Settings dialog box is displayed.

| 🔧 General                                                   | 🔦 General                |                                     |                |
|-------------------------------------------------------------|--------------------------|-------------------------------------|----------------|
|                                                             | TortoiseGit<br>Language: | English                             | -              |
| Dialogs 2     Dialogs 3     Colors 1                        | Automatically            | check for newer versions every week | Check now      |
| ₩ Colors 2<br>₩ Colors 3<br>Alternative editor              |                          | Re-run First Start Wizard           | Create Library |
| Git<br>Git<br>Credential<br>P Hook Scripts                  | Git for Windows          |                                     |                |
| Issue Tracker Integration Icon Overlays                     | Git.exe Path:            | C:\Program Files\Git\bin            |                |
|                                                             | Extra PATH:<br>Version:  |                                     | Check now      |
| <ul> <li>@ Email</li> <li>@ Diff Viewer</li> <li></li></ul> | Show Enviro              | onment Variables                    |                |
| Saved Data<br>TortoiseGitBlame                              |                          |                                     |                |
| 🔧 Advanced                                                  |                          |                                     |                |

2 Select **Diff Viewer** from the tree. The **Diff Viewer** pane is displayed.

| 🔦 General                                                                                                    | 🔍 Diff Viewer                                                                                            |   |
|----------------------------------------------------------------------------------------------------|----------------------------------------------------------------------------------------------------|---|
| Context Menu     Set Extend Menu Item     Dialogs 1     Dialogs 2     Dialogs 3                                                                                                    | Configure the program used for comparing different revisions of files     TortoiseGitMerge      External | ] |
|                                                                                                    | Click on "Advanced" to specify alternate diff Advanced                                                   |   |
| Git     Git     Gredential     Good Credential     Good Credential     Good Credential     Good Credential     Good Credential     Good Credential     Good Credential     Good Credential     Good Credential     Good Credential | Configure viewer program for GNU diff files (patch files)  TortoiseGitUDiff  External                    |   |
| C Email<br>C Diff Viewer<br>C Y Merge Tool<br>Saved Data<br>S TortoiseGitBlame<br>→ TortoiseGitUDiff<br>Advanced                                                                                                    |                                                                                                    |   |

- 2-6 Additional Setting for "TortoiseGit"
- 2

**3** In the **Diff Viewer** pane, click the **Advanced** button. The **Advanced diff settings** dialog box is displayed.

| Extension                                                                     | Program                                                                                                    |
|-------------------------------------------------------------------------------|----------------------------------------------------------------------------------------------------|
| .dll<br>.doc<br>.docm<br>.docx<br>.exe<br>.nb<br>.ods<br>.ods<br>.odt<br>.ppt | wsorpt.exe "C:Program Files/TortoseGit/Diff-Scripts/diff-dir/bs" %bas.<br>wsorpt.exe "C:Program Files/TortoseGit/Diff-Scripts/diff-doc.js" %bas.<br>wsorpt.exe "C:Program Files/TortoseGit/Diff-Scripts/diff-doc.js" %bas.<br>wsorpt.exe "C:Program Files/TortoseGit/Diff-Scripts/diff-doc.js" %bas.<br>wsorpt.exe "C:Program Files/TortoseGit/Diff-Scripts/diff-doc.js" %bas.<br>wsorpt.exe "C:Program Files/TortoseGit/Diff-Scripts/diff-doc.js" %bas.<br>wsorpt.exe "C:Program Files/TortoseGit/Diff-Scripts/diff-doc.js" %bas.<br>wsorpt.exe "C:Program Files/TortoseGit/Diff-Scripts/diff-doc.js" %bas.<br>wsorpt.exe "C:Program Files/TortoseGit/Diff-Scripts/diff-doc.js" %bas.<br>wsorpt.exe "C:Program Files/TortoseGit/Diff-Scripts/diff-dot.js" %bas.<br>wsorpt.exe "C:Program Files/TortoseGit/Diff-Scripts/diff-dot.js" %bas.<br>wsorpt.exe "C:Program Files/TortoseGit/Diff-Scripts/diff-dot.js" %bas. |
| noty                                                                          | wscript.exe C. (Flogram Files (TortoiseGit/Diff-Scripts (diff-ppt.)s 7abas<br>wscript.exe "C-\Program Files\TortoiseGit/Diff-Scripts\diff-ont is" %has                                                                                                    |

#### **4** Click the **Add** button.

6

The Add extension specific diff program dialog box is displayed.

| Add extension specific d | liff program | <b>×</b>  |
|--------------------------|--------------|-----------|
| Extension:               |              |           |
| External Program:        |              |           |
|                          |              | OK Cancel |

**5** Enter the following text string, and then click the **OK** button.

| Item                                                | Text string to enter                                                                                      |  |  |
|-----------------------------------------------------|----------------------------------------------------------------------------------------------------|--|--|
| Extension                                           | .oem                                                                                                    |  |  |
| External program                                    | (Sysmac Studio installation folder <sup>*1</sup> )\SysmacDiff.exe -gitdiff %base %mine %bpath %brev %yrev |  |  |
| *1. The Sysmac S                                    | *1. The Sysmac Studio installation folder is by default as follows.                                       |  |  |
| <ul> <li>Sysmac St</li> </ul>                       | Sysmac Studio (32 bit)                                                                                    |  |  |
| For 32-bit OS: C:\Program Files\OMRON\Sysmac Studio |                                                                                                    |  |  |

For 64-bit OS: C:\Program Files (x86)\OMRON\Sysmac Studio
Sysmac Studio (64 bit)

For 64-bit OS: C:\Program Files\OMRON\Sysmac Studio

Click the **OK** button in the **Advanced diff settings** dialog box. This completes the additional setting for "TortoiseGit".

# 3

# **Basic Operations of Version Control**

This section describes the basic operations of the Sysmac Studio version control function, as well as the precautions for use of the function.

| 3-1 | Basic  | Development Flow Using the Version Control Function              | 3-2  |
|-----|--------|------------------------------------------------------------------|------|
| 3-2 | Opera  | tion Procedures in the Basic Development Flow                    | 3-8  |
|     | 3-2-1  | Importing a Project                                              |      |
|     | 3-2-2  | Committing the Changes                                           |      |
|     | 3-2-3  | Setting the Path to the Remote Repository                        | 3-12 |
|     | 3-2-4  | Pushing the Project Data to the Remote Repository                | 3-13 |
|     | 3-2-5  | Editing the Project                                              |      |
|     | 3-2-6  | Checking the Changes to the Project While Editing                | 3-15 |
|     | 3-2-7  | Creating a Branch                                                | 3-17 |
|     | 3-2-8  | Switching to the Branch                                          | 3-18 |
|     | 3-2-9  | Pulling the Project Data from the Remote Repository to the Local |      |
|     |        | Repository                                                       | 3-20 |
|     | 3-2-10 | Merging the Changes                                              | 3-20 |
|     | 3-2-11 | Resolving a Conflict                                             | 3-22 |
|     | 3-2-12 | Adding a Tag                                                     | 3-23 |
|     | 3-2-13 | Displaying the Version Control Log                               | 3-24 |
|     | 3-2-14 | Cloning Project Data                                             | 3-25 |
|     | 3-2-15 | Comparing Project Data                                           | 3-27 |
|     | 3-2-16 | Canceling Changes                                                | 3-30 |
|     | 3-2-17 | Restoring a Project                                              | 3-31 |
|     | 3-2-18 | Deleting a Project                                               | 3-33 |
| 3-3 | Preca  | utions on Use of Project Version Control                         | 3-34 |
|     | 3-3-1  | Precautions Common to All Devices                                |      |
|     | 3-3-2  | Controllers                                                      |      |
|     | 3-3-3  | HMIs                                                             | 3-35 |

# 3-1 Basic Development Flow Using the Version Control Function

The following describes the basic development flow while you control the versions of a Sysmac Studio project.

From here, we explain the operation procedure for each task according to this work flow.

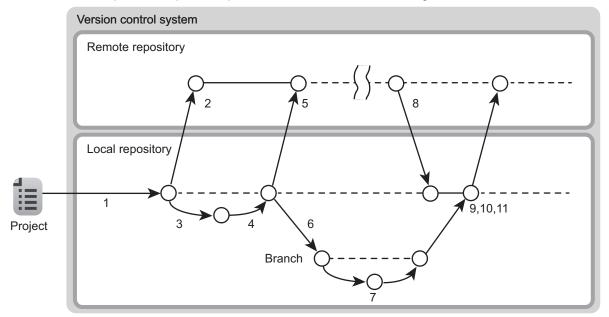

#### **1** Importing a project

Add a project to the version control system.

| Work                   | Description                                         | Reference            |
|------------------------|-----------------------------------------------------|----------------------|
| Importing a project    | Import a project that is not yet version controlled | 3-2-1 Importing a    |
|                        | into the version control system.                    | Project on page 3-8  |
| Committing the project | Commit the imported project and register it in the  | 3-2-2 Committing the |
|                        | local repository.                                   | Changes on page 3-10 |

Pushing the project data to the remote repository Save the data to the remote repository, which is the place to manage the deliverables.

| Work                              | Description                                                         | Reference                                  |
|-----------------------------------|---------------------------------------------------------------------|--------------------------------------------|
| Creating a remote repo-<br>sitory | Create a remote repository in which to manage the imported project. | 2-5-2 Creating a Re-<br>mote Repository on |
| Sitery                            |                                                                     | page 2-10                                  |
| Setting the path to the           | For the imported project, set the pass to the re-                   | 3-2-3 Setting the Path                     |
| remote repository                 | mote repository.                                                    | to the Remote Reposi-                      |
|                                   |                                                                     | tory on page 3-12                          |
| Pushing the project da-           | Register the imported project in the remote reposi-                 | 3-2-4 Pushing the                          |
| ta to the remote reposi-          | tory.                                                               | Project Data to the Re-                    |
| tory                              |                                                                     | mote Repository on                         |
|                                   |                                                                     | page 3-13                                  |

**3** Editing the project in the local repository

Edit the project.

| Work                       | Description                                       | Reference                 |
|----------------------------|---------------------------------------------------|---------------------------|
| Editing the project        | Edit the imported project.                        | 3-2-5 Editing the Project |
|                            |                                                   | on page 3-14              |
| Checking the changes       | Check the changes made to the project while edit- | 3-2-6 Checking the        |
| to the project while edit- | ing.                                              | Changes to the Project    |
| ing                        |                                                   | While Editing on page     |
|                            |                                                   | 3-15                      |

### **4** Committing the changes

Commit the changes.

| Work           | Description                                        | Reference            |
|----------------|----------------------------------------------------|----------------------|
| Committing the | Apply the changes made to the project to the local | 3-2-2 Committing the |
| changes        | repository.                                        | Changes on page 3-10 |

#### **5** Pushing the changes to the remote repository

Apply the results of edits made to the project to the data in the remote repository.

| Work                   | Description                                        | Reference               |
|------------------------|----------------------------------------------------|-------------------------|
| Pushing the changes to | Apply the changes made to the project in the local | 3-2-4 Pushing the       |
| the remote repository  | directory to the remote repository.                | Project Data to the Re- |
|                        |                                                    | mote Repository on      |
|                        |                                                    | page 3-13               |

## **6** Creating and switching the branch

Create working branch data.

| Work                         | Description                                  | Reference                                  |
|------------------------------|----------------------------------------------|--------------------------------------------|
| Creating a branch            | Create a branch in the local repository.     | 3-2-7 Creating a Branch<br>on page 3-17    |
| Switching the working branch | Switch the work place to the created branch. | 3-2-8 Switching to the Branch on page 3-18 |

#### **7** Making changes in the branch

Edit the project in the working branch.

| Work                | Description                                  | Reference                 |
|---------------------|----------------------------------------------|---------------------------|
| Editing the project | Edit the project in the branch.              | 3-2-5 Editing the Project |
|                     |                                              | on page 3-14              |
| Committing the      | Apply the changes made to the project to the | 3-2-2 Committing the      |
| changes             | branch in the local repository.              | Changes on page 3-10      |

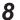

Pulling the project data from the remote repository to the local repository Acquire the latest deliverable data from the remote repository.

| Work                      | Description                                       | Reference                 |
|---------------------------|---------------------------------------------------|---------------------------|
| Pulling the project data  | Acquire the latest project changed by another op- | 3-2-9 Pulling the Project |
| from the remote reposi-   | erator into the local repository.                 | Data from the Remote      |
| tory to the local reposi- |                                                   | Repository to the Local   |
| tory                      |                                                   | Repository on page        |
|                           |                                                   | 3-20                      |

3

#### **9** Merging the changes

Apply the current changes made to the project in the branch to the latest deliverable data.

| Work                      | Description                                       | Reference            |
|---------------------------|---------------------------------------------------|----------------------|
| Merging the changes to    | Merge the changes made to the branch into the lo- | 3-2-10 Merging the   |
| the branch into the local | cal repository.                                   | Changes on page 3-20 |
| repository                |                                                   |                      |

#### **10** Resolving a conflict

If different changes have been made to the same portion when you merge the project data, determine which changes to apply.

| Work                 | Description                                                                                                    | Reference                                     |
|----------------------|----------------------------------------------------------------------------------------------------|-----------------------------------------------|
| Resolving a conflict | If the same portion has been changed by another<br>operator, a conflict occurs when you merge the<br>changes made in the branch into the local reposi-<br>tory. Determine which changes to apply before you<br>merge the project data. | 3-2-11 Resolving a Con-<br>flict on page 3-22 |

### **11** Pushing the data to the remote repository after merging

Save the merged project data in the remote repository.

| Work                    | Description                                        | Reference               |
|-------------------------|----------------------------------------------------|-------------------------|
| Committing the merged   | Apply the merged data to the local repository.     | 3-2-2 Committing the    |
| data                    |                                                    | Changes on page 3-10    |
| Adding a tag            | Add tag information to the data to resister in the | 3-2-12 Adding a Tag on  |
|                         | remote repository.                                 | page 3-23               |
| Pushing the data to the | After completion of merging, register the complet- | 3-2-4 Pushing the       |
| remote repository after | ed data in the remote repository.                  | Project Data to the Re- |
| merging                 |                                                    | mote Repository on      |
|                         |                                                    | page 3-13               |
| Checking the version    | Display the version control log and check that     | 3-2-13 Displaying the   |
| control log             | changes made by each operator are applied cor-     | Version Control Log on  |
|                         | rectly.                                            | page 3-24               |

## **Other Operations**

The operations of the Sysmac Studio version control function that you perform as necessary are described below.

#### Cloning Project Data

When you create a version-controlled project in the local repository, clone the existing data from a remote repository.

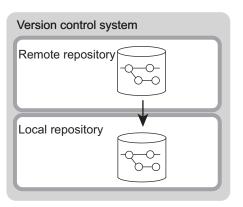

| Work                 | Description                                                                                                    | Reference                                   |
|----------------------|----------------------------------------------------------------------------------------------------|---------------------------------------------|
| Cloning project data | Create a folder in which to store cloned data on the version control system, and then copy the data from a remote repository. | 3-2-14 Cloning Project<br>Data on page 3-25 |

#### • Comparing Project Data

Compare the contents of the current project or a specific revision of the project with the contents of another revision of the project.

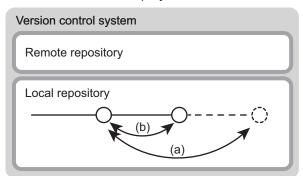

|     | Work                        | Description                                 | Reference                       |
|-----|-----------------------------|---------------------------------------------|---------------------------------|
| (a) | Comparing the current       | Compare the contents of the current         | Comparing the Current Project   |
|     | project with a specific re- | project with the contents of a specific re- | with a Specific Revision of the |
|     | vision of the project       | vision of the project.                      | Project on page 3-27            |
| (b) | Comparing two revisions     | Compare any two revisions from those        | Comparing Two Revisions on      |
|     |                             | listed in the change record of the project. | page 3-29                       |

#### Canceling Changes

Revert the contents of the project to the point when they were last committed.

Version control system

| Remote repository |
|-------------------|
| Local repository  |

3

| Work              | Description                                                                                                    | Reference                                |
|-------------------|----------------------------------------------------------------------------------------------------|------------------------------------------|
| Canceling changes | Revert the contents of the project to the point when<br>they were last committed by canceling the changes<br>made after that point. | 3-2-16 Canceling<br>Changes on page 3-30 |

#### • Restoring a Project

Revert the contents of the project to an arbitrary older revision.

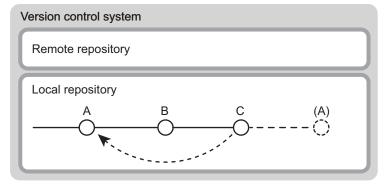

| Work                | Work Description                                                                                                    |                                                |  |  |  |  |
|---------------------|----------------------------------------------------------------------------------------------------|------------------------------------------------|--|--|--|--|
| Restoring a Project | Revert the contents of the project to an arbitrary old-<br>er revision by canceling the changes made after the<br>revision. | <i>3-2-17 Restoring a Project</i> on page 3-31 |  |  |  |  |

#### • Deleting a Project

Delete a version-controlled project from the local repository.

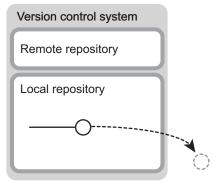

| Work               | Description                                            | Reference                 |  |  |
|--------------------|--------------------------------------------------------|---------------------------|--|--|
| Deleting a project | Delete a version-controlled project from the local re- | 3-2-18 Deleting a Project |  |  |
|                    | pository.                                              | on page 3-33              |  |  |

3

## 3-2 Operation Procedures in the Basic Development Flow

The following describes the specific operation procedures in the development flow when you control the versions of a Sysmac Studio project.

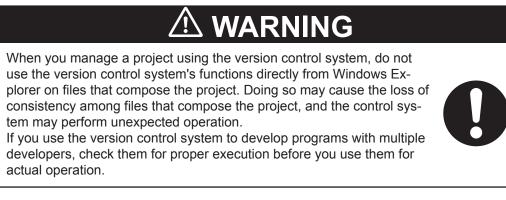

#### **3-2-1** Importing a Project

Use the following procedures to import a project that is not under control of the Sysmac Studio version control function into the version control system (local repository).

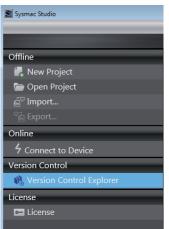

**1** On the start page of Sysmac Studio, select **Version Control - Version Control Explorer**.

The Version Control Projects window is displayed.

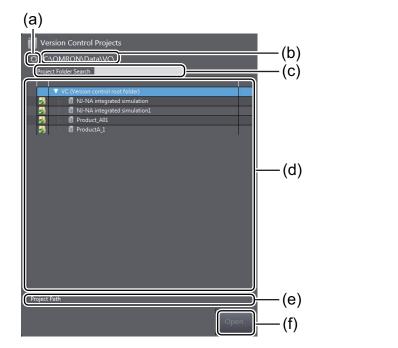

|     | ltem                                   | Description                                                                                                    |
|-----|----------------------------------------|----------------------------------------------------------------------------------------------------|
| (a) | Update button                          | Use this button to update the version-controlled project list.                                                                                                    |
| (b) | Version control root<br>folder path    | The path to the VC (Version control root folder) is displayed. You cannot edit this path because it is fixed.                                                                  |
| (c) | Project folder search box              | Enter a text string here to narrow the project folders listed in the version-<br>controlled project list to those that contain the entered text in the folder<br>name.         |
| (d) | Version-controlled project folder list | Folders that contain version-controlled projects are listed. Refer to<br><i>4-1 Version Control Projects Window</i> on page 4-2 for details on the<br>icons and menu commands. |
| (e) | Project location                       | The folder path of the selected project is displayed.                                                                                                    |
| (f) | Open button                            | Use this button to open the selected project.                                                                                                    |

Note that all version-controlled projects are controlled in folders under the VC (Version control root folder).

2 Right-click VC (Version control root folder) and select Import a Local Project.

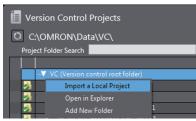

The Import a Local Project dialog box is displayed.

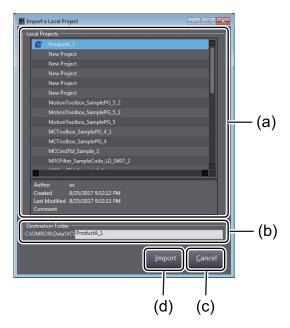

|     | Item                           | Description                                                                                                    |
|-----|--------------------------------|----------------------------------------------------------------------------------------------------|
| (a) | Project list                   | Among the projects that currently exist on the computer, those that are not ver-<br>sion controlled are listed. Select the project to import.                                                                                                    |
| (b) | Import destina-<br>tion folder | Set the name of the import destination version control target folder. The folder name must consist of up to 80 single-byte characters, including the folder path. By default, this is set to the name of the project that you selected in the <b>Project list</b> . |
| (C) | Cancel button                  | Use this button to cancel the import and close the dialog box.                                                                                                    |
| (d) | Import button                  | Use this button to import the selected project to the version control system.                                                                                                    |

Select the project to import and click the **Import** button. A project folder is created under the **VC** (Version control root folder) and the project is imported in it.

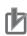

3

#### Precautions for Correct Use

- You cannot import password-protected projects to the version control system. Disable the
  password protection before you import the project.
- You cannot import the following projects to the version control system.
- · Projects that include Controllers with version 1.15 or earlier
- · Projects that include Controllers with protected data

#### **3-2-2** Committing the Changes

"Commit" means to apply changes to the local repository after you make changes to a project or newly import a project into the version control system. Use the following procedures to commit changes.

Right-click the target project in the Version Control Projects window and select Git Commit "master" from the pop-up menu. Or, right-click the folder icon in the Multiview Explorer and select Git Commit -> "master" from the pop-up menu.

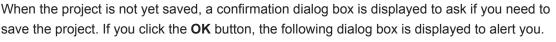

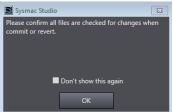

Git Sync... Git Commit -> "master" TortoiseGit

C (Version control root folder) INJ-NA integrated simulatior

NJ-NA integrated simulation NL-NA integrated simulation Open in Explorer

2

7

If you do not want to show this message from the next time, select the check box.

2 Check the message and then click the **OK** button. The "TortoiseGit" **Commit** dialog box is displayed.

| nmit to: master<br>lessage:                                                                                                    | new branch                                                                        |                                                            |                                               |                 |
|----------------------------------------------------------------------------------------------------|-----------------------------------------------------------------------------------|------------------------------------------------------------|-----------------------------------------------|-----------------|
|                                                                                                    |                                                                                   |                                                            |                                               |                 |
|                                                                                                    |                                                                                   |                                                            |                                               |                 |
|                                                                                                    |                                                                                   |                                                            |                                               |                 |
|                                                                                                    |                                                                                   |                                                            |                                               |                 |
| Amend Last Commit                                                                                                    |                                                                                   |                                                            |                                               | 1/1             |
| Set author date                                                                                                    |                                                                                   |                                                            |                                               |                 |
| Set author                                                                                                    |                                                                                   |                                                            | ld Signed-off                                 | Elby            |
|                                                                                                    |                                                                                   |                                                            |                                               |                 |
|                                                                                                    |                                                                                   | M                                                          | ia signea-on                                  | -Oy             |
| hanges made (double-click                                                                                                    |                                                                                   |                                                            |                                               |                 |
| nanges made (double-click                                                                                                    | on file for diff):<br>ersioned <b>Versioned Added</b> Dele                        |                                                            |                                               |                 |
| nanges made (double-click<br>heck: <b>All None</b> Unv                                                                                                   |                                                                                   |                                                            |                                               |                 |
| hanges made (double-click<br>theck: <b>All None</b> Unv<br>Path<br>Documents/.gitkee                                                                     | ersioned Versioned Added Dele                                                     | eted Modified                                              | l <b>Files</b> Su                             | bmodu           |
| hanges made (double-dick<br>Check: <b>All None</b> Unv<br>Path                                                                                           | ersioned Versioned Added Dele                                                     | eted Modified                                              | Files Su<br>Status                            | bmodu           |
| nanges made (double-dick<br>heck: All None Unv<br>Path<br>Documents/.gitkee<br>Lib/.gitkeep<br>Project/0255f2384                                         | ersioned Versioned Added Dele                                                     | eted Modified<br>Extension<br>.gitkeep                     | Files Su<br>Status<br>Added                   | bmodu           |
| nanges made (double-dick<br>heck: All None Unv<br>Path<br>Documents/.gitkee<br>Lib/.gitkeep<br>Project/0255f2384                                         | ersioned <b>Versioned Added</b> Dele                                              | eted Modified<br>Extension<br>.gitkeep<br>.gitkeep         | Files Su<br>Status<br>Added<br>Added          | ibmodu          |
| Anges made (double-click<br>heck: All None Unv<br>Path<br>Documents/.gitkeep<br>Ub/.gitkeep                                                              | ersioned Versioned Added Dela<br>p<br>8106-4aa2-b4c3-36011e65339e.xml             | eted Modified<br>Extension<br>.gitkeep<br>.gitkeep<br>.xml | Files Su<br>Status<br>Added<br>Added          | ibmodu<br>Lir A |
| Anges made (double-click<br>heck: All None Unv<br>Path<br>Documents/.gitkeep<br>I bh/gitkeep<br>I bh/gitkeep<br>I bh/gitkeep<br>I show Unversioned Files | ersioned <b>Versioned Added</b> Dela<br>p<br>3106-4aa2-b4c3-36011e65339e.xml<br>m | eted Modified<br>Extension<br>.gitkeep<br>.gitkeep<br>.xml | Files Su<br>Status<br>Added<br>Added          | ibmodu<br>Lir   |
| nanges made (double-click<br>heck: All None Unv<br>Path<br>Documents/.gitkeep<br>Ub/.gitkeep<br>Poject/0255f238-1                                        | ersioned <b>Versioned Added</b> Dela<br>p<br>3106-4aa2-b4c3-36011e65339e.xml<br>m | eted Modified<br>Extension<br>.gitkeep<br>.gitkeep<br>.xml | Files Su<br>Status<br>Added<br>Added<br>Added | ibmodu<br>Lir   |

Confirm that the check boxes for all files listed under **Changes made** are selected.

**3** Enter a message that you want to leave as a record in the message area and click the **Commit** button.

A dialog box is displayed to indicate the completion of the commit processing.

| <u>9</u>                                                              |                                                                          |    |
|-----------------------------------------------------------------------|--------------------------------------------------------------------------|----|
|                                                                       |                                                                          |    |
| <pre>2aa/321b+2d4.oem<br/>create mode 1006<br/>2aa7321bf2d4.xml</pre> | 44 Project/b8dba24a-6654-4d5d-b7c                                        | 7- |
|                                                                       | 544 Project/c27df959-b306-4684-96a                                       | 3- |
| 789daf56ad92.xml                                                      | 644 Project/c44250fe-713b-493c-aa3                                       |    |
| f75a8fc26eef.xml                                                      | 544 Project/c72160c0-348a-4a16-ba0                                       |    |
| 8a73305664a6.xml                                                      | 44 Project/c847c42f-1680-4b18-90e                                        |    |
| 9cda690f7690.xml                                                      | 44 Project/c8f4b26e-6046-45ad-acf                                        |    |
| b4cdf27c97e0.xml                                                      | 544 Project/c9b0b865-c403-4e8e-84f<br>544 Project/dec6df24-9223-44c4-917 |    |
| 746fc1e02d8d.xml                                                      | 44 Project/dec6dt24-9223-44c4-91/                                        |    |
| 537f45934d8b.dat                                                      | 44 Project/115/0122-01/0-41/5-002                                        |    |
| Success (47 ms @                                                      | 8/4/2017 2:04:42 PM)                                                     |    |

Click the Close button.
The dialog box is closed.
This completes the commit procedure.

#### **3-2-3** Setting the Path to the Remote Repository

For the imported project, set the pass to the remote repository. Here, we set *C:\Git\MachineA.git* as the path to the remote repository, as an example. Refer to *2-5-2 Creating a Remote Repository* on page 2-10 for the procedure to create a remote repo-

- 1 Right-click the target project folder in the Version Control Projects window and select TortoiseGit - Settings from the pop-up menu. The Settings dialog box is displayed.
  - 2 In the Settings dialog box, select Git Remote. The Remote pane is displayed.

| 🐴 General 🔷                                                                                                    | 🚱 Remote                                                                                                    |  |
|----------------------------------------------------------------------------------------------------|----------------------------------------------------------------------------------------------------|--|
| Context Menu Context Menu Context Menu Context Menu Context Menu Context Context Cont | Remote:  Remote:  Remote:  Remote:  Remote:  Remote:  Remote:  Remote:  Remote:  Remote:  Remote:  Remote:  Remote:  Remote:  Remote:  Remote:  Remote:  Remote:  Remote:  Remote:  Remote:  Remote:  Remote:  Remote:  Remote: Remote: Remote: Remote |  |

**3** Configure the **Remote** and **URL** settings.

sitory.

| ltem   | Description                                                                  | Entry example |
|--------|------------------------------------------------------------------------------|---------------|
| Remote | The connection name to connect to the remote repository. Enter any con-      | origin        |
|        | nection name. Normally, enter origin.                                        |               |
| URL    | Enter the path to the remote repository.                                     | C:\Git\Machi- |
|        | This must be a folder path if the remote repository is in a shared folder or | neA.git       |
|        | a URL if the remote repository is on the server.                             |               |

#### 4 Click the Add New/Save button.

The remote connection that you created is added to the Remote list.

#### **5** Click the **OK** button.

This completes the setting of the path to the remote repository.

#### 3-2-4 Pushing the Project Data to the Remote Repository

After you edit the project in the local repository on your computer, apply the changes to the master project in the remote repository. Or, after you newly import a project, register the target project as the master project in the remote repository.

Use the following procedure to push the project data from the local repository to the remote repository.

1 Right-click the target project in the Version Control Projects window and select TortoiseGit -Push from the pop-up menu. Or, right-click the folder icon in the Multiview Explorer and select TortoiseGit - Push from the pop-up menu.

|    | VC ( | Versi | on control root folder)                 |   |       |                            |
|----|------|-------|-----------------------------------------|---|-------|----------------------------|
| 2  | - 1  | NJ    | NA integrated simulation                |   |       |                            |
| 2  | - 1  | NJ    | NA integrated simulation1               |   |       |                            |
| 21 |      | NI    | NIA integrated circulation?             |   |       | Pull                       |
| 23 |      |       | Open in Explorer                        |   |       | Fetch                      |
|    | . 1  |       | Open Documents Folder                   |   | 3     | Push                       |
|    |      |       | Open Libraries Folder                   | - | •     | Diff                       |
|    |      |       | Change history for Project              |   | ۹     | Diff with previous version |
|    |      |       | Resolve conflicted by preferring theirs |   |       | Ch                         |
|    |      |       | Resolve conflicted by preferring ours   |   |       | Show log<br>Show Reflog    |
|    |      | *     | Git GUI Here                            |   | E<br> | Browse References          |
|    |      | ۲     | Git Bash Here                           |   |       | Daemon                     |
|    |      | -     | Git Sync                                | 2 |       | Revision graph             |
|    |      |       | Git Commit -> "master"                  |   | 8     | Repo-browser               |
|    |      | R     | TortoiseGit                             | • | -     | Check for modifications    |
|    |      |       |                                         |   |       |                            |

The "TortoiseGit" **Push** dialog box is displayed.

| lef             |                                        |                 |
|-----------------|----------------------------------------|-----------------|
| Push all bran   | ches                                   |                 |
| .ocal:          | master                                 |                 |
| Remote:         |                                        |                 |
| estination      |                                        |                 |
| Remote:         | origin                                 | ▼ Manage        |
| 🖱 Arbitrary UR  | L: C:\Git                              |                 |
| Options         |                                        |                 |
| Force: May disc | ard 📃 known changes                    | unknown changes |
| 📃 Use Thin Pac  | k (For slow network connections)       |                 |
| Include Tage    | r.                                     |                 |
| Autoload Pu     | tty Key                                |                 |
|                 | n/track remote branch                  |                 |
|                 | to the selected remote archive for thi |                 |
|                 | to the colorted compto branch for this | s local branch  |
|                 | to the selected remote branch for this |                 |

Select the local repository in **Local** under **Ref** and the remote connection name in **Remote** under **Destination**. To register a newly imported project in the remote repository, select the **Push all branches** check box.

Normally it is not necessary to change the option item settings. If you must change the option item settings, refer to the "TortoiseGit" Help to become familiar with details on each setting.

#### Additional Information

If the path to the remote repository is not set, the remote connection name is not displayed. Click the **Manage** button and set this in the "TortoiseGit" **Settings** dialog box. Refer to *3-2-3 Setting the Path to the Remote Repository* on page 3-12 for details.

2 Click the **OK** button.

A dialog box is displayed to indicate that the push processing is finished

**3** Click the **Close** button.

The dialog box is closed. This completes the procedure to push the project data to the remote repository.

#### 3-2-5 Editing the Project

Use the following procedure to edit the project in the local repository.

- **1** On the start page of Sysmac Studio, select **Version Control Version Control Explorer**. The **Version Control Projects** window is displayed.
- **2** Select the project to edit and click the **Open** button. The project is opened.

| Master] - C:\OMRON\Data\VC\NJ      | NA integr | ated sir    | mulation - | new_C | ontroller  | 0 - Sysr | nac Stu | dio |   |   |   |   |   |   |    |   |   |            |                   |       |
|------------------------------------|-----------|-------------|------------|-------|------------|----------|---------|-----|---|---|---|---|---|---|----|---|---|------------|-------------------|-------|
| File Edit View Insert Project      |           |             |            |       |            | _        | _       | _   | - | _ | _ | _ | _ | _ | _  | _ | - | _          |                   |       |
| X 🖲 🖬 🖄 つ ぐ 🕯                      | đ         |             |            |       | ₩ <b>H</b> |          | 民       | 4   |   |   |   |   |   |   | 0. |   |   |            |                   |       |
| Multiview Explorer 🚽 🛡             |           |             |            |       |            |          |         |     |   |   |   |   |   |   |    |   |   |            | Toolbox           | - 0   |
| new_Controller_0 🔻 🔤               |           |             |            |       |            |          |         |     |   |   |   |   |   |   |    |   |   |            | <search></search> | ▼ P × |
| Configurations and Setup           |           |             |            |       |            |          |         |     |   |   |   |   |   |   |    |   |   |            |                   |       |
| Programming     V      POUs        |           |             |            |       |            |          |         |     |   |   |   |   |   |   |    |   |   |            |                   |       |
| ▼ III: Programs<br>▼ III: Program0 |           |             |            |       |            |          |         |     |   |   |   |   |   |   |    |   |   |            |                   |       |
| L @ Section0                       |           |             |            |       |            |          |         |     |   |   |   |   |   |   |    |   |   |            |                   |       |
| 上層 Functions<br>上窓 Function Blocks |           |             |            |       |            |          |         |     |   |   |   |   |   |   |    |   |   |            |                   |       |
| 🗸 🎹 Data                           |           |             |            |       |            |          |         |     |   |   |   |   |   |   |    |   |   |            |                   |       |
| L 🐏 Data Types                     |           |             |            |       |            |          |         |     |   |   |   |   |   |   |    |   |   |            |                   |       |
| ► 🖽 Tasks                          |           |             |            |       |            |          |         |     |   |   |   |   |   |   |    |   |   |            |                   |       |
|                                    |           |             |            |       |            |          |         |     |   |   |   |   |   |   |    |   |   |            |                   |       |
|                                    |           |             |            |       |            |          |         |     |   |   |   |   |   |   |    |   |   |            |                   |       |
|                                    |           |             |            |       |            |          |         |     |   |   |   |   |   |   |    |   |   |            |                   |       |
|                                    |           |             |            |       |            |          |         |     |   |   |   |   |   |   |    |   |   |            | _                 |       |
|                                    | Output    | -           | _          | -     | _          | -        | -       | -   | - | - |   | - | - | - | -  | - | - | <b>-</b> û | ×                 |       |
|                                    |           |             |            |       |            |          |         |     |   |   |   |   |   |   |    |   |   |            |                   |       |
|                                    |           |             |            |       |            |          |         |     |   |   |   |   |   |   |    |   |   |            |                   |       |
|                                    |           |             |            |       |            |          |         |     |   |   |   |   |   |   |    |   |   |            |                   |       |
|                                    |           |             |            |       |            |          |         |     |   |   |   |   |   |   |    |   |   |            |                   |       |
| 🖬 Filter 📝                         | - Outp    | <b>11</b> × | Build      |       |            |          |         |     |   |   |   |   |   |   |    |   |   |            |                   |       |
|                                    | outp      |             |            |       |            |          |         |     |   |   |   |   |   |   |    |   |   |            |                   |       |

**3** Edit the project.

Note that there are device-specific precautions that you must follow when you edit version controlled projects. Refer to 3-3 *Precautions on Use of Project Version Control* on page 3-34 for details.

For the procedures to edit the configurations, setups, or programs, refer to *Sysmac Studio Version 1 Operation Manual (Cat. No. W504).* 

## **4** When you finish editing the project, select **Save** from the **File** menu.

The results of edits are saved.

After you complete all of the necessary edits, you normally proceed to committing changes to the local repository. Refer to *3-2-2 Committing the Changes* on page 3-10 for details on the commit procedure.

#### 3-2-6 Checking the Changes to the Project While Editing

You can check while editing where in the project you have made changes, by comparing the current project with the source project.

Use the following procedures to check the changes.

 Right-click the folder icon in the Multiview Explorer and select Show Pending Changes for Project from the pop-up menu.

When the project is not yet saved, a confirmation dialog box is displayed to ask if you need to save it. Click the **Yes** button to display the **Sysmac Diff** dialog box.

| get:3c9facd (HEAD -> master) First com | Target: Update Date and | Source: Update Date and | Source:Working project | Detailed Comp                     |
|----------------------------------------|-------------------------|-------------------------|------------------------|-----------------------------------|
|                                        |                         |                         | Programming            |                                   |
| V POUs                                 |                         |                         | -▼ POUs                |                                   |
| ▼ Programs                             |                         |                         | - Programs             |                                   |
| ▼ Program0                             | 8/25/2017 8:37:17 PM    | 8/25/2017 8:57:49 PM    | Program0               |                                   |
| Variables                              | 8/25/2017 8:37:17 PM    | 8/25/2017 8:57:49 PM    | Variables              |                                   |
| Section0                               | 8/25/2017 8:37:17 PM    | 8/25/2017 8:57:49 PM    | Section0               |                                   |
|                                        |                         | 8/25/2017 8:57:49 PM    | Section1               |                                   |
| ✓ Functions                            |                         |                         | ■ Functions            |                                   |
| L <b>.</b>                             |                         | 8/25/2017 8:57:49 PM    | ▼ Function0            |                                   |
|                                        |                         | 8/25/2017 8:57:49 PM    |                        |                                   |
|                                        |                         | 8/25/2017 8:57:49 PM    | LadderBody             |                                   |
| Intersection Blocks                    |                         |                         |                        |                                   |
| L.V                                    |                         | 8/25/2017 8:57:49 PM    | ▼ FunctionBlock0       |                                   |
|                                        |                         | 8/25/2017 8:57:49 PM    |                        |                                   |
|                                        |                         | 8/25/2017 8:57:49 PM    | - LadderBody           |                                   |
| L.▼ Data                               |                         |                         | Data                   |                                   |
|                                        | 8/25/2017 8:37:17 PM    | 8/25/2017 8:37:17 PM    | Data Types             |                                   |
| Global Variables                       | 8/25/2017 8:37:17 PM    | 8/25/2017 8:37:17 PM    | Global Variables       |                                   |
| UMENAS A                               | 0/25/2017 0.27.45 014   | 0/05/0017 0.07.45 014   |                        |                                   |
|                                        |                         |                         | 5                      | elect this to overwrite with left |

2 Check where you have made changes. Refer to 4-3 Sysmac Diff Dialog Box on page 4-8 for details on the Sysmac Diff dialog box.

### **Checking Changes for Each Data Item**

You can also check changes to the project in the following units of data.

- Controllers
  - · Ladder programs
  - ST programs
  - · Local variables
  - Data types
  - · Global variables
  - NC programs
- HMIs
  - Pages
  - Page subroutines
  - Recipe fields
  - Recipes
  - Data types
  - · Global variables
  - · Global events
  - · Global subroutines
  - Resources

Right-click each item in the Multiview Explorer and execute the command from the pop-up menu. Refer to *4-2-2 Menu Commands for Checking Changes for Each Data Item* on page 4-7 for information on the pop-up menu for each data item.

The following operation procedure uses a ladder program for a section as an example.

1 In the Multiview Explorer, right-click the target section and select **Show Diff Section with Pending Changes** from the pop-up menu.

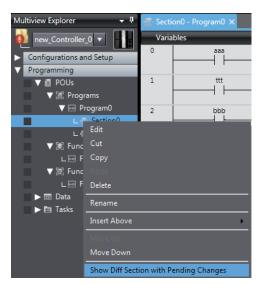

A detailed comparison dialog box is displayed.

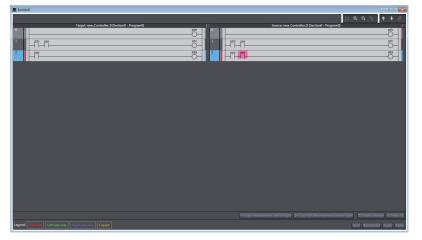

In the detailed comparison dialog box, you can check changes and undo them if necessary. Refer to *Detailed Comparison Window* on page 4-9 for details on the detailed comparison dialog box.

**2** After checking changes, click the **Close** button.

#### 3-2-7 Creating a Branch

In project development by multiple developers or derived development of machines, you create data that is branched from the master project and edit the data. Here, you create a branch to edit branch data.

Use the following procedure to create a branch.

1 Right-click the target project in the Version Control Projects window and select TortoiseGit - Create Branch from the pop-up menu. Or, right-click the folder icon in the Multiview Explorer and select TortoiseGit - Create Branch from the pop-up menu.

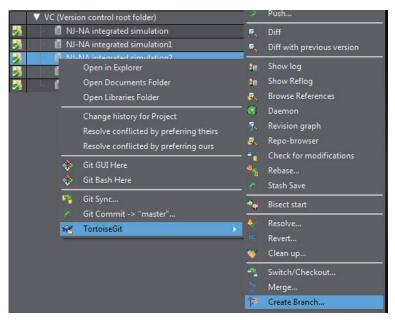

The "TortoiseGit" Create Branch dialog box is displayed.

| 양가 C:\OMRON\Data\ | .VC\NJ-NA integrated simulation2 - Create Branch - T |
|-------------------|------------------------------------------------------|
| Name<br>Branch    | 1                                                    |
| Base On           |                                                      |
| HEAD (master)     |                                                      |
| 🔘 Branch          | master v                                             |
| 🔘 Tag             | · · · · · · · · · · · · · · · · · · ·                |
| Commit            |                                                      |
| Options           |                                                      |
| Track             | Force Switch to new branch                           |
| Description       |                                                      |
|                   |                                                      |
|                   | OK Cancel Help                                       |

2 Enter the name of the branch, select an option in Base On of the branch, and click the OK button. To create a branch from the master, select the HEAD (master) check box. The branch is successfully created.

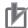

#### **Precautions for Correct Use**

If you use branches to develop a project with multiple developers, depending on the data, you may not be able to merge changes made by the developers. Refer to *3-3 Precautions on Use of Project Version Control* on page 3-34 for details.

#### 3-2-8 Switching to the Branch

Switch to the branch in which to edit the project. Use the following procedure to switch to the working branch.

1 Right-click the target project in the Version Control Projects window and select TortoiseGit -Switch/Checkout from the pop-up menu. Or, right-click the folder icon in the Multiview Explorer and select TortoiseGit - Switch/Checkout from the pop-up menu.

| VC (Ve                                                                                                    | rsion control root folder)              | 2   | Push                       |
|----------------------------------------------------------------------------------------------------|-----------------------------------------|-----|----------------------------|
| N 🗋 - 🚺                                                                                                    | JJ-NA integrated simulation             | ۵,  | Diff                       |
| and the second second sec | NJ-NA integrated simulation1            | ۹,  | Diff with previous version |
|                                                                                                    | Open in Explorer                        | 20  | Show log                   |
|                                                                                                    | Open Documents Folder                   | 2   | Show Reflog                |
| <b>V</b>                                                                                                    | Open Libraries Folder                   | 8   | Browse References          |
|                                                                                                    | Change history for Project              |     | Daemon                     |
|                                                                                                    | Resolve conflicted by preferring theirs | - 🤻 | Revision graph             |
|                                                                                                    | Resolve conflicted by preferring ours   | ø,  | Repo-browser               |
| *                                                                                                    | Git GUI Here                            | •   | Check for modifications    |
| Å                                                                                                    |                                         | ٩.  | Rebase                     |
| ÷                                                                                                    |                                         | 1   | Stash Save                 |
|                                                                                                    | Git Sync<br>Git Commit -> "master"      | ÷., | Bisect start               |
| <del>.</del>                                                                                                    |                                         | A   | Resolve                    |
|                                                                                                    | , tortescore                            | ių. | Revert                     |
|                                                                                                    |                                         | *   | Clean up                   |
|                                                                                                    |                                         |     | Switch/Checkout            |

The "TortoiseGit" Switch/Checkout dialog box is displayed.

| 🔅 C:\OMRON\Data\V | C\NJ-NA integrated simulation2 - Switch/Checkout 💌 |
|-------------------|----------------------------------------------------|
| Switch To         |                                                    |
| Isranch           | master 👻                                           |
| 🔘 Tag             |                                                    |
| Commit            |                                                    |
| Option            | ch Branch_master                                   |
| Overwrite workin  | g tree changes (force)                             |
| Track             |                                                    |
| Override branch   | if exists                                          |
|                   | OK Cancel Help                                     |

2 Select the **Branch** option under **Switch To**, select the branch, and then click the **OK** button. A dialog box is displayed to show the switching results. The switching to branch is successfully completed.

| 32 C:\OMRON\Data\VC\NJ-NA integrated simulation | n2 - Git Command 💼 🔳 💌 |
|-------------------------------------------------|------------------------|
| Ø 📁                                             |                        |
|                                                 |                        |
| git.exe checkout master                         |                        |
| Already on 'master'                             |                        |
| Success (62 ms @ 8/4/2017 2:42:34 PM)           |                        |
|                                                 |                        |
|                                                 |                        |
|                                                 |                        |
|                                                 |                        |
|                                                 |                        |
|                                                 |                        |
| 1                                               |                        |
| <u>M</u> erge ▼                                 | Close Abort            |

**3** Click the **Close** button.

#### 3-2-9 Pulling the Project Data from the Remote Repository to the Local Repository

To acquire the latest project data from the remote repository, pull the project data from the remote repository to the local repository. Use the following procedures to pull the project data.

#### Precautions for Correct Use

Confirm that you committed the target project to the local repository before you pull the project data from the remote repository.

1 Right-click the target project in the Version Control Projects window and select TortoiseGit -Pull from the pop-up menu. Or, right-click the folder icon in the Multiview Explorer and select TortoiseGit - Pull from the pop-up menu.

| Project Folde | r Search                                | Ľ        | Pull                       |
|---------------|-----------------------------------------|----------|----------------------------|
|               |                                         | - C      | Fetch                      |
| VC            | (Version control root folder)           | - >      | Push                       |
| N - 1         | NJ-NA integrated simulation             | 0        | Diff                       |
| 2             | NJ-NA integrated simulation1            | e,       | Diff with previous version |
| 3 - 1         | NL NA integrated cimulation?            | _        |                            |
|               | Open in Explorer                        | 20       | Show log                   |
|               | Open Documents Folder                   | 2E       | Show Reflog                |
|               | Open Libraries Folder                   | <u>.</u> | Browse References          |
|               | Change history for Project              | - 🕄      | Daemon                     |
|               | Resolve conflicted by preferring theirs | - 💦      | Revision graph             |
|               | Resolve conflicted by preferring ours   | <i>.</i> | Repo-browser               |
|               |                                         |          | Check for modifications    |
|               | 🚸 Git GUI Here                          |          | Rebase                     |
|               | 🚸 Git Bash Here                         |          | Stash Save                 |
|               | 🐴 Git Sync                              | -        | Bisect start               |
|               | 6 Git Commit -> "master"                |          | Disect start               |
|               | 😪 TortoiseGit 🔹                         | •        | Resolve                    |
|               |                                         | 100      | Davies                     |

The "TortoiseGit" Pull dialog box is displayed.

| 해 C:\OMRON\Data\VC\NJ-NA i | integrated simulation2 - Pull - TortoiseGit |
|----------------------------|---------------------------------------------|
| Remote                     |                                             |
| Remote:                    | origin                                      |
| O Arbitrary URL:           | <b></b>                                     |
| Remote Branch:             | master 💌                                    |
| Options                    |                                             |
| Squash                     | No Commit                                   |
| No Fast Forward            | Fast Forward Only                           |
| Tags                       | Default: Reachable                          |
| Prune                      |                                             |
| V AutoLoad Putty Key       | Manage Remotes                              |
| Launch Rebase After Fetch  |                                             |
|                            | OK Cancel Help                              |

- 2 Select the **Remote** option, select the target remote repository, and then click the **OK** button. A dialog box is displayed to indicate the completion of the pulling.
- **3** Click the **Close** button.

#### **3-2-10** Merging the Changes

Apply the changes that you made in a branch to project data in another branch where the master is located.

Use this procedure, for example, to apply changes in a branch to the latest project data in a remote repository.

Here, we explain the procedure to merge the changes that you made in a branch into the project data in the local repository as an example, after pulling the latest project data from a remote repository to the local repository.

Before you start the following procedure, switch to the branch in which to edit the master. For the procedure to switch the branch, refer to 3-2-8 *Switching to the Branch* on page 3-18.

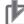

#### **Precautions for Correct Use**

Confirm that you committed the target project to the local repository before you merge the changes.

1 Right-click the target project in the Version Control Projects window and select TortoiseGit -Merge from the pop-up menu. Or, right-click the folder icon in the Multiview Explorer and select TortoiseGit - Merge from the pop-up menu.

|   | VC ( | /ersic                                                                                           | on control root folder)                                                                                                    | 2        | Push                                                                                                    |
|---|------|--------------------------------------------------------------------------------------------------|----------------------------------------------------------------------------------------------------|----------|----------------------------------------------------------------------------------------------------|
| 2 | - 1  | NJ-                                                                                              | NA integrated simulation                                                                                                    |          | Diff                                                                                                    |
| 2 |      | NJ-                                                                                              | NA integrated simulation1                                                                                                    |          | Diff with previous version                                                                                                    |
| 2 |      | *                                                                                                | NA Interacted rimulation?<br>Open in Explorer<br>Open Documents Folder<br>Open Libraries Folder<br>Change history for Project<br>Resolve conflicted by preferring theirs<br>Resolve conflicted by preferring ours<br>Git GUI Here<br>Git Bash Here | <u>-</u> | Show log<br>Show Reflog<br>Browse References<br>Daemon<br>Revision graph<br>Repo-browser<br>Check for modifications<br>Rebase<br>Stash Save |
|   |      | 2<br>2<br>2<br>2<br>3<br>3<br>3<br>3<br>3<br>3<br>3<br>3<br>3<br>3<br>3<br>3<br>3<br>3<br>3<br>3 | Git Sync<br>Git Commit -> "master"<br>TortoiseGit →                                                                                                    | *•       | Bisect start<br>Resolve<br>Revert<br>Clean up<br>Switch/Checkout<br>Merge                                                                   |

The "TortoiseGit" Merge dialog box is displayed.

| From                                                             | VA integrated simulation2 - Merge - TortoiseGit | 2       |
|------------------------------------------------------------------|-------------------------------------------------|---------|
| Branch     Tag                                                   |                                                 | ]       |
| Commit                                                           |                                                 | ,<br>]) |
| Option                                                           |                                                 |         |
| Squash                                                           | Messages 20 Fast Forward Only                   |         |
| Strategy                                                         | •                                               |         |
| lerge Message                                                    |                                                 |         |
| <auto by<="" generated="" td=""><td>Git&gt;</td><td></td></auto> | Git>                                            |         |
|                                                                  | OK Cancel H                                     | ielo    |

2 Select the **Branch** option under **From**, select the branch to merge, and then click the **OK** button.

A dialog box is displayed to indicate the completion of the merging.

|         |        |          | Project/9a1070ce-aefc-4f41-ae74-54503c30282a.oem |   |
|---------|--------|----------|--------------------------------------------------|---|
|         |        |          | Project/9a1070ce-aefc-4f41-ae74-54503c30282a.xml |   |
|         |        |          | Project/a1025cff-e0fc-4552-9eae-f6170298522c.xml |   |
|         |        |          | Project/b6bbcb1f-f72c-4c7c-99d7-8c57fb24c0d6.xml |   |
|         |        |          | Project/c1ad0d9c-4683-4c06-aa91-e4edefc5e77a.xml |   |
|         |        |          | Project/cf38a0d8-2112-4151-81b8-613219269757.xml |   |
|         |        |          | Project/d7ebadbd-b9b4-4499-834c-546fdfdf1cc4.xml |   |
|         |        |          | Project/d9350e25-c06f-4d1d-9f18-358b14188708.xml |   |
|         |        |          | Project/e7fd6ad6-a886-43d5-9102-7d60aa31ee3f.xml |   |
| create  | mode   | 100644   | Project/fd607678-a613-4086-a090-ca49b0e29273.xml |   |
| Success | 5 (150 | 5 ms @ 4 | 8/4/2017 2:48:53 PM)                             |   |
|         |        |          |                                                  |   |
|         |        |          |                                                  |   |
|         |        |          |                                                  |   |
|         |        |          |                                                  | = |

**3** Click the **Close** button.

#### **Additional Information**

If the same portion has been changed by another operator after you made changes in the branch, a conflict occurs and the merging fails.

git.exe merge remotes/origin/master Updating c3bff19..ecf209b error: Your local changes to the following files would be overwritten by merge: Project/4881a009-b877-492f-ad79-6e85f4bceaa0.xml Project/61df42be-48b8-49d0-8786-3a5212f3808a.dat Project/9a1070ce-aefc-4f41-ae74-54503c30282a.oem Project/clad0d9c-4683-4c06-aa91-e4edefc5e77a.xml Please commit your changes or stash them before you merge. Aborting

git did not exit cleanly (exit code 1) (47 ms @ 8/7/2017 10:34:33 AM)

In this case, follow the procedure for *Resolving a conflict* after completion of the merging procedure. Refer to 3-2-11 *Resolving a Conflict* on page 3-22 for this procedure. If a conflict occurs, be sure to follow the procedure for **Resolving a conflict** in the Sysmac Studio. Do not resolve the conflict directly from Windows Explorer, by using the "TortoiseGit"'s **Resolve** menu command on Sysmac Studio files.

#### 3-2-11 Resolving a Conflict

If the same portion of data has been changed in the merge source and in the merge target, a conflict occurs at the time of merging and the merging of the portion fails. At this time, you cannot open the project until you resolve the conflict.

Follow the procedure for *Resolving a conflict* to preferentially apply whichever changes you made in the source or target of merge.

Use the following procedure to merge the project data.

1 After you close the dialog box that displays the results of merge processing, right-click the target project in the Version Control Projects window and select Resolve Conflicted by Preferring Ours or Resolve Conflicted by Preferring Theirs from the pop-up menu.

|            | ▼ VC (\    | /ersion control root folder)            |
|------------|------------|-----------------------------------------|
| 2          | - 🗐        | MachineA                                |
|            |            | NI-NA integrated simulation             |
| 2          | - 1        | Open in Explorer                        |
| o)         | - 1        | Open Documents Folder                   |
| 2          | - 1        | Open Libraries Folder                   |
| <u>o</u> l | - <b>í</b> | Show Change History for Project         |
|            |            | Resolve Conflicted by Preferring Theirs |
|            |            | Resolve Conflicted by Preferring Ours   |

To give priority to project data in the current working branch, select **Resolve Conflicted by** Preferring Ours. To give priority to project data in the branch to merge, select Resolve Conflicted by Preferring Theirs.

The selected changes are applied preferentially and the Sysmac Diff dialog box is displayed.

| NJ-NA integrated simulation1         ▼ NJ-NA integrated simulation1           Staring setting between devices         8/3/2017 512:35 PM         8/3/2017 512:35 PM         Parameters           ▼ new_Controller,0         8/3/2017 512:35 PM         8/3/2017 512:35 PM         For extracting between devices         Image: Controller,0           ▼ new_Controller,0         8/3/2017 512:35 PM         8/3/2017 512:35 PM         Image: Controller,0         Image: Controller,0           ▼ new_Controller,0         8/3/2017 512:35 PM         8/3/2017 512:35 PM         Image: Controller,0         Image: Controller,0           ▼ new_Controller,0         8/3/2017 512:35 PM         8/3/2017 512:35 PM         Image: Controller,0         Image: Controller,0           ▼ tenderAft Configuration and Setup         8/7/2017 10:42:01 AM         8/7/2017 10:42:01 AM         Image: Controller,0         Image: Controller,0           ▼ tenderAft Configuration and Setup         8/7/2017 10:42:01 AM         8/7/2017 10:42:01 AM         Image: Controller,0         Image: Controller,0           ▼ tenderAft         For anothers         8/7/2017 10:42:01 AM         8/7/2017 10:42:01 AM         Image: Controller,0         Image: Controller,0           ▼ tenderAft         For anothers         8/7/2017 10:40:12 AM         Image: Controller,0         Image: Controller,0         Image: Controller,0           ▼ tenderAft <t< th=""><th>arget:58de05c (HEAD -&gt; master) com</th><th>Target: Update Date and</th><th>Source: Update Date and</th><th>Source:Working project</th><th>Detailed Comp</th></t<>                                                                                                    | arget:58de05c (HEAD -> master) com | Target: Update Date and | Source: Update Date and | Source:Working project                              | Detailed Comp |
|----------------------------------------------------------------------------------------------------|------------------------------------|-------------------------|-------------------------|-----------------------------------------------------|---------------|
| ▼ new_Controller_0         8/3/2017 512:35 PM         ¥/3/2017 512:35 PM         ▼ new_Controller_0           ▼ Configurations and Setup         ▼ new_Controller_0         ▼ new_Controller_0         ▼ new_Controller_0           ■ EtherCAT Configurations and Setup         ▼ new_Controller_0         ▼ new_Controller_0         ▼ new_Controller_0           ▼ EtherCAT Configurations and Setup         ▼ new_Controller_0         ▼ new_Controller_0         ▼ new_Controller_0           ▼ EtherCAT Configurations and Setup         \$ 77/2017 10:42:01 AM         \$ 77/2017 10:42:01 AM         ▼ therCAT Configuration and Setup           ▼ EtherCAT Configurations and Setup         \$ 77/2017 10:42:01 AM         \$ 77/2017 10:42:01 AM         ▼ Node3: 18881-15N15F-ECT (60           ▼ E003         \$ 87/2017 10:42:01 AM         \$ 77/2017 10:42:01 AM         ▼ Node3: 18881-15N02F-ECT (60           ● Node2: NN-FCC203 (0002)         \$ 77/2017 10:42:01 AM         \$ 77/2017 10:42:01 AM         ▼ Node3: 1880-15N02F-ECT (60           ● Node3: 18881-15N02F-ECT (60         \$ 87/2017 10:42:01 AM         ▼ Node3: 1880-15N02F-ECT (60         \$ 77/2017 10:42:01 AM           ● Node3: 18881-15N02F-ECT (60         \$ 87/2017 10:42:01 AM         ▼ Node3: 1880-15N02F-ECT (60         \$ 77/2017 10:42:01 AM           ● Node3: 18881-15N02F-ECT (60         \$ 87/2017 45:53:6 PM         \$ 77/2017 10:42:01 AM         ■ Node3: NN-FECC03: (6002)           ● Node3:                                                                                                    | VI-NA integrated simulation1       |                         |                         | ▼ NJ-NA integrated simulation1                      |               |
| ✓ Configurations and Setup         ■ Configurations and Setup           ■ EtherCAT Configuration         8/7/2017 1042.201 AM         8/7/2017 1042.201 AM         ■ EtherCAT Configuration and Setup           ▼ EtherCAT Configuration         8/7/2017 1042.201 AM         8/7/2017 1042.201 AM         ■ EtherCAT Configuration and Setup           ▼ EtherCAT Configuration         8/7/2017 1042.201 AM         8/7/2017 1042.201 AM         ▼ EtherCAT Configuration and Setup           ▼ Node3: R88D-15N15F-ECT (60         8/7/2017 1042.201 AM         8/7/2017 1042.201 AM         ▼ EtherCAT Configuration and Setup           ■ Parameters         8/7/2017 1042.201 AM         8/7/2017 1042.201 AM         ■ Parameters           ■ Node2: R88D-15N02F+ECT (60         8/7/2017 1042.201 AM         8/7/2017 1042.201 AM         ■ Node2: NX-ECC038 (602)           ■ Node2: R88D-15N02F+ECT (6         8/7/2017 1054.201 AM         ■ Node2: NX-ECC038 (602)         ■ Node2: NX-ECC038 (602)           ■ Node2: R88D-15N02F+ECT (6         8/4/2017 4553.6 PM         8/4/2017 4553.6 PM         ■ Node2: NX-ECC038 (602)           ■ Node1: R88D-15N02F+ECT (6         8/4/2017 4553.6 PM         8/4/2017 4553.6 PM         ■ Node2: NX-ECC038 (602)           ■ Rammeters         8/4/2017 4553.6 PM         8/4/2017 4553.6 PM         ■ Parameters         8/4/2017 4553.6 PM           ■ CPU/Expansion Racks Configuratt         8/3/2017 512.35 PM         8/                                                                                                    |                                    | 8/3/2017 5:12:35 PM     | 8/3/2017 5:12:35 PM     | <ul> <li>Sharing setting between devices</li> </ul> |               |
| EtherCAT Configuration         B/7/2017 10:42:01 AM         B/7/2017 10:42:01 AM         EtherCAT Configuration and Setu           ▼ EtherCAT Configuration and Setu 8/7/2017 10:42:01 AM         B/7/2017 10:42:01 AM         FtherCAT Configuration and Setu           ▼ Node3: R88D-15NU5F-ECT (B/87/2017 10:42:01 AM         B/7/2017 10:42:01 AM         B/7/2017 10:42:01 AM         FtherCAT Configuration and Setu           ▼ EtherCAT Configuration and Setu         B/7/2017 10:42:01 AM         B/7/2017 10:42:01 AM         B/7/2017 10:42:01 AM           ▼ Eto3         B/7/2017 10:42:01 AM         B/7/2017 10:42:01 AM         B/7/2017 10:42:01 AM         B/7/2017 10:42:01 AM           ■ Parameters         B/7/2017 10:42:01 AM         B/7/2017 10:42:01 AM         B/7/2017 10:42:01 AM         Parameters           ■ Node2: NX-ECC203 (E002)         B/7/2017 10:40:12 AM         B/7/2017 10:40:12 AM         P. Node2: NX-ECC203 (E002)           ▼ Node1: R88D-15N02H-ECT (E #/2017 4:55:16 PM         B/4/2017 4:55:16 PM         V Node1: R88D-15N02H-ECT (E @           ▼ E001         B/4/2017 4:55:16 PM         B/4/2017 4:55:16 PM         V Node1: R88D-15N02H-ECT (E @           ■ Parameters         B/4/2017 4:55:16 PM         B/4/2017 4:55:16 PM         Parameters           ■ CPUErparation Racks Configuratils #/4/2017 4:55:16 PM         B/4/2017 4:55:16 PM         Parameters           ■ 2/2017 51:235 PM         B/3/2017 51:235 PM                                                                                                    | ▼ new_Controller_0                 | 8/3/2017 5:12:35 PM     | 8/3/2017 5:12:35 PM     | ▼ new_Controller_0                                  |               |
| ▼ EtherCAT Configuration and Setu 8/7/2017 10:42:01 AM         8/7/2017 10:42:01 AM         ▼ EtherCAT Configuration and Setu           ▼ Node3: R880-15ND5F-ECT (60 8/7/2017 10:42:01 AM         8/7/2017 10:42:01 AM         ▼ Node3: R880-15ND5F-ECT (60           ▼ E003         8/7/2017 10:42:01 AM         8/7/2017 10:42:01 AM         ▼ F003           ■ Parameters         8/7/2017 10:42:01 AM         8/7/2017 10:42:01 AM         ■ Parameters           ■ Node2: NN-FECC203 (0002)         8/7/2017 10:40:12 AM         8/7/2017 10:40:12 AM         ■ Node2: NN-FECC203 (0002)           ▼ Node1: R88D-15N02H-ECT (E 8/4/2017 455:16 PM         8/4/2017 455:16 PM         ■ Node2: NN-FECC203 (0002)           ▼ E001         8/4/2017 455:16 PM         8/4/2017 455:16 PM         ■ Parameters           ■ CPU/Expansion Racks Configurati 8/3/2017 51:235 PM         8/4/2017 455:16 PM         ■ Parameters           ■ CPU/Expansion Racks Configurati 8/3/2017 51:235 PM         8/3/2017 51:235 PM         ■ Parameters           ■ CPU/Expansion Racks Configurati 8/3/2017 51:235 PM         8/3/2017 51:235 PM         ■ Dequipment model           ▼ CPU/Expansion Racks Configurati 8/3/2017 51:235 PM         8/3/2017 51:235 PM         ■ Dequipment model           ▼ CPU/Expansion Racks Configurati 8/3/2017 51:235 PM         8/3/2017 51:235 PM         ■ CPU/Expansion Racks Configurati           ▼ CPU Rack         8/3/2017 51:235 PM         8/3/2017 51                                                                                                    | Configurations and Setup           |                         |                         | Configurations and Setup                            |               |
| ▼ Node3: R88D-15N15F-ECT (68 8/7/2017 10:42:01 AM         ¥7/2017 10:42:01 AM         ¥7/2017 10:42:01 AM         ¥7/2017 10:42:01 AM           ▼ E003         #7/2017 10:42:01 AM         87/2017 10:42:01 AM         ¥7/2017 10:42:01 AM         ¥8/2017 45:01 AM           ■ Parameters         87/2017 10:42:01 AM         87/2017 10:42:01 AM         ¥7/2017 10:42:01 AM         ¥7/2017 10:42:01 AM           ■ Node2: NX-ECC203 (6002)         87/2017 10:40:01 Z AM         \$7/2017 10:40:01 Z AM         Node2: NX-ECC203 (6002)           ▼ Node1: R88D-15N02H-ECT (E %/2017 45:50 FM         \$8/2017 45:50 FM         ¥7/2017 45:50 FM         Node2: NX-ECC203 (6002)           ▼ Node1: R88D-15N02H-ECT (E %/2017 45:50 FM         \$8/2017 45:50 FM         ¥7/2017 51:23 FM         ¥7/2017 51:23 FM           ■ Parameters         \$8/2017 45:50 FM         \$8/2017 45:50 FM         ¥7/2017 51:23 FM         ¥7/2017 51:23 FM           ■ CPU/Expansion Racks Configurati \$8/2017 51:23 FM         \$8/2017 51:23 FM         ¥7/2017 51:23 FM         3D equipment model           ▼ CPU/Expansion Racks Configurati \$8/2017 51:23 FM         \$8/2017 51:23 FM         ¥7/2017 51:23 FM         ¥7/2017 51:23 FM           ▼ CPU/Expansion Racks Configurati \$8/2/2017 51:23 FM         \$8/2/2017 51:23 FM         ¥7/2017 51:23 FM         ¥7/2017 51:23 FM           ▼ CPU/Expansion Racks Configurati \$8/2/2017 51:23 FM         \$8/2/2017 51:23 FM         ¥7/2017 51:23 FM                                                                                                    |                                    | 8/7/2017 10:42:01 AM    | 8/7/2017 10:42:01 AM    | EtherCAT Configuration                              |               |
| Image: Weight of the second second | EtherCAT Configuration and Setu    | 8/7/2017 10:42:01 AM    | 8/7/2017 10:42:01 AM    | EtherCAT Configuration and Setu                     |               |
| Image: Parameters         8/7/2017 10:42:01 AM         8/7/2017 10:42:01 AM         Image: Parameters         Parameters           Image: Product State State Sta                                                              | ▼ Node3 : R88D-1SN15F-ECT (E0      | 8/7/2017 10:42:01 AM    | 8/7/2017 10:42:01 AM    | ▼ Node3 : R88D-1SN15F-ECT (E0                       |               |
| Image: Node2: NX-ECC203 (E002)         8/7/2017 10:40:12 AM         8/7/2017 10:40:12 AM         Image: Node2: NX-ECC203 (E002)           Image: Node2: NX-ECC203 (E002)         8/7/2017 45:516 PM         8/4/2017 45:516 PM         Image: Node2: NX-ECC203 (E002)           Image: Node2: NX-ECC203 (E002)         8/4/2017 45:516 PM         8/4/2017 45:516 PM         Image: Node2: NX-ECC203 (E002)           Image: Node2: NX-ECC203 (E002)         8/4/2017 45:516 PM         8/4/2017 45:516 PM         Image: Node2: NX-ECC203 (E002)           Image: Name term         8/4/2017 45:516 PM         8/4/2017 45:516 PM         Image: Name term           Image: Name term         8/4/2017 45:516 PM         8/4/2017 45:516 PM         Image: Name term           Image: Name term         8/4/2017 45:516 PM         8/4/2017 45:516 PM         Image: Name term           Image: Name term         8/4/2017 45:516 PM         8/4/2017 51:235 PM         Image: Name term           Image: Name term         8/4/2017 51:235 PM         8/3/2017 51:235 PM         Image: Name term           Image: Name term         8/4/2017 51:235 PM         8/3/2017 51:235 PM         Image: Name term           Image: Name term         8/3/2017 51:235 PM         8/3/2017 51:235 PM         Image: Name term           Image: Name term         8/3/2017 51:235 PM         8/3/2017 51:235 PM         Image: Name term <t< td=""><td>▼ E003</td><td>8/7/2017 10:42:01 AM</td><td>8/7/2017 10:42:01 AM</td><td>V E003</td><td></td></t<>                                                                                                    | ▼ E003                             | 8/7/2017 10:42:01 AM    | 8/7/2017 10:42:01 AM    | V E003                                              |               |
| ▼ Nodel: R88D-15N02H-ECT (E         8/4/2017 45536 PM         8/4/2017 45536 PM         ▼ Nodel: R88D-15N02H-ECT (E           ▼ E001         8/4/2017 45536 PM         8/4/2017 45536 PM         1▼ E001           ■ Parameters         8/4/2017 45536 PM         8/4/2017 45536 PM         1▼ E001           ■ Parameters         8/4/2017 45536 PM         8/4/2017 45536 PM         Parameters           ■ CPUExpansion Racks Configuratily/2017 51223 PM         8/2/2017 51223 PM         CPUExpansion Racks Configuratily/2017 51223 PM           ■ 3D equipment model         8/3/2017 51233 PM         8/3/2017 51233 PM         3D equipment model           ▼ CPUExpansion Racks Configuratily/2017 512235 PM         8/3/2017 51233 PM         ▼ CPU/Expansion Racks Configuratily/2017 51233 PM           ▼ CPUExpansion Racks Configuratily/2017 512235 PM         8/3/2017 512235 PM         ▼ CPU/Expansion Racks Configuratily/2017 51223 PM           ▼ CPUExpansion Racks Configuratily/2017 512235 PM         8/3/2017 512235 PM         ▼ CPU/Expansion Racks Configuratily/2017 51223 PM                                                                                                    |                                    | 8/7/2017 10:42:01 AM    | 8/7/2017 10:42:01 AM    | Parameters                                          |               |
| ▼ E001         8/4/2017 455316 PM         8/4/2017 455316 PM         ▼ E001           ▶ Parameters         8/4/2017 455316 PM         8/4/2017 455316 PM         ▶ Parameters           ▶ CPUF/cipansion Racks Configurate R/4/2017 51235 PM         8/4/2017 455316 PM         ▶ Parameters         ■           > CPUF/cipansion Racks Configurate R/4/2017 51235 PM         8/3/2017 51235 PM         ▷ CPU/cipansion Racks Configurate         ■           > 3D equipment model         8/3/2017 51235 PM         8/3/2017 51235 PM         > OPU/cipansion Racks Configurate           ▼ CPU/cipansion Racks Configurate 8/3/2017 51235 PM         8/3/2017 51235 PM         > V CPU/cipansion Racks Configurate           ▼ CPU Rack         8/3/2017 51235 PM         8/3/2017 51235 PM         > V CPU/cipansion Racks Configurate           ▼ CPU Rack         8/3/2017 51235 PM         8/3/2017 51235 PM         > V CPU/cipansion Racks Configurate                                                                                                    |                                    | 8/7/2017 10:40:12 AM    | 8/7/2017 10:40:12 AM    | Node2 : NX-ECC203 (E002)                            |               |
| Image: Parameters         8/4/2017 455:16 PM         Parameters         Parameters           CPU/Expansion Racks Configurati         8/3/2017 51:235 PM         8/3/2017 51:235 PM         20 equipment model         9/3/2017 51:235 PM         3D equipment model         8/3/2017 51:235 PM         3D equipment model         8/3/2017 51:235 PM         3D/3/2017 51:235 PM         3D/3/2017 51:235 PM <td>Vode1 : R88D-1SN02H-ECT (E</td> <td>8/4/2017 4:55:16 PM</td> <td>8/4/2017 4:55:16 PM</td> <td>▼ Node1 : R88D-1SN02H-ECT (E</td> <td></td>                                                                                                    | Vode1 : R88D-1SN02H-ECT (E         | 8/4/2017 4:55:16 PM     | 8/4/2017 4:55:16 PM     | ▼ Node1 : R88D-1SN02H-ECT (E                        |               |
| CPU/Expansion Racks Configurati 8/3/2017 512:35 PM         8/3/2017 512:35 PM         CPU/Expansion Racks Configurati           3D equipment model         8/3/2017 512:35 PM         8/3/2017 512:35 PM         3D equipment model           ▼ CPU/Expansion Racks Configurati 8/3/2017 512:35 PM         8/3/2017 512:35 PM         9/2017 512:35 PM         SU equipment model           ▼ CPU Rack         8/3/2017 512:35 PM         8/3/2017 512:35 PM         ▼ CPU/Expansion Racks Configurati           ▼ CPU Rack         8/3/2017 512:35 PM         8/3/2017 PM         ▼ CPU/Expansion Racks Configurati           ▼ CPU Rack         8/3/2017 512:35 PM         8/3/2017 PM         ▼ CPU/Expansion Racks Configurati                                                                                                    | V E001                             | 8/4/2017 4:55:16 PM     | 8/4/2017 4:55:16 PM     | V E001                                              |               |
| 3D equipment model         8/3/2017 51235 PM         8/3/2017 51235 PM         3D equipment model           ▼ CPU/Expansion Racks Configurati         8/3/2017 51235 PM         8/3/2017 51235 PM         ▼ CPU/Expansion Racks Configurati           ▼ CPU Rack         8/3/2017 51235 PM         8/3/2017 51235 PM         ▼ CPU/Expansion Racks Configurati           ▼ CPU Rack         8/3/2017 51235 PM         8/3/2017 51235 PM         8/3/2017 S1235 PM           ▼ CPU Rack         8/3/2017 51235 PM         8/3/2017 51235 PM         Power Supply: NJ-Px3001                                                                                                    |                                    | 8/4/2017 4:55:16 PM     | 8/4/2017 4:55:16 PM     | Parameters                                          |               |
| ▼ CPU/Expansion Racks Configurati 8/3/2017 512:35 PM         8/3/2017 512:35 PM         ▼ CPU/Expansion Racks Configurati           ▼ CPU Rack         8/3/2017 512:35 PM         8/3/2017 512:35 PM         I ▼ CPU Rack           ▶ Power Supply: NJ-Pic001         8/3/2017 512:35 PM         8/3/2017 512:35 PM         I ▼ CPU Rack                                                                                                    |                                    | 8/3/2017 5:12:35 PM     | 8/3/2017 5:12:35 PM     | CPU/Expansion Racks Configurati                     |               |
| ▼ CPU Rack         8/3/2017 512:35 PM         8/3/2017 512:35 PM         ■ ▼ CPU Rack           ▶ Power Supply: NJ-Pk3001         8/3/2017 512:35 PM         ▶ Power Supply: NJ-Pk3001                                                                                                    |                                    | 8/3/2017 5:12:35 PM     | 8/3/2017 5:12:35 PM     | 3D equipment model                                  |               |
| Power Supply : NJ-Px3001 8/3/2017 5:12:35 PM 8/3/2017 5:12:35 PM Power Supply : NJ-Px3001                                                                                                    | V CPU/Expansion Racks Configurati  | 8/3/2017 5:12:35 PM     | 8/3/2017 5:12:35 PM     | ✓ CPU/Expansion Racks Configurati                   |               |
|                                                                                                    | CPU Rack                           | 8/3/2017 5:12:35 PM     | 8/3/2017 5:12:35 PM     | CPU Rack                                            |               |
| CDIT. NITON 0000 0/2/2017 5-12/25 DM 0/2/2017 5-12/25 DM CDIT. NITON 0000                                                                                                    | Power Supply : NJ-Px3001           | 8/3/2017 5:12:35 PM     | 8/3/2017 5:12:35 PM     | Power Supply : NJ-Px3001                            |               |
|                                                                                                    | CDLL NITOT 0000                    | 0 /0 /0017 5-10-25 DM   | 0/0/2017 5.12.25 DM     | CDLL- KIR01-0000                                    |               |

In the Sysmac Diff dialog box, check the location of the conflicts that occurred and their resolution result.

Refer to 4-3 Sysmac Diff Dialog Box on page 4-8 for details on the Sysmac Diff dialog box.

2 After checking the result, click the **Close** button.

The Sysmac Diff dialog box is closed.

After you apply changes, you need to commit them to the local repository. Refer to 3-2-2 Committing the Changes on page 3-10 for the commit procedure.

#### 3-2-12 Adding a Tag

"TortoiseGit" provides a function to add a tag as a mark to indicate that the data has been changed. Adding a tag as a mark is useful when you release a project as a complete edition after you finished editing programs.

Normally, you add a tag to data before you push it to the remote repository. Use the following procedure to add a tag to the project data.

1 Right-click the target project in the Version Control Projects window and select TortoiseGit -Create Tag from the pop-up menu.

3

|                | ▼ VC | (Vers | ion control root folder)                                                |   | C        | Pull                               |
|----------------|------|-------|-------------------------------------------------------------------------|---|----------|------------------------------------|
| 2              |      | 🗐 NJ  | I-NA integrated simulation                                              |   |          | Fetch                              |
| 2              |      |       | I-NA integrated simulation1                                             |   |          | Push                               |
| 23<br>23<br>23 |      |       | UNA interreted cimulation?<br>Open in Explorer<br>Open Documents Folder |   | هر<br>هر | Diff<br>Diff with previous version |
|                | •    |       | Open Libraries Folder                                                   |   | 1e       | Show log                           |
|                |      |       | Change History for Project<br>Resolve Conflicted by Preferring Theirs   |   | 10<br>2  | Show Reflog<br>Browse References   |
|                |      |       | Resolve Conflicted by Preferring Ours                                   |   |          | Daemon                             |
|                |      |       |                                                                         |   |          | Revision graph                     |
|                |      | *     | Git GUI Here                                                            |   | 2        | Repo-browser                       |
|                |      | *     | Git Bash Here                                                           |   | •        | Check for modifications            |
|                |      | -     | Git Sync                                                                |   |          | Rebase                             |
|                |      | 1     | Git Commit -> "master"                                                  |   |          | Stash Save                         |
|                |      | **    | TortoiseGit                                                             | X | *••      | Bisect start                       |
|                |      |       |                                                                         |   | 4/       | Resolve                            |
|                |      |       |                                                                         |   |          | Revert                             |
|                |      |       |                                                                         |   | 1        | Clean up                           |
|                |      |       |                                                                         |   | -        | Switch/Checkout                    |
|                |      |       |                                                                         |   |          | Merge                              |
|                |      |       |                                                                         |   |          | Create Branch                      |
|                |      |       |                                                                         | - | T        | Create Tag                         |

The Create Tag dialog box is displayed.

| C:\OMRON\Data\<br>Name | VC\NJ-NA integrated | simulation2 - Create Tag | y - Tort 론 |
|------------------------|---------------------|--------------------------|------------|
| Tag                    | 1                   |                          |            |
| Base On                |                     |                          |            |
| HEAD (master)          |                     |                          |            |
| Ø Branch               | master              |                          | ·          |
| 🔘 Tag                  |                     |                          | -          |
| Commit                 |                     |                          | <b>•</b>   |
| Options                |                     |                          |            |
| Track                  | Force               | Sign                     |            |
| Message                |                     |                          |            |
|                        |                     |                          |            |
|                        |                     |                          |            |
|                        | OK                  | Cancel                   | Help       |

#### 2 Enter the name of the tag in Tag, and click the OK button. The tag is added.

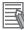

#### **Additional Information**

To register data added with a tag in the remote repository, select **Include Tags** check box under **Options** in the "TortoiseGit" **Push** dialog box.

#### 3-2-13 Displaying the Version Control Log

You can use the change record of the project as control log information to check the states of project data in branches, in the local repository, and in remote repositories.

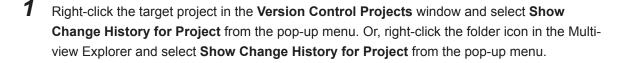

|    | ▼ VC ( | Version control root folder)    |  |
|----|--------|---------------------------------|--|
| 2  | ··· 📋  | MachineA                        |  |
| 2  | - 6    |                                 |  |
| 24 | 👔      | Open in Explorer                |  |
|    |        | Open Documents Folder           |  |
|    |        | Open Libraries Folder           |  |
| 2  |        |                                 |  |
| O. | É      | Show Change History for Project |  |

The "TortoiseGit" Log Messages dialog box is displayed.

The Log Messages dialog box displays the change record of the project. In the message area, the message that you entered at the time of committing changes is displayed, which allows you to check the change record of the project. The dialog box also displays the status of the master and branches in the local repository and the remote repository. Refer to the "TortoiseGit" Help for details on the "Log Messages" dialog box.

#### **Precautions for Correct Use**

Be sure to display the Log Messages dialog box from the Sysmac Studio. Do not display the Log Messages dialog box by directly selecting the project folder in Windows Explorer.

#### **Additional Information**

You can also select TortoiseGit - Show log in the pop-up menu to display the Log Messages dialog box. The Log Messages dialog box that is displayed by selecting TortoiseGit - Show log also displays the change record of the files in the Document and Lib folders.

#### 3-2-14 **Cloning Project Data**

Create a version-controlled project in the local repository by cloning the existing data from a remote repository.

Here, we explain the procedure to clone project data by creating a new folder ProductA directly under the VC (Version control root folder) and then cloning the project ProductA from a remote repository to the created folder, as an example.

1 On the start page of Sysmac Studio, select Version Control - Version Control Explorer. The Version Control Projects window is displayed.

2 Right-click VC (Version control root folder) and select Add New Folder. 3

| Version      | Control Projects                |   |
|--------------|---------------------------------|---|
| O C:\OM      | RON\Data\VC\                    |   |
| Project Fold | der Search                      |   |
|              |                                 |   |
|              | C (Version control root folder) |   |
|              | Import a Local Project          |   |
| 3            | Open in Explorer                | 1 |
| 3            | Add New Folder                  | 2 |

The Add New Folder dialog box is displayed.

| 📓 Add New F | older 💌   |
|-------------|-----------|
| Folder Name |           |
|             | OK Cancel |

**3** Enter the folder name, and click the *OK* button. Here, we enter *ProductA* as the folder name, as an example.

The **ProductA** folder is created.

|   | ▼ VC (Version control root folder) |
|---|------------------------------------|
| 2 | II NJ-NA integrated simulation     |
| 2 | INJ-NA integrated simulation1      |
| 2 | II NJ-NA integrated simulation2    |
| 2 | Product_A01                        |
| 2 | 🛛 🗐 ProductA_1                     |
|   | - ProductA                         |

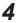

Right-click the **ProductA** folder and select **Git Clone** from the pop-up menu.

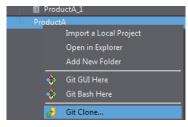

The "TortoiseGit" Git Clone dialog box is displayed.

| URL:         | Repository    | ctA.git       |            | •         | Browse      |
|--------------|---------------|---------------|------------|-----------|-------------|
| Directory:   | C:\OMRON\Data | a\VC\ProductA | ProductA   |           | Browse      |
| Depth        | 1 Re          | cursive       | Clone into | Bare Repo | No Checkout |
| Branch       |               | 0             | rigin Name |           | LFS         |
| V Load Put   | ty Key        | 1             |            |           | •           |
| rom SVN Repo | sitory        |               |            |           |             |
| From SVN     | Repository    |               |            |           |             |
| Trunk        | : trunk       | Tags:         | tags       | Branch:   | branches    |
| From         | 0             |               |            | Username: |             |

5

Specify the *URL* of the remote repository from which to clone the target project data and the folder (*directory*) to which to clone the project data. Then, click the *OK* button. Here, you enter *ProductA.git*, which is located in the remote repository in a shared folder, in the *URL*, and *ProductA*, which is located directly under the *VC* (*Version control root folder*), in *Directory*.

| Clone Existing R | epository                 |  |
|------------------|---------------------------|--|
| URL:             | C:\Git\ProductA.git       |  |
| Directory:       | C:\OMRON\Data\VC\ProductA |  |

A dialog box is displayed to indicate the completion of the cloning.

| -                                                  |                                                   |                            |                 |          |
|----------------------------------------------------|---------------------------------------------------|----------------------------|-----------------|----------|
| it.exe clonepro                                    | gress -v "C:\Git\Produc                           | tA.git" "C:\OMRON\Dat      | a\VC\ProductA\P | roductA" |
| loning into 'C:\OM<br>warning: You appear<br>None. | RON\Data\VC\ProductA\Pr<br>to have cloned an empt | roductA'<br>ty repository. |                 |          |
| iuccess (94 ms @ 8/                                | 4/2017 5:59:38 PM)                                |                            |                 |          |
|                                                    |                                                   |                            |                 |          |
|                                                    |                                                   |                            |                 |          |
|                                                    |                                                   |                            |                 |          |
|                                                    |                                                   |                            |                 |          |
|                                                    |                                                   |                            |                 |          |
|                                                    |                                                   |                            |                 |          |
|                                                    |                                                   |                            |                 |          |
|                                                    |                                                   |                            |                 |          |
|                                                    |                                                   |                            |                 |          |

#### 6 Click the Close button.

The project data is cloned to the *ProductA* folder. You are now ready to use the version control function.

|   | ▼ VC (V | ersion control root folder)  |
|---|---------|------------------------------|
| 3 |         |                              |
|   |         | NJ-NA integrated simulation1 |
| 2 | . 1     | NJ-NA integrated simulation2 |
|   |         | Product_A01                  |
| 2 |         | ProductA                     |

## 3-2-15 Comparing Project Data

Compare the contents of the current project or a specific revision of the project with the contents of another revision of the project.

# Comparing the Current Project with a Specific Revision of the Project

Compare the current project with a specific revision of the project.

1 Right-click the folder icon in the Multiview Explorer and select **Show Diff Project with Specific Revision** from the pop-up menu.

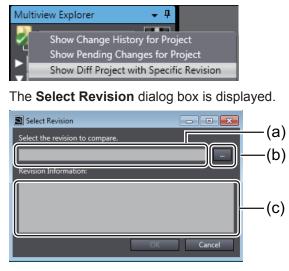

3-2 Operation Procedures in the Basic Development Flow

3

3-2-15 Comparing Project Data

|     | Item                 | Description                                                                                    |
|-----|----------------------|------------------------------------------------------------------------------------------------|
| (a) | Revision to compare  | The hash ID (SHA-1) of the selected revision to compare is displayed.                          |
| (b) | Selection button     | Use this button to display a dialog box in which you can select the revision to compare.       |
| (c) | Revision Information | The message about the selected revision entered when changes were com-<br>mitted is displayed. |

#### 2 Click the selection button.

The "TortoiseGit" Log Messages dialog box is displayed.

|                                                            | From:                                                                                     | 8/ 4/2017 ▼ To:                                                            | 8/ 4/2017                            | • iths, A                                             | uthors Author           | Email 🔹 👍 🗣           |
|------------------------------------------------------------|-------------------------------------------------------------------------------------------|----------------------------------------------------------------------------|--------------------------------------|-------------------------------------------------------|-------------------------|-----------------------|
| Graph                                                      | Actions                                                                                   | Message                                                                    |                                      | Author                                                | Date                    |                       |
|                                                            |                                                                                           | Working tree changes                                                       |                                      |                                                       |                         |                       |
| •                                                          |                                                                                           | master add NX-ECC20                                                        | 1                                    | S2                                                    | 8/4/20                  | 1                     |
| •                                                          | <b>Ø</b>                                                                                  | Add a b                                                                    |                                      | S2                                                    | 8/4/201                 |                       |
| •                                                          | .p                                                                                        | a                                                                          |                                      | S2                                                    | 8/4/201                 |                       |
|                                                            |                                                                                           |                                                                            |                                      |                                                       |                         |                       |
| Path                                                       |                                                                                           |                                                                            | Extension                            | Status                                                | Lines added             | Lines removed         |
| Path                                                       |                                                                                           | 586-6d07d047bf42.xml                                                       | .xml                                 | Modified                                              | 1                       | 1                     |
| Path<br>Project/                                           | 24582459-bdc9-40d5-                                                                       | -811d-ee913d504db0.xml                                                     | .xml<br>.xml                         | Modified<br>Added                                     |                         |                       |
| Path Project/ Project/ Project/ Project/                   | /24582459-bdc9-40d5<br>/7b417843-2e79-4e87                                                | -811d-ee913d504db0.xml<br>-bb5c-383bb2f68ffd.dat                           | .xml<br>.xml<br>.dat                 | Modified<br>Added<br>Modified                         | 1<br>28<br>-            | 1<br>0<br>-           |
| Project/ Project/ Project/                                 | /24582459-bdc9-40d5<br>/7b417843-2e79-4e87<br>/7c42d3a9-9946-422d                         | -811d-ee913d504db0.xml                                                     | .xml<br>.xml<br>.dat                 | Modified<br>Added                                     | 1                       | 1                     |
| Path Project/ Project/ Project/ Project/ Project/ Project/ | /24582459-bdc9-40d5<br>/7b417843-2e79-4e87<br>/7c42d3a9-9946-422d<br>/e52ad3f5-d5e6-4df7- | -811d-ee913d504db0.xml<br>-bb5c-383bb2f68ffd.dat<br>-9176-3faab730d645.oem | .xml<br>.xml<br>.dat<br>.oem<br>.xml | Modified<br>Added<br>Modified<br>Modified<br>Modified | 1<br>28<br>-<br>26<br>3 | 1<br>0<br>-<br>8<br>1 |

3 Select the revision to compare and then click the **OK** button.

| master | Fro         | om: 8/ 4/2017 🔻 To:                                                      |  |  |
|--------|-------------|--------------------------------------------------------------------------|--|--|
| Graph  | Actions     | Message                                                                  |  |  |
| 1      | 0<br>4<br>0 | Working tree changes<br>master Modde Section0<br>Merge branch'b 'work01' |  |  |
| •      | 0+          | add section 1 and Fun 1                                                  |  |  |

In the Select Revision dialog box, the hash ID (SHA-1) of the selected revision and the message about the revision are displayed.

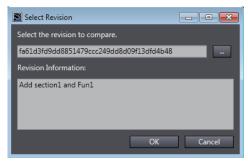

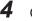

4 Click the **OK** button.

The Sysmac Diff dialog box is displayed.

| rget:fa61d3f Add section1 and Fun1 | Target: Update Date and | Source: Update Date and | Source:Working project                | Detailed Comp    |       |
|------------------------------------|-------------------------|-------------------------|---------------------------------------|------------------|-------|
| VINA integrated simulation1        |                         |                         | VI-NA integrated simulation1          | i i              |       |
|                                    |                         | 8/3/2017 5:12:35 PM     |                                       |                  |       |
| V new_Controller_0                 | 8/7/2017 9:22:20 AM     | 8/7/2017 9:23:06 AM     | └▼ new_Controller_0                   |                  |       |
| Configurations and Setup           |                         |                         | Configurations and Setup              |                  |       |
|                                    | 8/7/2017 9:22:20 AM     | 8/7/2017 9:23:06 AM     |                                       |                  |       |
| EtherCAT Configuration and Setu    | 8/7/2017 9:22:20 AM     | 8/7/2017 9:23:06 AM     | EtherCAT Configuration and Setulation |                  |       |
| - Node4 : NX-ECC203 (E004)         | 8/7/2017 9:13:28 AM     | 8/7/2017 9:13:28 AM     | Node4 : NX-ECC203 (E004)              |                  |       |
| Vode5 : R88D-1SN02H-ECT (E         |                         | 8/7/2017 9:14:03 AM     | V Node5 : R88D-1SN02H-ECT (E          |                  |       |
| V E005                             | 8/7/2017 9:14:03 AM     | 8/7/2017 9:14:03 AM     | V E005                                |                  |       |
|                                    |                         | 8/7/2017 9:14:03 AM     |                                       |                  |       |
| Vode6 : R88D-1SN01L-ECT (EC        | 8/7/2017 9:14:03 AM     | 8/7/2017 9:14:03 AM     | ▼ Node6 : R88D-1SN01L-ECT (E          | )                |       |
| V E006                             |                         | 8/7/2017 9:14:03 AM     | V E006                                |                  |       |
|                                    | 8/7/2017 9:14:03 AM     | 8/7/2017 9:14:03 AM     | Parameters                            |                  |       |
| ▼ Node7 : R88D-1SN04L-ECT (EC      | 8/7/2017 9:16:59 AM     | 8/7/2017 9:16:59 AM     | ▼ Node7 : R88D-1SN04L-ECT (E          | 0                |       |
| V E007                             | 8/7/2017 9:16:59 AM     | 8/7/2017 9:16:59 AM     | V E007                                |                  |       |
|                                    |                         | 8/7/2017 9:16:59 AM     |                                       |                  |       |
| -▼ Node8 : R88D-1SN02L-ECT (EC     | 8/7/2017 9:22:20 AM     | 8/7/2017 9:22:20 AM     | ▼ Node8 : R88D-1SN02L-ECT (E          |                  |       |
| V E008                             | 8/7/2017 9:22:20 AM     | 8/7/2017 9:22:20 AM     | V E008                                |                  |       |
| Daraussataar                       | 9 /7 /2017 0-22-20 AM   | 9 /7 /2017 0-22-20 AMA  | Darameter                             |                  |       |
|                                    |                         |                         | Select this to over                   | rwrite with left | Cance |

The dialog box displays the contents of the selected project revision on the left side and the contents of the current project on the right side.

Refer to *4-3 Sysmac Diff Dialog Box* on page 4-8 for details on the contents of the **Sysmac Diff** dialog box.

5 Click the Close button.

### **Comparing Two Revisions**

Compare any two revisions from those listed in the change record of the project.

1 Right-click the target project in the Version Control Projects window and select Show Change History for Project from the pop-up menu. Or, right-click the folder icon in the Multiview Explorer and select Show Change History for Project from the pop-up menu. The "TortoiseGit" Log Messages dialog box is displayed.

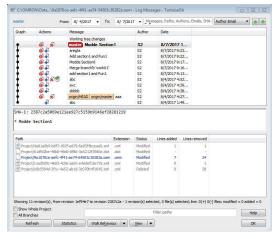

2 Select two revisions to compare while you press and hold the Ctrl key, right-click, and select **Compare revisions** from the pop-up menu.

| master | F           | rom: 8/ 4/20 | 17 -  | To:     | 8/ 7/2017         | ✓ Mess      | ages, Paths, Au |
|--------|-------------|--------------|-------|---------|-------------------|-------------|-----------------|
| Graph  | Actions     | Message      |       |         |                   | Author      | Date            |
|        |             | Working tre  | e cha | nges    |                   |             |                 |
| •      | <b>Ø</b> ×  | master N     | odde  | Section | 1                 | S2          | 8/7/2017        |
| •      | <b>€</b> ₽  | aregta       |       | Compa   | re revisions      |             | )               |
| P      | <b>0</b> +2 | Add section  | - C.  | Show c  | hanges as u       | nified diff |                 |
| •      | 0+          | Modde Sec    | t 🦲   | Showle  | -<br>na of dc5071 | 6 2287,23   |                 |

| Farget:55daab3 Add Program1 | Target: Update Date and | Source: Update Date and | Source:f89836b (HEAD -> master) Merge br | Detailed Comp |           |
|-----------------------------|-------------------------|-------------------------|------------------------------------------|---------------|-----------|
| ■ Programming               |                         |                         | Programming                              |               |           |
|                             |                         |                         | V POUs                                   |               |           |
| → Programs                  |                         |                         | - Programs                               |               |           |
| -▼ Program0                 | 8/25/2017 8:57:49 PM    | 8/25/2017 8:57:49 PM    | -▼ Program0                              |               |           |
| - Variables                 | 8/25/2017 9:12:17 PM    | 8/25/2017 9:12:17 PM    | Variables                                |               |           |
| Section0                    | 8/25/2017 9:12:17 PM    | 8/25/2017 9:10:32 PM    | Section0                                 |               |           |
|                             | 8/25/2017 8:57:49 PM    | 8/25/2017 8:57:49 PM    | Section1                                 |               |           |
|                             | 8/25/2017 9:12:17 PM    |                         | Program1                                 |               |           |
|                             | 8/25/2017 9:12:17 PM    | 8/25/2017 9:12:17 PM    | Variables                                |               |           |
|                             | 8/25/2017 9:12:17 PM    | 8/25/2017 9:12:17 PM    | - Program Body                           |               |           |
| ▼ Functions                 |                         |                         | - Functions                              |               |           |
| -▼ Function0                | 8/25/2017 8:57:49 PM    | 8/25/2017 8:57:49 PM    | -▼ Function0                             |               |           |
| ··· Variables               | 8/25/2017 9:12:17 PM    | 8/25/2017 9:10:32 PM    | ··· Variables                            |               |           |
| LadderBody                  | 8/25/2017 9:12:17 PM    | 8/25/2017 9:10:32 PM    | LadderBody                               |               |           |
| ▼ Function1                 | 8/25/2017 9:12:17 PM    | 8/25/2017 9:12:17 PM    | ▼ Function1                              |               |           |
|                             | 8/25/2017 9:12:17 PM    | 8/25/2017 9:12:17 PM    | Variables                                |               |           |
|                             | 8/25/2017 9:12:17 PM    | 8/25/2017 9:12:17 PM    | LadderBody                               |               |           |
|                             |                         | 8/25/2017 9:10:32 PM    | ■ Function1                              |               |           |
|                             |                         | 970570017 0.10-20 DEA   | Variables                                |               |           |
|                             |                         |                         | Select                                   |               | left Canc |

The Sysmac Diff dialog box is displayed.

- **3** Check the difference between the revisions and click the **Close** button.
- 4 Click the **OK** button in the **Log Messages** dialog box.

#### Precautions for Correct Use

Be sure to compare two revisions in the **Log Messages** dialog box that can be displayed by selecting **Show Change History for Project** from the pop-up menu. If you display the **Log Messages** dialog box by selecting **TortoiseGit** - **Show log**, the **Sysmac Diff** dialog box is not displayed.

#### 3-2-16 Canceling Changes

Revert the contents of the project to the point when they were last committed by canceling the changes made after that point.

1 Right-click the folder to cancel changes in the **Version Control Projects** window and select **TortoiseGit** - **Revert** from the pop-up menu.

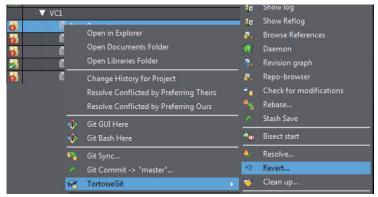

The "TortoiseGit" Revert dialog box is displayed.

Sysmac Studio Project Version Control Function Operation Manual (W589)

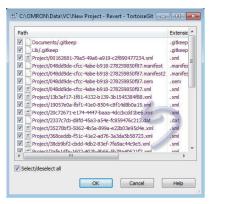

If not all files are selected, be sure to select the **Select/deselect all** check box to select all files.

2

Make sure that all files are selected, and then click the **OK** button. The "TortoiseGit" **Revert Finished** dialog box is displayed.

| Reverted         Project/ab901e64-61c8-46ea-9dee-b993631fd623.xml           Reverted         Project/be04bfad-0ee0-4b57-a85f-eeaa9e8dfb47.xml |   |
|----------------------------------------------------------------------------------------------------|---|
| Reverted         Project/ab901e64-61c8-46ea-9dee-b993631fd623.xml           Reverted         Project/be04bfad-0ee0-4b57-a85f-eeaa9e8dfb47.xml |   |
| Reverted Project/be04bfad-0ee0-4b57-a85f-eeaa9e8dfb47.xml                                                                                     |   |
|                                                                                                    |   |
| Reverted Project/c655d62f-3c4c-48ff-925b-983cb310d816.xml                                                                                     |   |
|                                                                                                    |   |
| Reverted Project/e875ab11-045a-4828-ad3e-805e70ef9928.xml                                                                                     |   |
| Reverted Project/f130f57a-acf3-4fc7-b49e-1250d0d6806c.dat                                                                                     | - |
| Reverted Project/f20ffa21-74a0-406d-ad90-fa6d138761f7.xml                                                                                     | - |
| Finished! Success (593 ms @ 8/7/2017 10:50:57 AM)                                                                                             | - |

#### **3** Click the **OK** button.

The changes are canceled and the project is reverted to the point when they were last committed.

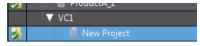

## 3-2-17 Restoring a Project

For version-controlled projects, you can restore the contents of version controlled projects to an arbitrary older revision. You can restore projects in the "TortoiseGit" **Log Messages** dialog box. The following describes the procedure to restore the contents of the third latest project revision as an example, by canceling the changes made up to second latest revision.

1 Right-click the target project in the Version Control Projects window and select TortoiseGit -Show log from the pop-up menu. Or, right-click the folder icon in the Multiview Explorer and select TortoiseGit - Show log from the pop-up menu. The Log Messages dialog box is displayed.

| laster                                         | F                                                                                                    | From: 8/ 7/                                                                  | 2017 👻                                                         | To: 8/ 7/201                                                       | Mes .                                                 | sages, Paths, Au                               | thors, Emails, SH     | A-1 Author Email        |                   |
|------------------------------------------------|----------------------------------------------------------------------------------------------------|------------------------------------------------------------------------------|----------------------------------------------------------------|--------------------------------------------------------------------|-------------------------------------------------------|------------------------------------------------|-----------------------|-------------------------|-------------------|
| Graph                                          | Actions                                                                                                    | Messag                                                                       |                                                                |                                                                    | Author                                                | Date                                           |                       |                         |                   |
|                                                |                                                                                                    | Working                                                                      | tree chang                                                     | es                                                                 |                                                       |                                                |                       |                         |                   |
| •                                              | <b>0</b>                                                                                                    | master                                                                       | cleanup                                                        |                                                                    | S2                                                    | 8/7/2017                                       | 1                     |                         |                   |
| +                                              | <b>0</b> P                                                                                                    |                                                                              |                                                                | s,measurement s                                                    | S2                                                    | 8/7/2017 1                                     |                       |                         |                   |
| •                                              | <b>0</b>                                                                                                    |                                                                              |                                                                | several items                                                      | 52                                                    | 8/7/2017 1                                     |                       |                         |                   |
| <b>†</b>                                       | <b>0</b>                                                                                                    |                                                                              | 1 & Drive                                                      |                                                                    | S2                                                    | 8/7/2017 1                                     |                       |                         |                   |
| t                                              | 0                                                                                                    | Add a lin                                                                    |                                                                |                                                                    | 52                                                    | 8/7/2017 1                                     |                       |                         |                   |
| I                                              | 0                                                                                                    | Add sec<br>first con                                                         |                                                                |                                                                    | S2<br>S2                                              | 8/7/2017 1:<br>8/7/2017 1:                     |                       |                         |                   |
| -                                              |                                                                                                    | In or con                                                                    |                                                                |                                                                    | 34                                                    | 0//201/ 1.                                     |                       |                         |                   |
|                                                |                                                                                                    |                                                                              |                                                                |                                                                    |                                                       |                                                |                       |                         |                   |
| clean<br>Path                                  |                                                                                                    |                                                                              |                                                                | Extension                                                          | Status                                                | Lines added                                    | Lines removed         |                         |                   |
| clean<br>Path                                  | up<br>t/35a53db0-63de-                                                                                                    | 4008-a40f-2i                                                                 | 063257d8f6                                                     | Extension<br>3.cml                                                 | Modified                                              | 1                                              | 0                     |                         |                   |
| Path                                           | up<br>t/35a53db0-63de-<br>t/65dbebf5-ec95-                                                                                                    | -4008-a40f-2i<br>4514-8707-e6                                                | 063257d8f6<br>6666b0d0ee                                       | Extension<br>3.cml .cml                                            | Modified<br>Added                                     |                                                |                       |                         |                   |
| Path<br>Projec<br>Projec                       | up<br>t/35a53db0-63de-<br>t/65dbebf5-ec95-<br>t/db5f4c4d-2ec8-                                                                                                    | -4008-a40f-20<br>4514-8707-e6<br>458d-be74-24                                | 063257d8f6<br>6666b0d0ee<br>6c9cf41bb2                         | Extension<br>3.cml .cml<br>a.cml .cml<br>2.dat .dat                | Modified<br>Added<br>Modified                         | 1<br>28<br>-                                   | 0                     |                         |                   |
| Path<br>Projec<br>Projec<br>Projec             | up<br>t/35a53db0-63de-<br>t/65dbebf5-ec95-                                                                                                    | -4008-a40f-21<br>4514-8707-ef<br>458d-be74-24<br>4343-9014-71                | 063257d8f6<br>6666b0d0ee<br>6c9cf41bb2<br>5529513681           | Extension<br>3.cml .cml<br>a.cml .cml<br>2.dat .dat<br>17.cml .cml | Modified<br>Added                                     | 1                                              | 0                     |                         |                   |
| Path<br>Projec<br>Projec<br>Projec             | up<br>t/35a53db0-63de<br>t/65dbebf5-ec95-<br>t/656e642-ec84<br>t/666e69-c8c5-<br>t/fe6eaf74-cf1e-4                                                                                                    | 4008-a40f-21<br>4514-8707-e6<br>458d-be74-24<br>4343-9014-73<br>0cf-85a6-4b2 | 063257dBf6<br>666b0d0ee<br>669C41bb5<br>552951368<br>19029438d | Extension<br>3.cml .cml<br>a.cml .cml<br>2.dat .dat<br>(7.cml .com | Modified<br>Added<br>Modified<br>Modified<br>Modified | 1<br>28<br>-<br>1<br>24                        | 0<br>0<br>-<br>1<br>7 | (-) files: modified = 0 | added = 0         |
| Path Projec Projec Projec Projec Projec Projec | up<br>t/35a53db0-63de<br>t/65dbel75-ec95-<br>t/656e693-c8c3-<br>t/666e673-c8c3-<br>t/666e673-c8c5-<br>t/666e673-c8c5-<br>t/666e67-<br>t/666e67-<br>t/666e67-<br>t/6669-<br>t/6669-<br>t/6669-<br>t/6669-<br>t/6669-<br>t/6669-<br>t/6669-<br>t/6669-<br>t/6669-<br>t/6669-<br>t/6669-<br>t/6669-<br>t/6669-<br>t/6669-<br>t/6669-<br>t/6669-<br>t/6669-<br>t/6669-<br>t/669-<br>t/669-<br>t/669-<br>t/669-<br>t/669-<br>t/669-<br>t/669-<br>t/669-<br>t/69-<br>t/70-<br>t/70-<br>t/70-<br>t/70-<br>t/70-<br>t/70-<br>t/70-<br>t/70-<br>t/70-<br>t/ | 4008-a40f-21<br>4514-8707-e6<br>458d-be74-24<br>4343-9014-73<br>0cf-85a6-4b2 | 063257dBf6<br>666b0d0ee<br>669C41bb5<br>552951368<br>19029438d | Extension<br>3.cml .cml<br>a.cml .cml<br>2.dat .dat<br>(7.cml .com | Modified<br>Added<br>Modified<br>Modified<br>Modified | 1<br>28<br>-<br>1<br>24<br>ted, 0 file(s) sele | 0<br>0<br>-<br>1<br>7 | (-) files: modified = 0 |                   |
| Path<br>Projec<br>Projec<br>Projec<br>Projec   | up<br>t/35a53db0-63de<br>t/65dbel75-ec95-<br>t/656e693-c8c3-<br>t/666e673-c8c3-<br>t/666e673-c8c5-<br>t/666e673-c8c5-<br>t/666e67-<br>t/666e67-<br>t/666e67-<br>t/6669-<br>t/6669-<br>t/6669-<br>t/6669-<br>t/6669-<br>t/6669-<br>t/6669-<br>t/6669-<br>t/6669-<br>t/6669-<br>t/6669-<br>t/6669-<br>t/6669-<br>t/6669-<br>t/6669-<br>t/6669-<br>t/6669-<br>t/6669-<br>t/669-<br>t/669-<br>t/669-<br>t/669-<br>t/669-<br>t/669-<br>t/669-<br>t/669-<br>t/69-<br>t/70-<br>t/70-<br>t/70-<br>t/70-<br>t/70-<br>t/70-<br>t/70-<br>t/70-<br>t/70-<br>t/ | 4008-a40f-21<br>4514-8707-e6<br>458d-be74-24<br>4343-9014-73<br>0cf-85a6-4b2 | 063257dBf6<br>666b0d0ee<br>669C41bb5<br>552951368<br>19029438d | Extension<br>3.cml .cml<br>a.cml .cml<br>2.dat .dat<br>(7.cml .com | Modified<br>Added<br>Modified<br>Modified<br>Modified | 1<br>28<br>-<br>1<br>24                        | 0<br>0<br>-<br>1<br>7 | (-) files: modified = 0 | added = 0<br>Help |

2 Select one row after another up to the revision whose contents you want to restore while holding down the Shift key, right-click it, and select **Revert changes by these commits** from the pop-up menu.

| master |            | From: 8/ 7/2017 - To: 8/ 7/2017    | 7 - Message |
|--------|------------|------------------------------------|-------------|
| Graph  | Actions    | Message                            | Author      |
|        |            | Working tree changes               |             |
| •      | <b>0</b>   | master cleanup                     | S2          |
| •      | <b>0</b>   | Add Version sensors, measurement s | S2          |
| •      | <b>0 1</b> | origin/master Add several items    | S2          |
| i<br>i | 0+0<br>0   | Compare revisions                  |             |
| I      | <b>0</b>   | Revert changes by these com        | mits        |
| -      |            | Second Combine to one commit       |             |

The result dialog box of "TortoiseGit" is displayed.

| Tortoise | TortoiseGit                                                                     |  |  |
|----------|---------------------------------------------------------------------------------|--|--|
| ?        | Revision(s) reverted. All changes are integrated into<br>your working tree now. |  |  |
|          | ⇒ ОК                                                                            |  |  |
|          | ➔ Commit                                                                        |  |  |
|          |                                                                                 |  |  |

# **3** Click the **Commit** button.

The "TortoiseGit" Commit dialog box is displayed.

| C/\OMRON\Data\VC\master - Commit - TortoiseGit                                                                                                    |                |           |             |                        | Ð      |
|----------------------------------------------------------------------------------------------------|----------------|-----------|-------------|------------------------|--------|
| mmit to: master                                                                                                    | rew bra        | nch       |             |                        |        |
| lessage:                                                                                                    |                |           |             |                        |        |
| Revert "Add several items"                                                                                                    |                |           |             |                        |        |
|                                                                                                    |                |           |             |                        |        |
| This reverts commit 454390302f04c1e1a4e38c199                                                                                                    | lef0102ce84    | 9885.     |             |                        |        |
|                                                                                                    |                |           |             |                        |        |
|                                                                                                    |                |           |             |                        |        |
|                                                                                                    |                |           |             |                        |        |
|                                                                                                    |                |           |             |                        |        |
| Amend Last Conneil                                                                                                    |                |           |             |                        | 1/2    |
|                                                                                                    |                |           |             |                        |        |
| Set author date                                                                                                    |                |           |             |                        |        |
| Set author                                                                                                    |                |           |             | Add Signed-off-        | 11     |
|                                                                                                    |                |           |             |                        |        |
| hanges made (double-click on file for diff):                                                                                                    |                |           |             |                        |        |
| heds All None Universioned Versioned Added Del                                                                                                    | eted Modifie   | d Files 9 | shmodules   |                        |        |
| Path                                                                                                    | Extension      | Status    | Lines added | Lines removed          |        |
| Roject/0607c468-dc91-40b5-690b-5781806fe0c3.xml                                                                                                    | and            | Deleted   | 0           | 1                      |        |
| Project/0df#0a71-f70f-4d te-a79c-6721f4383455 and                                                                                                    | and            | Deleted   | 9           | 92                     |        |
| R Project/07958228 F480-4668 -9559-013507710829 xml                                                                                                    | and            | Deleted   | 0           | 38                     |        |
| Throject/1341516-5561-4294-9617-995602527c83.wm                                                                                                    | and its        | Deleteri  | 0           | 18                     |        |
| Troject/15995b05-e0f4-4599-b748-29f3ec49392d, and                                                                                                    |                | Deleteri  |             | 10                     |        |
| Project/1c6ac072-6646-4646-a740-1ed2d33efed9.xml                                                                                                    | - and          | Deleted   | 0           |                        |        |
| Project/1653c744-d341-4144-9ce8-00396118d384 xml                                                                                                    | and            | Deleted   | 0           | 5                      |        |
| C = Project/25c08b38-9be5-4942-aeta 9dd/fbd/2b8.xml                                                                                                    | <b>Control</b> | Deleted   | 0           | 1                      |        |
| Throject/32868750-90e5-4f3c-ae7f-713ef7ba5050.vml                                                                                                    | . and          | Deleted   | 0           | 1                      | 10     |
| Project/3415936-7835-49e0-6771-3145ae564a8d.dat                                                                                                    | .det           | Deleted   |             |                        | - 11   |
| Project/34473a97-29f5-499b-a405-b9d450fe3a2c.uni                                                                                                    | Lord .         | Deleted   | 0           | 24                     |        |
| 😰 🖻 Project/35a53db0-63de-4008-a40f-2053257d8453.xml                                                                                                    | . und          | Conflict  | 3           | 1                      |        |
| R = Project/3f603c0+dtbb-4921-b4bb-6a79de66dfe7.wnl                                                                                                    | used.          | Deleted   | 0           | 2577                   |        |
| R project/4d54d915-4488-477c-ac59-83ae-4742059f.xml                                                                                                    |                | Deleted   | 0           | 4                      |        |
| Project/5f77458d-e366-4e10-b243-d51e5e21ce25.xml                                                                                                    | . and          | Deleted   | a           | 3                      |        |
| Project/5fa0f99e-2616-4599-84da-f07d5550fbaf.xml                                                                                                    | - and          | Deleted   | 0           | 1                      |        |
| Project/5fc33543-621f-4d0a-ab05-100a03886470. vml                                                                                                    | - and          | Deleted   | 0           | 4                      |        |
| R hoject/62a47bc1+03de=41eb-61d7-7784ba1452c2.dat                                                                                                    | /dat           | Deleted   |             |                        |        |
| R Store 123-47fe 7a6552b 1. sml                                                                                                    |                | Deleted   | 0           | 1                      |        |
| Project/65dbebr/5-ec95-4514-8707-e6666b0d0eee.xml                                                                                                    |                | Deleted   | a           | 28                     |        |
| Project/6b33967c-8f3d-4ead-a3d9-1190b29cca63.wml                                                                                                    | . and          | Deleted   | 0           | 2017                   |        |
| Project/6036940e-3dac-4311-043c-9e968b5eb45f.xml                                                                                                    | . write        | Deleted   | 0           | -                      |        |
| Reject/73ac8548-c1a9-43b5-83e0-ac7e458b7b9c.xml                                                                                                    |                | Deleted   | 0           | 28                     |        |
| Project/78535fc4-5553-4852-6507-6dfd7447a5a8.vml     Project/7as22bc8-ea1b-4c70-8c78-92b704959ee8.vml                                                                                    |                | Deleted   | 9           | 200                    |        |
| <ul> <li>Project/7822205-8820-4070-0070-92070-92070-92080.001</li> <li>Project/78c280f-3044-4660-a105-e4c17b928afa.xml</li> </ul>                                                        | 100            | Deleted   |             |                        |        |
| Project//tec/last-us++-ebse-a sas-evel//bol/tate.sm     Project/BdB3c1a4-efce-4f97-a3ef-72a9cB37ed54.vml                                                                                 | Long Long      | Deleted   | 0           |                        |        |
| <ul> <li>Project/8083c184-e5te-4797-83eF-72890837e054.008</li> <li>Project/8083c184-e5te-4797-83eF-72890837e054.008</li> <li>Project/8083c184-e5te-4797-83eF-72890837e054.008</li> </ul> | - Article      | Deleted   | 0           |                        |        |
| Project/a1494.009 0100 - 406e d Allo 01290.0000000000000000000000000000000000                                                                                                    |                | Deleted   | 0           |                        | -      |
| Show Unversioned Piles                                                                                                    |                |           | 421         | lies selected, 42 file | 5 8052 |
| Do not autoselect submodules                                                                                                    |                |           |             | View Patch             |        |
|                                                                                                    |                |           |             |                        |        |
| Show Whole Project                                                                                                    |                |           |             |                        |        |

In the **Message** area, comments on the revert processing are automatically displayed.

**4** Confirm that the check boxes for all files listed under **Changes made** are selected, and click the **Commit** button.

A dialog box is displayed to indicate the completion of the commit processing.

# 5 Click the **Close** button.

.

 $\odot$ 

This completes the procedure to revert a project.

Close Abor

#### Precautions for Correct Use

Ded 100644 Project/78c22bcf-ealb-4270-8c78e8.xal Ded 100644 Project/78c788f-3844-4598-a185ded 100644 Project/881c1a4-efce-4f97-a3efded 100644 Project/81694165-016c-4658-a766-Ded 100644 Project/81694165-0166-4658-a560de 100644 Project/91e83d66-89fc-4d78-a540-Ded 200544 Project/91e83d66-89fc-4d78-a540-Ded 200544 Project/91e83d66-89fc-4d78-800-Ded 200544 Project/91e83d66-89fc-4d78-800-Ded 200544 Project/91e83440-Ded 200544 Project/91e83440-Ded 2005440-Ded 20054400-Ded 20054400-Ded

fe01a.xml fe01a.xml mode 100644 Project/dc96c6a8-15a0-4ac4-bd64-13511.xml mode 100644 Project/de162305-8b2f-4302-9466-13639.xml mode 100644 Project/de162305-8b2f-4302-9466-13639.xml

Delete muce 100004 - 100004 - 100004 - 100004 - 100004 - 40000 delete mode 100064 Project/b4342004-461a-4e9d-9920 CP42e3b866 xml delete mode 100664 Project/ca2a829e-65e7-48dc-b9e0 0658002701\_xml delete mode 100664 Project/d7b39157-deb2-426e-8527 de-281+601 xml

4ef32e1f04eb.xml delete mode 100644 Project/fb978f68-954c-42ff-963c-4e9ed0785c87.xml Success (62 ms @ 8/7/2017 11:55:25 AM)

Be sure to restore projects in the **Log Messages** dialog box that can be displayed by selecting **TortoiseGit** - **Show log**. If you display the **Log Messages** dialog box by selecting **Show Change History for Project** from the pop-up menu, you may not be able to restore projects.

#### Additional Information

If the commits to revert include changes made to files in the *Document* or *Lib* folder, these changes will also be canceled.

## 3-2-18 Deleting a Project

Delete a version-controlled project from the local repository.

Right-click the project folder to delete in the Version Control Projects window and select
 Open in Explorer from the pop-up menu.

|   |     | ersion control root folder) |
|---|-----|-----------------------------|
| ø | - 0 | Open in Explorer            |
| 2 | Pr  | Open Documents Folder       |

The target project folder is displayed.

**2** Move one level above the displayed folder and delete the project folder in which the project to delete is stored.

The project is deleted from the local repository. You can now check that the target project folder no longer exists in the **Version Control Projects** window.

#### Additional Information

If you have the same data as that of the project you removed from the local repository, you can clone the project data to the local repository.

In this case, however, you cannot redo the changes that you made in the local repository after pulling the project data from the remote repository.

Refer to 3-2-14 Cloning Project Data on page 3-25 for the procedure to clone project data.

3-2-18 Deleting a Project

# 3-3 Precautions on Use of Project Version Control

This section describes the precautions common to all devices and precautions for devices that require attention for safe use of project version control.

For devices for which no precautions are given here, you can edit projects in the same way as you do for projects that are not version controlled.

#### **3-3-1 Precautions Common to All Devices**

Precautions that are common to all devices are given below.

- You cannot import password-protected projects to the version control system. Disable the password protection before you import the project.
- If you develop a project with multiple developers, all of the people involved should use the Sysmac Studio with the same language settings.
- You cannot merge changes to data in the Multiview Explorer, except for the following data. This data will be always overwritten by the contents of either the source or target of merge.
  - · Controller's data in Programming and lower-level folders
  - · HMI's data in Page and lower-level folders

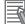

#### **Additional Information**

To enable protection on a version-controlled project, you must export and remove the project from the version-controlled project folder. Then, import the exported project to the Sysmac Studio as a project that is not version controlled and enable protection.

Refer to A-2 Exporting a Version-controlled Project on page A-5 for the export procedure. Refer to Sysmac Studio Version 1 Operation Manual (Cat. No. W504) for the procedure to import a project as a project that is not version controlled.

#### 3-3-2 Controllers

Observe the following precautions when you control the versions of projects that include Controllers.

# Use

You cannot merge changes to the Controller's *Configurations and Setup*. This data will be always overwritten by the contents of either the source or target of merge.

- If you develop Controller programs with multiple developers, allow a person who supervises the project development to edit the *Configurations and Setup*.
   You may not be able to merge the changes made to the *Configurations and Setup* as intended if the *Configurations and Setup* is edited by multiple developers.
- We recommend that you remove data (such as data trace settings) configured in the *Configurations and Setup* that you added for the purpose of program debugging before you commit changes to the project.

3

3-3-3 HMIs

# **Unit Version**

- You can use only Controllers with unit version 1.16 or later in version-controlled projects.
   You cannot add Controllers with unit version 1.15 or earlier to version-controlled projects, or change the Controllers to unit version 1.15 or earlier.
- You cannot transfer data from Controllers with unit version 1.15 or earlier to the computer.

# **Controller Functions**

For version-controlled projects, you cannot set data protection on POUs for Controllers. Moreover, if a Controller in a version-controlled project has a data-protected POU, you cannot save the project. Release the data protection before you save the project.

#### 3-3-3 HMIs

Observe the following precautions when you control the versions of projects that include HMIs.

# Use

You cannot merge changes to the HMI's **Configurations and Setup**, and data in folders except for Page. This data will be always overwritten by the contents of either the source or target of merge.

# 

# Parts of the Window

This section gives the names and functions of window parts related to the Sysmac Studio version control function.

| 4-1 |                       | n Control Projects Window                             |             |
|-----|-----------------------|-------------------------------------------------------|-------------|
|     | 4-1-1                 | Version Control Project Folder List                   | 4-2         |
| 4-2 | Multivi               | ew Explorer                                           |             |
|     | 4-2-1                 | Version Control Icon                                  |             |
|     | 4-2-2                 | Menu Commands for Checking Changes for Each Data Item | 4-7         |
|     |                       |                                                       |             |
| 4-3 | Sysma                 | c Diff Dialog Box                                     | 4-8         |
| 4-3 | <b>Sysma</b><br>4-3-1 | c Diff Dialog Box<br>Common Windows                   |             |
| 4-3 |                       |                                                       | 4-8         |
| 4-3 | 4-3-1                 | Common Windows                                        | 4-8<br>4-11 |

# 4-1 Version Control Projects Window

The Version Control Projects window is the entrance from where you add or open version-controlled projects.

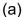

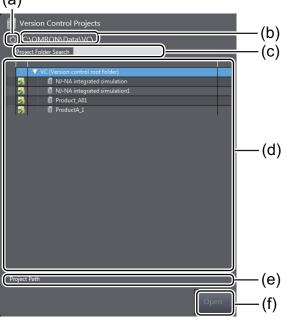

|     | ltem                                   | Description                                                                                                    |
|-----|----------------------------------------|----------------------------------------------------------------------------------------------------|
| (a) | Update button                          | Use this button to update the version-controlled project list.                                                                                                    |
| (b) | Version control root folder path       | The path to the VC (Version control root folder) is displayed. You cannot edit this path because it is fixed.                                                                             |
| (C) | Project folder search box              | The version-controlled project folder list is narrowed to show only those project folders that contain the entered text in the folder name. The text in the folder name is shown in blue. |
| (d) | Version-controlled project folder list | Folders that contain version-controlled projects are listed.                                                                                                    |
| (e) | Project location                       | The folder path of the selected project is displayed.                                                                                                    |
| (f) | Open button                            | Use this button to open the selected project.                                                                                                    |

## 4-1-1 Version Control Project Folder List

This list displays folders that contain version-controlled projects.

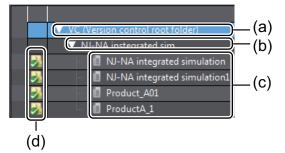

|     | Item                                       | Description                                                                                                    | Pop-up menu command                                                                                                    |
|-----|--------------------------------------------|----------------------------------------------------------------------------------------------------|----------------------------------------------------------------------------------------------------|
| (a) | VC (Version<br>control root<br>folder)     | This displays the root folder under which you<br>save version-controlled projects. You cannot<br>edit this path because it is fixed. Under this<br>folder, create folders in which to save projects. | <ul><li>Import a Local Project</li><li>Open in Explorer</li><li>Add New Folder</li></ul>                                                                                                    |
| (b) | User folder                                | This is a user-created folder.                                                                                                    | <ul><li>Import a Local Project</li><li>Open in Explorer</li><li>Add New Folder</li></ul>                                                                                                    |
| (c) | Version-con-<br>trolled project<br>folders | These are folders that contain version-control-<br>led projects.<br>An error icon is displayed at the left end of the<br>project if it is in an invalid state.                                       | <ul> <li>Open in Explorer</li> <li>Open Documents Folder</li> <li>Open Libraries Folder</li> <li>Show Change History for Project</li> <li>Resolve Conflicted by Preferring<br/>Theirs</li> <li>Resolve Conflicted by Preferring<br/>Ours</li> <li>Git GUI Here</li> <li>Git Bash Here</li> <li>Git Sync</li> <li>Git Commit -&gt; "master"</li> <li>TortoiseGit</li> </ul> |
| (d) | Icons to show<br>version control<br>status | These icons show the control status of version-<br>controlled projects. Refer to <i>Status Icons for</i><br><i>Version-controlled Projects</i> on page 4-5 for<br>details on these icons.            |                                                                                                    |

#### Precautions for Correct Use

**N** 

In Windows Explorer, each version-controlled project is displayed as a folder, under which the *Project, Document*, and *Lib* folders are stored. Do not change the names and structure of these folders. Note also that you must not create new folders in the same hierarchical level as the *Project, Document*, and *Lib* folders. Otherwise, the version control function may not operate normally.

## **Pop-up Menu Commands**

The table below describes the pop-up menu commands that appear when you right-click an item in the version-controlled project list.

You can right-click an item in the version-controlled project list to display the corresponding pop-up menu, as follows.

| Menu command     | Description                                                                                      |
|------------------|--------------------------------------------------------------------------------------------------|
| Import a Local   | The Import a Local Project dialog box is displayed.                                              |
| Project          | You can import projects that are currently not version controlled on the computer into the       |
|                  | selected folder.                                                                                 |
| Open in Explorer | The selected folder is displayed in Windows Explorer.                                            |
| Add New Folder   | A new folder is created under the selected folder.                                               |
| Open Documents   | The <i>Document</i> folder that is located under the selected folder is displayed in Windows Ex- |
| Folder           | plorer.                                                                                          |
|                  | Files in the <i>Document</i> folder are controlled as a part of the version-controlled project.  |
|                  | To control the versions of design data or other externally created documents together with       |
|                  | the project, add them to the Document folder.                                                    |

| Menu command                                  | Description                                                                                                    |
|-----------------------------------------------|----------------------------------------------------------------------------------------------------|
| Open Libraries<br>Folder                      | The <i>Lib</i> folder that is located under the selected folder is displayed in Windows Explorer.<br>Files in the <i>Lib</i> folder are controlled as a part of the version-controlled project.<br>If Controllers in the project reference libraries, add the applicable library files to the <i>Lib</i> folder.                       |
| Show Change His-<br>tory for Project          | The "TortoiseGit" Log Messages dialog box displays the change record of the project.                                                                                                    |
| Resolve Conflicted<br>by Preferring<br>Theirs | If a conflict occurred at the time of merging, select this command to display the <i>Sysmac Diff</i> dialog box and overwrite the data in the merge target with the changes made to the merge source.<br>If no conflict occurred, selecting this displays a message box that indicates that no collision has occurred.                 |
| Resolve Conflicted<br>by Preferring Ours      | If a conflict occurred at the time of merging, select this command to display the <i>Sysmac</i><br><i>Diff</i> dialog box and overwrite the data in the merge source with the changes made to the<br>merge target.<br>If no conflict occurred, selecting this displays a message box that indicates that no collision<br>has occurred. |
| Git GUI Here                                  | The standard operation window of Git is displayed. This command is not used for the Sysmac Studio version control function.                                                                                                    |
| Git Bash Here                                 | The standard command-line window of Git is displayed. This command is not used for the Sysmac Studio version control function.                                                                                                    |
| Git Sync                                      | The "TortoiseGit" Git Sync dialog box is displayed.                                                                                                    |
| Git Commit -><br>"master"                     | The "TortoiseGit" <b>Commit</b> dialog box is displayed.<br>The string enclosed in double quotes ( <i>""</i> ) represents the name of the current working branch.                                                                                                    |
| TortoiseGit                                   | The submenu commands of "TortoiseGit" are displayed. Refer to "TortoiseGit" Menu Com-<br>mands on page 4-4 for details.                                                                                                    |

#### • "TortoiseGit" Menu Commands

The table below describes the pop-up menu commands of "TortoiseGit".

Among the submenu commands included in **TortoiseGit** pop-up menus, these commands are mainly used for the Sysmac Studio version control function.

For the functions of other "TortoiseGit" menu commands, refer to the "TortoiseGit" Help.

| Menu com-<br>mand   | Description                                                            | Reference                                                                                            |  |
|---------------------|------------------------------------------------------------------------|----------------------------------------------------------------------------------------------------|--|
| Pull                | The "TortoiseGit" <b>Pull</b> dialog box is displayed.                 | 3-2-9 Pulling the Project Data from the Remote<br>Repository to the Local Repository on page<br>3-20 |  |
| Push                | The "TortoiseGit" <b>Push</b> dialog box is displayed.                 | 3-2-4 Pushing the Project Data to the Remote<br>Repository on page 3-13                              |  |
| Show Log            | The "TortoiseGit" <b>Log Messages</b> dialog box is displayed.         | 3-2-13 Displaying the Version Control Log on page 3-24                                               |  |
| Revert              | The "TortoiseGit" <b>Revert</b> dialog box is displayed.               | 3-2-16 Canceling Changes on page 3-30                                                                |  |
| Switch/<br>Checkout | The "TortoiseGit" <b>Switch/Checkout</b> dia-<br>log box is displayed. | 3-2-8 Switching to the Branch on page 3-18                                                           |  |
| Merge               | The "TortoiseGit" <b>Merge</b> dialog box is displayed.                | 3-2-10 Merging the Changes on page 3-20                                                              |  |
| Create<br>Branch    | The "TortoiseGit" <b>Create Branch</b> dialog box is displayed.        | 3-2-7 Creating a Branch on page 3-17                                                                 |  |

| Menu com-<br>mand | Description                                                  | Reference                        |  |
|-------------------|--------------------------------------------------------------|----------------------------------|--|
| Create Tag        | The "TortoiseGit" <b>Create Tag</b> dialog box is displayed. | 3-2-12 Adding a Tag on page 3-23 |  |

#### Additional Information

You can change the menu commands displayed in "TortoiseGit" submenus as desired by configuring "TortoiseGit". Refer to the "TortoiseGit" Help for details.

# **Status Icons for Version-controlled Projects**

The table below describes icons that represent the status of a version-controlled project.

| lcon | Description                                                                                                    |
|------|----------------------------------------------------------------------------------------------------|
|      | The project remains unchanged.                                                                                                    |
| 0    | The project has been changed, but not committed.                                                                                        |
| 1    | A conflict occurred between the changes to the merge source project and the changes to the merge target project at the time of merging. |
|      | The newly added project has not been committed.                                                                                         |
|      | *                                                                                                    |

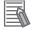

-6

#### Additional Information

You can change the icons by configuring "TortoiseGit". Refer to the "TortoiseGit" Help for details. 4

# 4-2 Multiview Explorer

The table below describes the window parts of the Multiview Explorer related to the version control function.

#### 4-2-1 Version Control Icon

A version control icon is displayed if it is a version-controlled project.

(a)

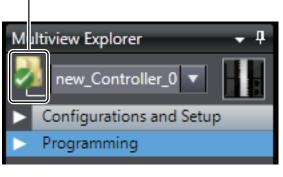

|     | Item                     | Description                                                                        |
|-----|--------------------------|------------------------------------------------------------------------------------|
| (a) | Status icon for version- | This icon represents the status of the version-controlled project. Refer to Status |
|     | controlled project       | Icons for Version-controlled Projects on page 4-5 for details on these icons.      |

## **Pop-up Menu Commands**

The table below describes the pop-up menu commands that appear when you right-click the status icon for version-controlled project in the Multiview Explorer.

You can right-click the version control project icon to display the corresponding pop-up menu, as follows.

| Menu command        | Description                                                                             |  |
|---------------------|-----------------------------------------------------------------------------------------|--|
| Show Change Histo-  | The "TortoiseGit" Log Messages dialog box is displayed.                                 |  |
| ry for Project      | You can check the change record of the project. Refer to 3-2-13 Displaying the Version  |  |
|                     | Control Log on page 3-24 for details.                                                   |  |
| Show Pending        | The results of comparison between before and after you edit the project is displayed in |  |
| Changes for Project | the Sysmac Diff dialog box.                                                             |  |
|                     | Pending means the state in which the commit of changes is on hold.                      |  |
| Show Diff Project   | The Select Revision dialog box is displayed.                                            |  |
| with Specific Revi- | You can select the revision to compare and check the results of comparison with the     |  |
| sion                | current project. Refer to Comparing the Current Project with a Specific Revision of the |  |
|                     | Project on page 3-27 for details.                                                       |  |
| Git GUI Here        | The standard operation window of Git is displayed. This command is not used for the     |  |
|                     | Sysmac Studio version control function.                                                 |  |
| Git Bash Here       | The standard command-line window of Git is displayed. This command is not used for      |  |
|                     | the Sysmac Studio version control function.                                             |  |
| Git Sync            | The "TortoiseGit" Git Sync dialog box is displayed.                                     |  |
| Git Commit -> "mas- | The "TortoiseGit" <b>Commit</b> dialog box is displayed.                                |  |
| ter"                | The string enclosed in double quotes ("") represents the name of the current working    |  |
|                     | branch.                                                                                 |  |

| Menu command | Description                                                                      |
|--------------|----------------------------------------------------------------------------------|
| TortoiseGit  | The submenu commands of "TortoiseGit" are displayed. Refer to "TortoiseGit" Menu |
|              | Commands on page 4-4 for details.                                                |

#### 4-2-2 Menu Commands for Checking Changes for Each Data Item

The following tables show the menu commands for checking changes for each data item. You can display the menu commands for checking changes by right-clicking a data item in the Multiview Explorer.

# Controllers

The following table shows the menu commands for each data item available with Controllers.

| Data item        | Where to select                                                                              | Context menu command                            |  |
|------------------|----------------------------------------------------------------------------------------------|-------------------------------------------------|--|
| Ladder programs  | Programs - Program - Section                                                                 | Show Diff Section with Pending Changes          |  |
|                  | Functions - Function (Ladder)<br>Function Blocks - FunctionBlock (Ladder)                    | Show Diff Ladder with Pending Changes           |  |
| ST programs      | Programs - Program (ST)<br>Functions - Function (ST)<br>Function Blocks - FunctionBlock (ST) | Show Diff ST with Pending Changes               |  |
| Local variables  | Programs - Program<br>Functions - Function<br>Function Blocks - FunctionBlock                | Show Diff Variables with Pending Changes        |  |
| Data types       | Data types data types                                                                        | Show Diff Data Types with Pending Changes       |  |
| Global variables | Global Variables                                                                             | Show Diff Global Variables with Pending Changes |  |

Refer to Checking Changes for Each Data Item on page 3-16 for the procedure.

# HMIs

The following table shows the menu commands for each data item available with HMIs.

| Data item          | Where to select                                          | Context menu command                             |  |
|--------------------|----------------------------------------------------------|--------------------------------------------------|--|
| Pages              | Pages - Page                                             | Show Diff Page with Pending Changes              |  |
| Page subroutines   | Pages - Page         Show Diff Code with Pending Changes |                                                  |  |
| Recipe fields      | Recipes - Recipe                                         | Show Diff Ingredients with Pending Changes       |  |
| Recipes            | Recipes - Recipe                                         | Show Diff Recipes with Pending Changes           |  |
| Data types         | Data Types                                               | Show Diff Data Types with Pending Changes        |  |
| Global variables   | Global Variables                                         | Show Diff Global Variables with Pending Changes  |  |
| Global events      | Global Events                                            | Show Diff Global Event with Pending Changes      |  |
| Global subroutines | Global Subroutines -                                     | Show Diff Global Subroutine with Pending Changes |  |
|                    | SubroutineGroup                                          |                                                  |  |
| Resources          | Resources - Group                                        | Show Diff Resources with Pending Changes         |  |

Refer to Checking Changes for Each Data Item on page 3-16 for the procedure.

# 4-3 Sysmac Diff Dialog Box

The **Sysmac Diff** dialog box displays the difference between projects in terms of the devices registered in the projects.

The **Sysmac Diff** dialog box consists of the project comparison window that displays the comparison results for the entire project and the **Detailed Comparison** window that displays the detailed comparison results for selected items for each device.

Here, we explain the **Sysmac Diff** dialog box windows common to all devices and then those specific to each device.

The devices listed below have specific display items.

- Controllers
- HMIs
- Drives (Servo Drives/Servomotors)

#### 4-3-1 Common Windows

Information on common Sysmac Diff windows for all devices is given below.

### **Project Comparison Window**

The table below describes the project comparison window of the **Sysmac Diff** dialog box. The project comparison window of the **Sysmac Diff** dialog box displays the comparison results for all the devices registered in the projects.

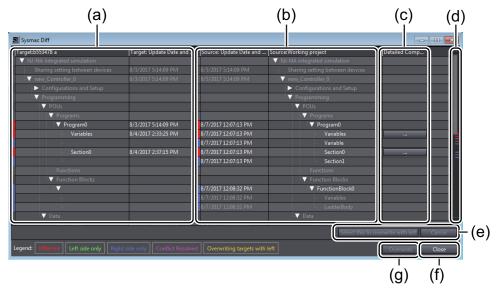

|     | ltem           | Description                                                      | Remarks                       |
|-----|----------------|------------------------------------------------------------------|-------------------------------|
| (a) | Target project | The contents of the target project are listed.                   | The leftmost column is col-   |
|     | (Target)       | In the title row, <i>Target:</i> is followed by the revision and | ored as shown in the legend,  |
|     |                | the comment entered at the time of committing the                | if there are any differences. |
|     |                | project.                                                         |                               |

|     | ltem                                                              | Description                                                                                                    | Remarks                                                                                                    |
|-----|-------------------------------------------------------------------|----------------------------------------------------------------------------------------------------|----------------------------------------------------------------------------------------------------|
| (b) | Source project<br>(Source)<br>(Working project)                   | The contents of the source project are listed.<br>In the title row, <i>Source:</i> is followed by the revision and<br>the comment entered at the time of committing the<br>project. For the current project, <i>Source: Working</i><br><i>project</i> is displayed                                                                                                | The leftmost column is col-<br>ored as shown in the legend,<br>if there are any differences.                                                                                               |
| (c) | Detailed<br>Comparison but-<br>ton                                | This button is displayed for each item that has de-<br>tailed comparison results. Click this button to display<br>the detailed comparison window.                                                                                                    | The contents of the detailed<br>comparison window vary de-<br>pending on the device. For<br>details, refer to the descrip-<br>tion of the detailed compari-<br>son window for each device. |
| (d) | Scroll bar                                                        | If there are differences between the projects, the relevant location is colored based on the legend.                                                                                                    |                                                                                                    |
| (e) | Select this to<br>overwrite with<br>left button,<br>Cancel button | If you overwrite the contents of the source project<br>with the contents of the target project, click the Select<br>Item to Overwrite Data on Right Side by Data on Left<br>Side button to select the item to overwrite. To over-<br>write the data, click the <b>Overwrite</b> button.<br>To cancel the overwriting the data, click the <b>Cancel</b><br>button. | <ul> <li>The selectable items are displayed in white text.</li> <li>You cannot select items when you compare two revisions.</li> </ul>                                                     |
| (f) | Close button                                                      | Use this button to close the Sysmac Diff dialog box.                                                                                                    |                                                                                                    |
| (g) | Overwrite button                                                  | Use this button to overwrite data for the item that you selected using the <b>Select this to overwrite with left</b> button.                                                                                                    |                                                                                                    |

For the following devices, the comparison results are displayed in the order they are displayed in the Multiview Explorer. For details on the displayed items, refer to the description of the *project comparison window* for each device.

| Device      | Project comparison window              |
|-------------|----------------------------------------|
| Controllers | Project Comparison Window on page 4-11 |
| HMIs        | Project Comparison Window on page 4-13 |
| Drives      | Project Comparison Window on page 4-16 |

# **Detailed Comparison Window**

The table below describes the **Detailed Comparison** window of the **Sysmac Diff** dialog box. The **Detailed Comparison** window of the **Sysmac Diff** dialog box displays the detailed comparison results for the selected item for each device.

You can display the **Detailed Comparison** window for items that have detailed comparison results by clicking the **Detailed Comparison** button in the project comparison window.

In the **Detailed Comparison** window, you can overwrite the contents of the source project with the contents of the target project for each item to compare.

The description uses as an example the **Detailed Comparison** window for a local variable table for a Controller.

4

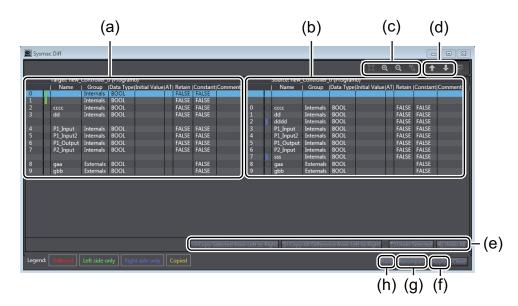

|     | Item                         |                                              | Description                                                                                                    | Remarks                                                         |
|-----|------------------------------|----------------------------------------------|----------------------------------------------------------------------------------------------------|-----------------------------------------------------------------|
| (a) | Target                       |                                              | The contents of the target item are displayed.                                                                                                    |                                                                 |
| (b) | Source                       |                                              | The contents of the source item are displayed.                                                                                                    |                                                                 |
| (c) | Zoom-in and zoom-out buttons |                                              | Use these buttons to zoom in or zoom out the<br>window display. The buttons are arranged from<br>the left to the right as follows.<br>• Fit to display<br>• Zoom in<br>• Zoom out<br>• Reset zoom in/out |                                                                 |
| (d) | Next Difference              | e button                                     | Use this button to show the next difference.                                                                                                    |                                                                 |
| (e) | Copy differ-<br>ence buttons | Copy Selected<br>from Left to<br>Right       | Use this button to copy the contents of the select-<br>ed row from the target to the source.                                                                                                    | To apply the re-<br>sults of copying,<br>click the <b>Apply</b> |
|     |                              | Copy All<br>Difference from<br>Left to Right | Use this button to copy the contents of all the rows that contain differences from the target to the source.                                                                                             | button.                                                         |
|     |                              | Undo Selected                                | Use this button to undo the results of <b>Copy</b><br>Selected from Left to Right.                                                                                                    | You cannot undo the changes once                                |
|     |                              | Undo All                                     | Use this button to undo the execution results of <b>Copy Selected from Left to Right</b> .                                                                                                    | you click the <b>Apply</b> button.                              |
| (f) | Apply button                 |                                              | Use this button to apply the results of copying executed by <b>Copy difference</b> buttons to the source project.                                                                                        |                                                                 |
| (g) | Recompare button             |                                              | Use this button to display the results of re-com-<br>parison between the target and the source.                                                                                                    |                                                                 |
| (h) | Back button                  |                                              | Use this button to return to the project compari-<br>son window.                                                                                                    |                                                                 |

## Additional Information

The **Close** button is always disabled.

### 4-3-2 Controllers

Information on Controller-specific windows is given below.

# Project Comparison Window

The project comparison window for Controllers displays the following items.

| Item                                       | Support<br>of de-<br>tailed<br>compar-<br>ison | Description                                                                                                    |
|--------------------------------------------|------------------------------------------------|----------------------------------------------------------------------------------------------------|
| Sharing setting between devices            |                                                |                                                                                                    |
| Configurations and Setup                   |                                                | The displayed items depend on the functions provided by the Controller.                                                                        |
| EtherCAT Configuration                     |                                                |                                                                                                    |
| EtherCAT Configuration and Setup           |                                                |                                                                                                    |
| CPU/Expansion Racks                        |                                                |                                                                                                    |
| CPU Rack                                   |                                                |                                                                                                    |
| Units                                      |                                                | The Power Supply Unit, CPU Unit, and registered Units are displayed.                                                                           |
| І/О Мар                                    |                                                |                                                                                                    |
| Controller Setup                           |                                                |                                                                                                    |
| Operation Settings                         |                                                |                                                                                                    |
| Built-in EtherNet/IP Port Settings         |                                                |                                                                                                    |
| Motion Control Setup                       |                                                |                                                                                                    |
| Axis Settings                              |                                                | Under <b>Axis Settings</b> , registered items are displayed.                                                                                   |
| Axes Group Settings                        |                                                | Under <b>Axes Group Settings</b> , registered items are displayed.                                                                             |
| Cam Data Settings                          |                                                | Under <b>Cam Data Settings</b> , registered items are displayed.                                                                               |
| Event Settings                             |                                                |                                                                                                    |
| Task Settings                              |                                                |                                                                                                    |
| Data Trace Settings                        |                                                | Under <b>Data Trace Settings</b> , registered items are displayed.                                                                             |
| EtherNet/IP Connection Settings            |                                                |                                                                                                    |
| Comparison ID for Configurations and Setup |                                                | This ID shows whether the<br><b>Configurations and Setup</b> of the<br>project match the Configurations and<br>Setup of the actual Controller. |
| 3D equipment model                         |                                                |                                                                                                    |
| Library                                    |                                                | Under <b>Library</b> , registered items are displayed.                                                                                         |
| Programming                                |                                                |                                                                                                    |
| POUs                                       |                                                |                                                                                                    |
| Programs                                   |                                                | Under <b>Programs</b> , registered programs are displayed.                                                                                     |

4

|                  | ltem                        | Support<br>of de-<br>tailed<br>compar-<br>ison | Description                                                       |
|------------------|-----------------------------|------------------------------------------------|-------------------------------------------------------------------|
|                  | Program Name (Ladder)       |                                                |                                                                   |
|                  | Variables                   | 0                                              |                                                                   |
|                  | Section Name                | 0                                              | Registered section items are displayed.                           |
|                  | Program Name (ST)           |                                                |                                                                   |
|                  | Variables                   | 0                                              |                                                                   |
|                  | ProgramBody                 | 0                                              |                                                                   |
| Functions        |                             |                                                | Under <b>Functions</b> , registered function items are displayed. |
|                  | Function Name (Ladder)      |                                                |                                                                   |
| Variables        |                             | 0                                              |                                                                   |
|                  | LadderBody                  | 0                                              |                                                                   |
|                  | Function Name (ST)          |                                                |                                                                   |
|                  | Variables                   | 0                                              |                                                                   |
|                  | ProgramBody                 | 0                                              |                                                                   |
| Function Blocks  | · · ·                       |                                                |                                                                   |
|                  | FunctionBlock Name (Ladder) |                                                |                                                                   |
|                  | Variables                   | 0                                              |                                                                   |
|                  | LadderBody                  | 0                                              |                                                                   |
|                  | FunctionBlock Name (ST)     |                                                |                                                                   |
|                  | Variables                   | 0                                              |                                                                   |
|                  | ProgramBody                 | 0                                              |                                                                   |
| Data             |                             |                                                |                                                                   |
| Data Types       |                             | 0                                              |                                                                   |
| Global Variables |                             | 0                                              |                                                                   |
| NC Programs      |                             | 0                                              |                                                                   |

# Detailed Comparison Window

The table below describes the Controller-specific items displayed in the **Detailed Comparison** window of the Sysmac Diff dialog box.

| Item      | Description                                        | Detailed comparison window                |
|-----------|----------------------------------------------------|-------------------------------------------|
| Ladder    | The program (sections), functions, and function    | These items are the same as those of the  |
|           | blocks are compared.                               | common window. Refer to Detailed Compari- |
|           | You can overwrite the source with the contents of  | son Window on page 4-9.                   |
|           | the target in units of rows.                       |                                           |
| ST        | The structured text of the program, functions, and |                                           |
|           | function blocks are compared.                      |                                           |
|           | You can overwrite the source with the contents of  |                                           |
|           | the target in units of rows.                       |                                           |
| Variables | Local variables and global variables are com-      |                                           |
|           | pared.                                             |                                           |
|           | You can overwrite the source with the contents of  |                                           |
|           | the target in units of variables.                  |                                           |
| Data      | The members and attributes of a data type are      |                                           |
| Туре      | compared.                                          |                                           |
|           | You can overwrite the source with the contents of  |                                           |
|           | target in units of members.                        |                                           |
| NC Pro-   | The NC programs are compared.                      |                                           |
| grams     | You can overwrite the source with the contents of  |                                           |
|           | the target in units of rows.                       |                                           |

#### 4-3-3 HMIs

Information on HMI-specific windows is given below.

# **Project Comparison Window**

The project comparison window for HMIs displays the following items.

|      |                   |        | Item               | Support of<br>detailed com-<br>parison      | Description                                                   |
|------|-------------------|--------|--------------------|---------------------------------------------|---------------------------------------------------------------|
| Shai | ring              | setti  | ng between devices |                                             |                                                               |
| Con  | figur             | ratio  | ns and Setup       |                                             |                                                               |
| Γ    | Dev               | vice I | References         |                                             |                                                               |
|      |                   | Inte   | ernal Devices      |                                             |                                                               |
|      |                   |        | Controller name    |                                             | Controllers that are registered in the project are displayed. |
|      |                   | Ext    | ernal device name  |                                             | The external Controller name is displayed.                    |
|      |                   |        | Data Types         | 0                                           |                                                               |
|      |                   |        | Variables          | 0                                           |                                                               |
|      | Variable Mapping  |        | Mapping            |                                             |                                                               |
|      | ΗM                | I Set  | ttings             |                                             |                                                               |
|      | Sec               | curity | Settings           |                                             |                                                               |
|      | Tro               | uble   | shooter            |                                             |                                                               |
|      | Language Settings |        |                    |                                             |                                                               |
| HMI  | HMI               |        |                    |                                             |                                                               |
|      | Page              |        |                    | Under Page, registered items are displayed. |                                                               |
|      |                   | Pa     | geName             | 0                                           |                                                               |
|      |                   |        | PageName.vb        | 0                                           |                                                               |

4

| ltem                  | Support of detailed com-<br>parison | Description                                                       |
|-----------------------|-------------------------------------|-------------------------------------------------------------------|
| Group name            |                                     |                                                                   |
| User Alarms           |                                     | Under User alarms, registered items are displayed.                |
| Group name            |                                     |                                                                   |
| Controller Events     |                                     |                                                                   |
| User Events           |                                     |                                                                   |
| Data Logging          |                                     | Under Data Logging, registered items are displayed.               |
| DataSetName           |                                     |                                                                   |
| Data Groups           |                                     | Under Data Groups, registered items are displayed.                |
| DataGroup name        |                                     |                                                                   |
| Recipes               |                                     | Under Recipes, registered items are displayed.                    |
| Recipe name.Field     | 0                                   |                                                                   |
| Recipes               | 0                                   |                                                                   |
| Custom Keypads        |                                     | Under Custom Keypads, registered items are displayed.             |
| Group name            |                                     |                                                                   |
| Data                  |                                     |                                                                   |
| Data Types            | 0                                   |                                                                   |
| Global Variables      | 0                                   |                                                                   |
| Global Events         | 0                                   |                                                                   |
| Global Subroutines    |                                     | Under <b>Global Subroutines</b> , registered items are displayed. |
| SubroutineGroup name  | 0                                   |                                                                   |
| Resources             |                                     | Under <b>Resources</b> , registered items are displayed.          |
| Group name            | 0                                   |                                                                   |
| Imported IAGs         |                                     |                                                                   |
| IAG collection name   |                                     |                                                                   |
| IAG name              |                                     |                                                                   |
| Data Types            |                                     |                                                                   |
| Resources             |                                     |                                                                   |
| Scale Transformations |                                     |                                                                   |

# **Detailed Comparison Window**

The table below describes the HMI-specific items that are displayed in the **Detailed Comparison** window of the Sysmac Diff dialog box.

| Item | Description                                                                                                    | Detailed comparison<br>window                                                |
|------|----------------------------------------------------------------------------------------------------|------------------------------------------------------------------------------|
| Page | The presence/absence and layout of objects on the page as well as property information are compared.<br>You can overwrite the source with the contents of the target in units of objects. | Refer to <i>Detailed Compar-<br/>ison Window for a Page</i><br>on page 4-15. |

| ltem               | Description                                                                                                    | Detailed comparison<br>window                                                                                                 |
|--------------------|----------------------------------------------------------------------------------------------------|----------------------------------------------------------------------------------------------------|
| Page Subroutines   | The source code of page subroutines is compared.<br>You can overwrite the source with the contents of the<br>target in units of source code rows.                                                                                                    | These items are the same<br>as those of the common<br>window. Refer to <i>Detailed</i>                                        |
| Variables          | The attributes of global variables are compared.<br>You can overwrite the source with the contents of tar-<br>get in units of variable rows.                                                                                                    | <i>Comparison Window</i> on page 4-9 .                                                                                        |
| Data Type          | The members and attributes of a data type are com-<br>pared.<br>You can overwrite the source with the contents of tar-<br>get in units of member rows.                                                                                                    |                                                                                                    |
| Recipes            | The settings of recipes are compared.<br>You can overwrite the source with the contents of the<br>target in units of recipe rows.                                                                                                    |                                                                                                    |
| Fields             | The settings of fields are compared.<br>You can overwrite the source with the contents of tar-<br>get in units of field rows.                                                                                                    |                                                                                                    |
| Global Events      | Global events are compared.<br>You can overwrite the source with the contents of tar-<br>get in units of event rows.                                                                                                    |                                                                                                    |
| Global Subroutines | The source code of global subroutines is compared.<br>You can overwrite the source with the contents of the<br>target in units of source code rows.                                                                                                    |                                                                                                    |
| Resources          | <ul> <li>The settings of resources are compared.</li> <li>General-purpose text strings</li> <li>Alarm text strings</li> <li>Documents</li> <li>Pictures</li> <li>Videos</li> <li>You can overwrite the source with the contents of the target in units of rows, respectively.</li> </ul> | This item the same as<br>that of the common win-<br>dow. Refer to <i>Detailed</i><br><i>Comparison Window</i> on<br>page 4-9. |

#### • Detailed Comparison Window for a Page

The table below describes the **Detailed Comparison** window for the selected *page* of HMIs.

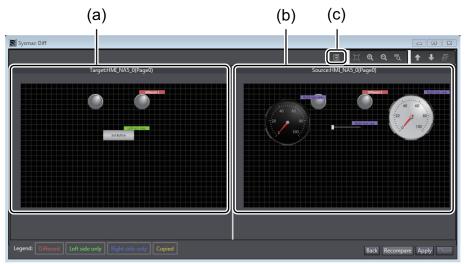

4

|     | ltem                   | Description                                                                                                    | Remarks                                                                                                    |
|-----|------------------------|----------------------------------------------------------------------------------------------------|----------------------------------------------------------------------------------------------------|
| (a) | Target                 | The contents of the target page are displayed.                                                                                                    | You can copy an object to the<br>source by right-clicking it and se-<br>lecting <b>Merge</b> from the pop-up<br>menu.<br>To apply the results of copying,<br>click the <b>Apply</b> button.<br>To undo the changes, click the<br><b>Recompare</b> button. |
| (b) | Source                 | The contents of the source page are displayed.                                                                                                    |                                                                                                    |
| (c) | Properties but-<br>ton | Use this button to display property information on<br>the selected object in the detailed comparison<br>window. The following property information is dis-<br>played.<br>• Properties<br>• Event and action<br>• Animation<br>The property information displayed on the corre-<br>sponding tab page. |                                                                                                    |

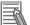

#### **Additional Information**

Other buttons are the same as those of the common window. Refer to *Detailed Comparison Window* on page 4-9 for details.

#### 4-3-4 Drives

Information on windows specific to Drives (Servo Drives/Servomotors) is given below.

## **Project Comparison Window**

The project comparison window for Drives displays the following items.

|   | ltem        | Support of detailed comparison | Description                                                 |
|---|-------------|--------------------------------|-------------------------------------------------------------|
| D | evice Group |                                | Under <b>Device Group</b> , registered items are displayed. |
|   | Drive name  |                                |                                                             |
|   | Parameters  | 0                              |                                                             |

#### **Detailed Comparison Window**

The table below describes the Drive-specific items displayed in the **Detailed Comparison** window of the Sysmac Diff dialog box.

| Item   | Description                               | Detailed comparison window                              |
|--------|-------------------------------------------|---------------------------------------------------------|
| Param- | The object dictionary parameter values    | These items are the same as those of the common win-    |
| eters  | are compared.                             | dow. Refer to Detailed Comparison Window on page 4-9.   |
|        | You can overwrite the source with the     | For G5-series Servo Drives, however, you cannot use the |
|        | contents of the target by applying object | Copy Selected from Left to Right and Undo Selected      |
|        | dictionary values.                        | buttons.                                                |

# A

# Appendices

The appendices provide the option settings, error messages lists, and other supplemental information for the body of this manual.

| <b>A-1</b> | Errors and Troubleshooting                 |
|------------|--------------------------------------------|
| A-2        | Exporting a Version-controlled Project A-5 |

Α

# A-1 Errors and Troubleshooting

This appendix describes the cause and handling of each error that may occur during the use of the Sysmac Studio project version control function.

# When You Operate on the Start Page

| Error message                                                                                                    | Cause                                                                                                    | Handling                                                                                                    |
|----------------------------------------------------------------------------------------------------|----------------------------------------------------------------------------------------------------|----------------------------------------------------------------------------------------------------|
| Necessary version control tool is not<br>installed. Please confirm that the fol-<br>lowing tools are installed.<br>• Tortoise GIT Ver2.4.0 or higher | "TortoiseGit" or Git is not instal-<br>led, or the installed version of<br>"TortoiseGit" or Git is lower than<br>the specified version.                                                   | Install the specified version of<br>"TortoiseGit" or Git.                                                                                                    |
| GIT Ver2.13.0 or higher                                                                                                    | You cannot use Git commands<br>from the Sysmac Studio because<br>you selected <b>Use Git from Bash</b><br>only on the Adjusting your<br>PATH environment page during<br>Git installation. | Reinstall Git and, on the Adjusting<br>your PATH environment page that<br>is displayed during installation, se-<br>lect User Git from the Windows<br>Command Prompt. |

# When You Open the Project

| Error message                                                                                                    | Cause                                                                                                    | Handling                                                                                                    |
|----------------------------------------------------------------------------------------------------|----------------------------------------------------------------------------------------------------|----------------------------------------------------------------------------------------------------|
| Since file change/addition/deletion<br>was detected in the files that are not<br>version controlled, clean up of the<br>project is performed. Please do not<br>modify the file from other than the<br>version control tool.                                                                                                    | When you edit the project in the<br>Sysmac Studio, some files that<br>are not version controlled (build<br>results etc.) were modified from<br>other than the Sysmac Studio. | The project is cleaned up automati-<br>cally (all files that are not version<br>controlled in the source are deleted)<br>and then opened.          |
| Failed to clean up the project. Close<br>the files if the files are opened with a<br>program like a file editor, and then<br>reopen the project.                                                                                                    | An error occurred in the process<br>to delete all files that are not ver-<br>sion controlled.                                                                                | Make sure that the files are not<br>opened with an application other<br>than the Sysmac Studio, and then<br>reopen the project.                    |
| Data that does not support the de-<br>velopment by multiple developers<br>were edited outside the Sysmac Stu-<br>dio. Do not edit the data outside the<br>Sysmac Studio (including conflict<br>resolution), cancel the changes and<br>restore the data to the state that<br>does not include the changes made<br>outside the Sysmac Studio. | Among files that are version con-<br>trolled, a file that does not sup-<br>port the development by multiple<br>developers was edited from other<br>than the Sysmac Studio.   | Perform <i>Revert</i> , and then reopen the project.<br>Refer to 3-2-16 <i>Canceling Changes</i> on page 3-30 for the procedure to <i>Revert</i> . |
| Some project files do not exist. Re-<br>store the files by canceling the<br>changes.                                                                                                    | Among files that are version con-<br>trolled, more than one file does<br>not exist in the project folder.                                                                    | Perform <i>Revert</i> , and then reopen the project.                                                                                               |
| Some project files are read only.<br>Clear read only attribute of them.                                                                                                    | There are project files that are read only.                                                                                                    | Clear read only attribute of the files<br>in the project folder, and then reopen<br>the project.                                                   |

| Error message                                                                                                    | Cause                                                                                                    | Handling                                                                                                    |
|----------------------------------------------------------------------------------------------------|----------------------------------------------------------------------------------------------------|----------------------------------------------------------------------------------------------------|
| Some project files are broken. Do<br>not edit the data outside the Sysmac<br>Studio (including conflict resolution),<br>cancel the changes and restore the<br>data to the state that does not in-<br>clude the changes made outside the<br>Sysmac Studio. | The project contains invalid data and cannot be opened.                                                                                 | Perform <i>Revert</i> , and then reopen the project.                                                                                                    |
| There are unnecessary files in the project folder. Do you want to open the project after deleting the files?                                                                                                    | There are files that are not nec-<br>essary for the project in the<br>project folder or lower-level fold-<br>ers.                       | If you want to delete the unnecessa-<br>ry files, select <b>Yes</b> . If you do not<br>want to delete the files automatically,<br>select <b>No</b> , select the files to delete,<br>and then reopen the project. |
| Failed to remove unnecessary files.<br>Close the files if the files are opened<br>with a program like a file editor, and<br>then reopen the project.                                                                                                    | The unnecessary files cannot be deleted.                                                                                                | If the files are opened with a pro-<br>gram like a file editor, close the files,<br>and then reopen the project.                                                                                                 |
| This project is conflicted and cannot<br>be opened. Resolve the conflict to<br>open the project.                                                                                                    | A conflict exists in the project.                                                                                                    | Perform <i>Resolve a conflict</i> .<br>Refer to <i>3-2-11 Resolving a Conflict</i><br>on page 3-22 for details on <i>Resolve</i><br><i>a conflict</i> .                                                          |
| The automatic merge can not be<br>performed because there are devi-<br>ces duplicated by uploading from the<br>controller.                                                                                                    | The project contains both the de-<br>vices uploaded from the Control-<br>ler and the devices located in the<br>download source.         | Delete either of these devices, or re-<br>vert the project to the state before<br>you performed the upload operation.                                                                                            |
| Inconsistencies were found in the<br>project data. Cancel the modification<br>to revert the data, resolve inconsis-<br>tencies, and then reopen the project.                                                                                              | Since you modified project files<br>outside the Sysmac Studio, the<br>project data is in a state descri-<br>bed in <details>.</details> | Cancel the changes made outside<br>the Sysmac Studio to revert the da-<br>ta, resolve inconsistencies, and then<br>reopen the project.                                                                           |
| <details></details>                                                                                                    |                                                                                                    |                                                                                                    |

# When You Operate the Version Control Function

| Error message                    | Cause                         | Handling                             |
|----------------------------------|-------------------------------|--------------------------------------|
| An error occurred when executing | The Git command failed during | Perform troubleshooting according to |
| the command of XXX.              | the use of the Sysmac Studio  | the Git message displayed after this |
|                                  | version control function.     | message.                             |

# When You Edit the Project

| Error message                          | Cause                             | Handling                      |
|----------------------------------------|-----------------------------------|-------------------------------|
| The project files were updated. In or- | When you edit the project in the  | Close and reopen the project. |
| der to reload the updated files,       | Sysmac Studio, some files that    |                               |
| please reopen the project.             | are not version controlled (build |                               |
|                                        | results etc.) were modified from  |                               |
|                                        | other than the Sysmac Studio.     |                               |

# When You Save the Project

| Error message           | Cause                                | Handling                             |
|-------------------------|--------------------------------------|--------------------------------------|
| Save the project again. | An error occurred when the           | Perform troubleshooting according to |
|                         | project was saved, in the Git        | the Git error message displayed af-  |
|                         | processing to register a file in the | ter this message, and save the       |
|                         | version control system.              | project again.                       |

# When You Resolve a Conflict

| Error message                                                                                                   | Cause                                                                                                    | Handling                                                                                 |
|----------------------------------------------------------------------------------------------------|----------------------------------------------------------------------------------------------------|------------------------------------------------------------------------------------------|
| Processing was interrupted because<br>an error occurred.                                                        | An error occurred when you per-<br>form <i>Resolving a conflict</i> .                                                                                     | Perform troubleshooting according to the instruction displayed after this error message. |
| Conflicts other than the merge oper-<br>ation can not be resolved. Please<br>cancel the changes to the project. | The conflict occurred because<br>you executed <b>Cherry pick this</b><br><b>commit (Use)</b> in the<br>"TortoiseGit" <b>Log Messages</b> dia-<br>log box. | Perform <i>Revert</i> .                                                                  |

# Sysmac Diff Dialog Box

| Error message                                                                                             | Cause                                                                        | Handling                                                                                                    |
|----------------------------------------------------------------------------------------------------|------------------------------------------------------------------------------|----------------------------------------------------------------------------------------------------|
| Sysmac Diff will now shutdown.<br>Please try the operation again.                                         | An error occurred during interac-<br>tion with "TortoiseGit".                | Try the same operation again.                                                                                       |
| Fail to open diff view                                                                                    | The operation was performed<br>when the changes was not com-<br>mitted.      | Commit the changes, and then try the operation.                                                                     |
|                                                                                                    | An error occurred when the De-<br>tailed Comparison window was<br>displayed. | Try the same operation again. If the error message still appears, perform <i>Revert</i> and open the project again. |
| An error occurred while overwriting.<br>The processing will be aborted and<br>the project will be closed. | An error occurred during interac-<br>tion with "TortoiseGit".                | Perform <i>Revert</i> , and then reopen the project.                                                                |

# A-2 Exporting a Version-controlled Project

This appendix describes the procedure to export a version-controlled project. By exporting a version-controlled project, you can handle it as a project that is not version controlled.

**1** Open the target project in the **Version Control Projects** window.

- 2 Select Export from the File menu. The Export file dialog box is displayed.
- **3** Specify the storage location and file name, select the file type, and then click the **Save** button. The project is exported to a file.

#### **Additional Information**

- You can import and then open the exported file as a project that is not version-controlled in the Sysmac Studio. Refer to *Sysmac Studio Version 1 Operation Manual (Cat. No. W504)* for the import procedure.
- Refer to Sysmac Studio Version 1 Operation Manual (Cat. No. W504) for information about the file extensions of the exported file.

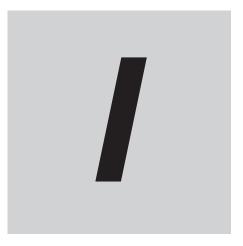

# Index

# Index

#### В

| branch | . 3-3, | , 3-17, 3-18 |
|--------|--------|--------------|

#### С

| canceling changes  | 3-5, 3-30 |
|--------------------|-----------|
| checking changes   |           |
| data item          |           |
| project            | 3-15      |
| cloning            |           |
| Commit             |           |
| comparing projects |           |
| conflict           |           |

#### D

#### Ε

| exporting        | A-5      |
|------------------|----------|
| G                |          |
| Git              | 1-2, 2-5 |
| I                |          |
| importing        | 3-2, 3-8 |
| L                |          |
| local repository | 1-3      |
| М                |          |
|                  |          |

| Merge 3-4 | , 3-20 |
|-----------|--------|
|-----------|--------|

#### Ρ

| precautions on use    |           |
|-----------------------|-----------|
| common to all devices | 3-34      |
| Controllers           | 3-34      |
| HMIs                  | 3-35      |
| Pull                  | 3-3, 3-20 |
| Push                  | 3-2, 3-13 |

#### R

| remote repository   | 1-3, 2-10, 3-12 |
|---------------------|-----------------|
| repository          | 1-2, 1-3        |
| restoring a project |                 |
| revision            |                 |

#### 

#### Т

| tag                  | 3-4, 3-23 |
|----------------------|-----------|
| TortoiseGit1-2, 2-7, | 2-12, 4-4 |

#### V

| version control log 3-24 | 4 |
|--------------------------|---|
|--------------------------|---|

#### OMRON Corporation Industrial Automation Company Kyoto, JAPAN

#### Contact: www.ia.omron.com

Regional Headquarters OMRON EUROPE B.V. Wegalaan 67-69, 2132 JD Hoofddorp The Netherlands Tel: (31)2356-81-300/Fax: (31)2356-81-388

OMRON ASIA PACIFIC PTE. LTD. No. 438A Alexandra Road # 05-05/08 (Lobby 2), Alexandra Technopark, Singapore 119967 Tel: (65) 6835-3011/Fax: (65) 6835-2711 OMRON ELECTRONICS LLC 2895 Greenspoint Parkway, Suite 200 Hoffman Estates, IL 60169 U.S.A. Tel: (1) 847-843-7900/Fax: (1) 847-843-7787

OMRON (CHINA) CO., LTD. Room 2211, Bank of China Tower, 200 Yin Cheng Zhong Road, PuDong New Area, Shanghai, 200120, China Tel: (86) 21-5037-2222/Fax: (86) 21-5037-2200

#### Authorized Distributor:

© OMRON Corporation 2017-2020 All Rights Reserved. In the interest of product improvement, specifications are subject to change without notice.

Cat. No. W589-E1-03